# **BDL5588XL** V2.00

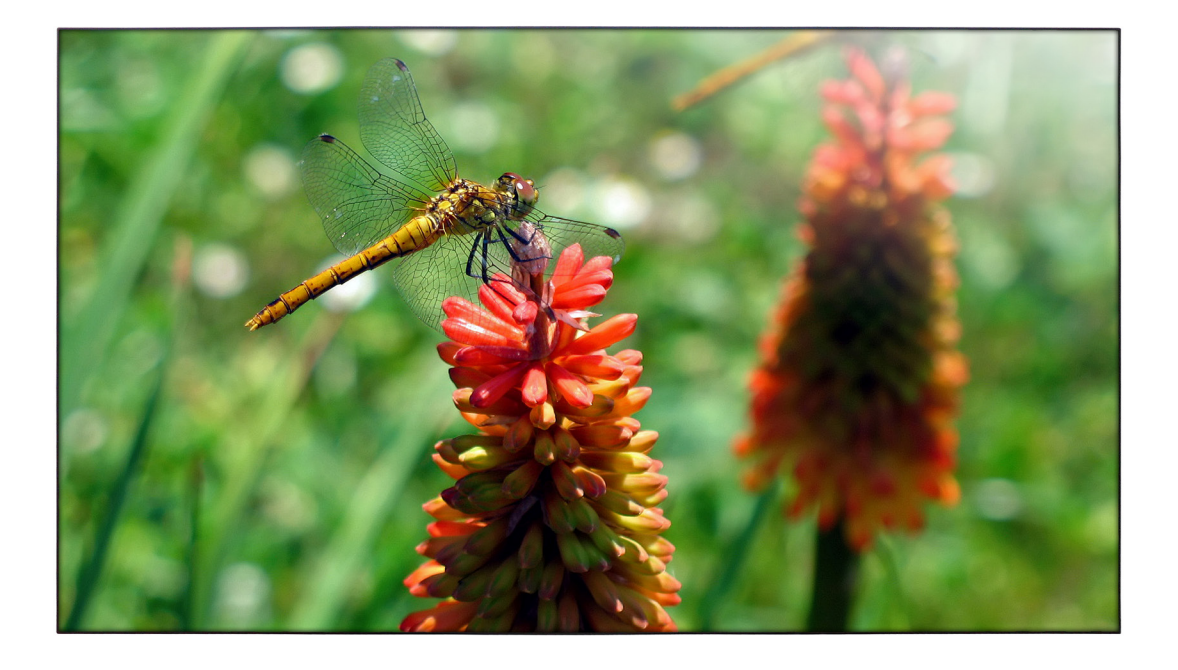

www.philips.com/welcome Manuel de l'utilisateur (Français)

# **PHILIPS SignageSolutions**

# **INFORMATIONS RELATIVES À LA SÉCURITÉ ET AU DÉPANNAGE**

# **Mesures de sécurité et de maintenance**

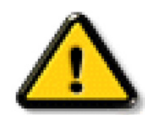

AVERTISSEMENT : l'utilisation de commandes, de réglages ou de procédures autres que ceux spécifiés dans cette documentation peut entraîner des risques de choc, d'électrocution et/ou de dommages mécaniques.

### **Veuillez lire et vous conformer à ces instructions au moment du branchement et de l'utilisation de votre moniteur :**

### **Fonctionnement :**

- Placez le moniteur à l'abri de la lumière directe du soleil et à distance des cuisinières ou de toute autre source de chaleur.
- • Ôtez tout objet pouvant tomber dans les trous de ventilation ou empêcher le refroidissement adéquat des composants électroniques du moniteur.
- N'obturez pas les trous de ventilation du boîtier.
- Lors de la mise en place du moniteur, assurez-vous que la fiche d'alimentation et la prise de courant sont facilement accessibles.
- Lors de la mise hors tension du moniteur en retirant le cordon d'alimentation, patientez 6 secondes avant de rebrancher ce dernier.
- Utilisez systématiquement le cordon d'alimentation agrée fourni par Philips. Si le cordon d'alimentation manque, veuillez contacter votre centre de service local.
- Ne soumettez pas le moniteur à des vibrations importantes, ou à des impacts violents pendant son utilisation.
- Ne cognez pas ou ne laissez pas tomber le moniteur pendant son utilisation ou son transport.

#### **Maintenance :**

- Pour protéger votre moniteur d'éventuel dommage, n'appliquez pas une pression excessive sur le panneau LCD.
- Lorsque vous déplacez votre moniteur, saisissez-le par le cadre. Ne soulevez jamais le moniteur en plaçant votre main ou vos doigts sur le panneau LCD.
- Débranchez le moniteur si vous ne l'utilisez pas pendant un certain temps.
- Débranchez le moniteur si vous devez le nettoyer avec un chiffon légèrement humide. L'écran peut être essuyé avec un chiffon sec lorsqu'il est hors tension. N'utilisez jamais de solvant organique, comme des liquides à base d'alcool ou d'ammoniac, pour nettoyer votre moniteur.
- Pour éviter tout risque de choc ou de dommage permanent, n'exposez pas le moniteur à la poussière, la pluie, l'eau ou à une humidité excessive.
- Si votre moniteur venait à être mouillé, essuyez-le avec un chiffon sec aussi rapidement que possible.
- Si une substance étrangère ou de l'eau pénètre dans votre moniteur, coupez immédiatement l'alimentation et débranchez le cordon d'alimentation. Enlevez ensuite la substance étrangère ou l'eau, puis confiez votre moniteur au centre de maintenance.
- • Ne stockez pas votre moniteur, et ne l'utilisez pas, dans des endroits exposés à la chaleur, à la lumière directe du soleil ou au froid extrême.
- De facon à bénéficier des performances optimales de votre moniteur et de pouvoir l'utiliser longtemps, utilisez-le dans un emplacement qui affiche une température et une hygrométrie comprises dans les plages suivantes.
	- Température : 0 ~ 40 °C 32-104 °F
	- Humidité : 20-80% HR

IMPORTANT:Activez systématiquement votre programme d'économiseur d'écran lorsque vous laissez votre moniteur inactif.Activez systématiquement une application de rafraîchissement périodique de l'écran si votre moniteur affiche un contenu statique fixe. L'affichage ininterrompu d'images fixes ou statiques pendant un long moment peut générer une image rémanente, appelée également image en surimpression ou image fantôme, sur votre écran. Ces images rémanentes, en surimpression ou fantôme correspondent à un phénomène bien connu de la technologie des panneaux LCD. Dans la plupart des cas, ces images disparaissent graduellement et après un certain temps lorsque l'alimentation est coupée.

AVERTISSEMENT: les symptômes graves d'image rémanente ou d'image fantôme ne disparaissent pas et sont irrémédiables. Le dommage sus-mentionné n'est pas couvert par votre garantie.

#### **Service:**

- Le couvercle du boîtier ne doit être ouvert que par du personnel d'entretien qualifié.
- Si la réparation ou l'intégration requiert un document particulier, veuillez contacter votre centre de service local.
- Ne laissez pas votre moniteur dans un véhicule en plein soleil.

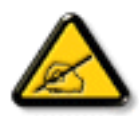

Consultez un technicien de maintenance si le moniteur ne fonctionne pas normalement, ou si vous hésitez sur la procédure à suivre alors que les instructions de fonctionnement de ce manuel ont été respectées.

### **Lisez et suivez ces instructions lorsque vous connectez et utilisez votre Moniteur d'information du public :**

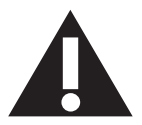

- Débranchez le moniteur si vous n'allez pas l'utiliser pendant une longue période de temps.
- Débranchez le moniteur si vous voulez le nettoyer ; utilisez uniquement un chiffon légèrement humide. L'écran peut être essuyé avec un chiffon sec lorsqu'il est éteint. Cependant n'utilisez jamais de l'alcool, des solvants ou des liquides à base d'ammoniaque.
- Consultez un technicien de service si le moniteur ne marche pas normalement lorsque vous avez suivi les instructions de ce manuel.
- Le boîtier ne doit être ouvert que par un technicien qualifié.
- Gardez le moniteur à l'abri du soleil et des poêles ou toute autre source de chaleur.
- Enlevez les objets qui pourraient tomber dans les fentes de ventilation ou obstruer le refroidissement des composants électroniques du moniteur.
- N'obstruez pas les fentes de ventilation du boîtier.
- Gardez le moniteur au sec. Pour réduire le risque d'incendie, évitez de l'exposer à la pluie ou à une humidité excessive.
- Lors de la mise hors tension du moniteur en retirant le cordon d'alimentation, ou le cordon d'alimentation CC, patientez 6 secondes avant de rebrancher ces derniers.
- Pour réduire le risque d'électrocution ou de dommage irréparable au moniteur, ne l'exposez pas à la pluie ou à une humidité excessive.
- • Lors de la mise en place du moniteur, veillez à ce que la fiche d'alimentation et la prise soient facilement accessibles.
- IMPORTANT : Utilisez toujours un programme d'économiseur d'écran pendant votre application. Si une image à fort contraste reste affichée sur l'écran pendant une longue période de temps, elle peut laisser un 'image résiduelle' ou une 'image fantôme' sur la partie frontale de l'écran. Ceci est un phénomène bien connu qui est causé par des défauts propres à la technologie LCD. Dans la plupart des cas, l'image fantôme disparaîtra graduellement sur une certaine période de temps une fois que l'alimentation a été coupée. Souvenez-vous que le problème qui cause des images fantômes ne peut pas être réparé et n'est donc pas couvert par la garantie.

# **Déclaration de conformité de l'UE**

Cet appareil est conforme aux exigences définies dans la directive du Conseil concernant le rapprochement des législations des États membres relatives à la compatibilité électromagnétique (2014/30/EU), la directive basse tension (2014/35/EU), Directive RoHS (2011/65/EU).

Ce produit a été testé et déclaré conforme aux normes harmonisées pour l'équipement informatique, ces normes étant publiées sous les directives du Journal officiel de l'Union européenne.

### **Avertissement :**

Cet équipement est conforme à la classe A d'EN55032/CISPR 32. Dans un environnement résidentiel, cet équipement peut provoquer des interférences radio.

# **Notice de Federal Communications Commission (FCC) (U.S. uniquement)**

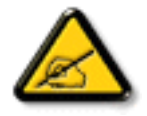

REMARQUE : Cet appareil a été testé et déclaré conforme aux limites définies pour les appareils numériques de Classe A suivant l'article 15 de la réglementation de la FCC. Ces limites sont conçues pour fournir une protection raisonnable contre les interférences nuisibles dans les installations commerciales. Cet équipement génère, utilise et peut émettre des fréquences radio et, s'il n'est pas installé et utilisé conformément aux instructions du manuel, peut causer des interférences nuisibles aux communications radio. L'utilisation de cet appareil dans un environnement résidentiel est susceptible de causer des interférences nuisibles et, le cas échéant, il sera la responsabilité de l'utilisateur de prendre des mesures adéquates pour éliminer ces interférences.

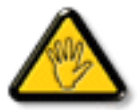

Toutes modifications ou changements qui ne sont pas expressément approuvés par le tiers responsable de la conformité peut annuler le droit de l'utilisateur à utiliser cet appareil.

Utilisez seulement un câble protecteur RF fourni avec le moniteur lors de la connexion de ce moniteur à un équipement informatique.

Pour éviter tout dommage pouvant entraîner un incendie ou un choc électrique, n'exposez pas cet appareil à la pluie ou une humidité excessive.

Cet appareil est conforme à l'ar ticle 15 des règles de la FCC. Le fonctionnement est soumis aux conditions suivantes : (1) L'appareil ne doit pas causer d'interférences dangereuses et (2) doit accepter toute interférence reçue, y compris celles pouvant causer un fonctionnement non désiré.

# **Avis du Centre polonais d'essais et de certification**

L'équipement doit être alimenté par une prise avec un circuit de protection (une prise à trois broches).Tous les équipements fonctionnant ensemble (ordinateur, écran, imprimante, etc) doivent utiliser la même source d'alimentation.

Le conducteur de phase de l'installation électrique de la pièce doit avoir un dispositif de protection court-circuit sous la forme d'un fusible d'une valeur nominale inférieure à 16 ampères (A).

Afin d'éteindre complètement l'équipement, le câble électrique doit être retiré de la prise électrique, qui devrait être localisée prêt de l'équipement et facilement accessible.

Une marque de protection « B » confirme que l'équipement est en conformité avec les nécessaires protections d'usage des standards PN-93/T- 42107 et PN-89/E-06251.

# Wymagania Polskiego Centrum Badań i Certyfikacji

Urządzenie powinno być zasilane z gniazda z przyłączonym obwodem ochronnym (gniazdo z kołkiem). Współpracujące ze sobą urządzenia (komputer, monitor, drukarka) powinny być zasilane z tego samego źródła.

Instalacja elektryczna pomieszczenia powinna zawierać w przewodzie fazowym rezerwowa ochronę przed zwarciami, w postaci bezpiecznika o wartości znamionowej nie większej niż 16A (amperów).

W celu całkowitego wyłączenia urządzenia z sieci zasilania, należy wyjąć wtyczkę kabla zasilającego z gniazdka, które powinno znajdować się w pobliżu urządzenia i być łatwo dostępne.

Znak bezpieczeństwa "B" potwierdza zgodność urządzenia z wymaganiami bezpieczeństwa użytkowania zawartymi w PN-93/T-42107 i PN-89/E-06251.

# Pozostałe instrukcje bezpieczeństwa

- Nie należy używać wtyczek adapterowych lub usuwać kołka obwodu ochronnego z wtyczki. Jeżeli konieczne jest użycie przedłużacza to należy użyć przedłużacza 3-żyłowego z prawidłowo połączonym przewodem ochronnym.
- System komputerowy należy zabezpieczyć przed nagłymi, chwilowymi wzrostami lub spadkami napięcia, używając eliminatora przepięć, urządzenia dopasowującego lub bezzakłóceniowego źródła zasilania.
- Należy upewnić się, aby nic nie leżało na kablach systemu komputerowego, oraz aby kable nie były umieszczone w miejscu, gdzie można byłoby na nie nadeptywać lub potykać się o nie.
- Nie należy rozlewać napojów ani innych płynów na system komputerowy.
- Nie należy wpychać żadnych przedmiotów do otworów systemu komputerowego, gdyż może to spowodować pożar lub porażenie prądem, poprzez zwarcie elementów wewnętrznych.
- System komputerowy powinien znajdować się z dala od grzejników i źródeł ciepła. Ponadto, nie należy blokować otworów wentylacyjnych. Należy unikać kładzenia lużnych papierów pod komputer oraz umieszczania komputera w ciasnym miejscu bez możliwości cyrkulacji powietrza wokół niego.

# **Champs électriques, magnétiques et électromagnétiques (« EMF »)**

- 1. Nous fabriquons et vendons beaucoup de produits destinés aux consommateurs, qui, comme tout appareil électronique, en général ont la capacité d'émettre et de recevoir des signaux électromagnétiques.
- 2. Un de nos principes d'affaires est de prendre toutes les mesures nécessaires de santé et de sécurité pour nos produits, pour se conformer à toutes les exigences légales applicables et rester à l'intérieur des normes EMF applicables au moment de la fabrication des produits.
- 3. Nous nous engageons à développer, produire et vendre des produits qui ne provoquent pas d'effets néfastes sur la santé.
- 4. Nous confirmons que si ses produits sont manipulés correctement pour leur usage prévu, leur utilisation ne présente aucun danger en vertu des preuves Scientifiques disponibles à ce jour.
- 5. Nous jouons un rôle actif dans le développement de normes EMF et de sécurité, ce qui nous permet d'anticiper les développements ultérieurs de la norme et de les intégrer dans ses produits.

# **Information pour la GB seulement**

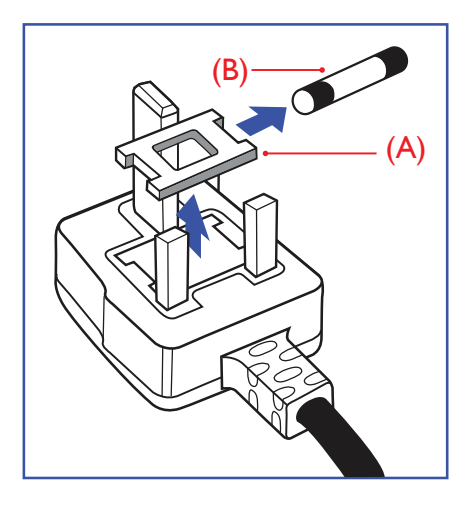

### **AVERTISSEMENT - CET APPAREIL DOIT ETRE MIS A TERRE.**

### **Important :**

Cet appareil est fourni avec une prise moulée approuvée 13A. Pour changer un fusible dans ce type de prise, procédez comme suit:

- 1. Retirez le couvercle du fusible et le fusible.
- 2. Insérez le nouveau fusible qui doit être de type approuvé BS 1362 5A, A.S.T.A. ou BSI.
- 3. Remettez le couvercle du fusible.

Si la prise installée ne correspond pas à vos branchements, elle devrait être enlevée et une prise à 3 branches appropriée installée à sa place.

Si la prise principale contient un fusible, il devrait avoir une valeur de 5A. Si une prise sans fusible est utilisée, le fusible sur le panel de distribution ne devrait pas être supérieur à 5A.

REMARQUE : La prise endommagée doit être détruite pour éviter tout risque de décharge électrique potentielle si jamais elle devait être insérer dans une autre prise 13A ailleurs.

### **Comment connecter une prise**

Les fils du cordon secteur sont identifiés selon le code couleur suivant :

BLEU - « NEUTRE » (« N ») MARRON - « LIVE » (« L »)

VERT & JAUNE - «TERRE » (« E »)

- 1. Le filVERT & JAUNE doit être connecté au terminal marqué de la lettre « E » ou du symbole Terre ou colorée en VERT ou bien VERT &JAUNE.
- 2. Le fil BLEU doit être connecté au terminal marqué de la lettre « N » ou coloré en NOIR.
- 3. Le fil MARRON doit être connecté au terminal marqué de la lettre « L » ou coloré en ROUGE.

Avant de replacer le dessus de la prise, assurez-vous que la poignée de la corde est fixée à la gaine pas seulement aux trois câbles.

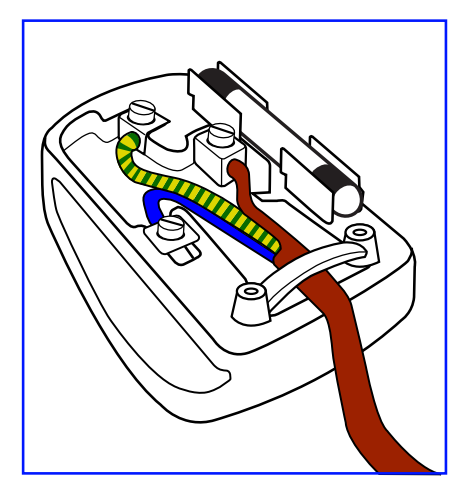

# **China RoHS**

根据中国大陆《电子电气产品有害物质限制使用标示要求》,以下部分列出了产品中可能包含的有害物质的名 称和含量。

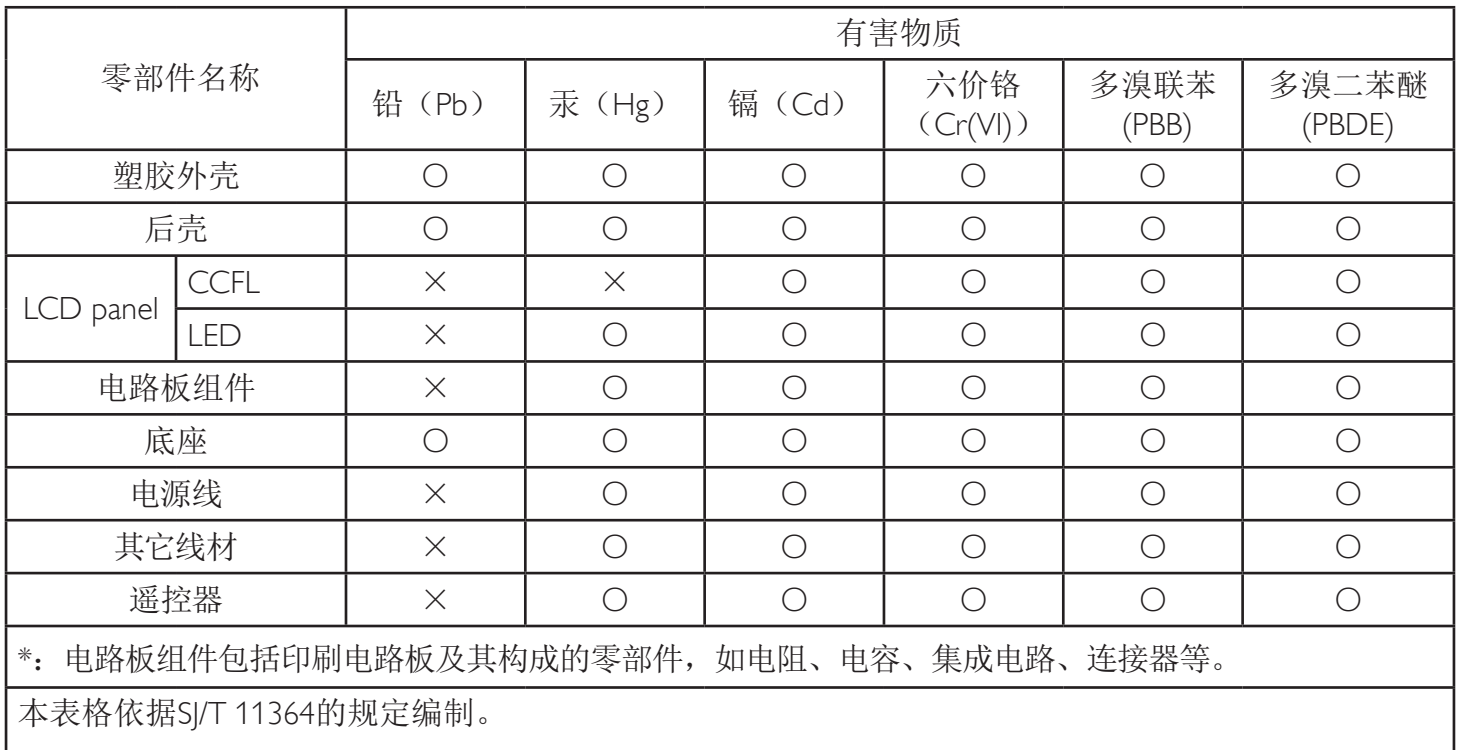

O: 表示该有害物质在该部件所有均质材料中的含量均在 GB/T 26572 标准规定的限量要求以下。

X: 表示该有害物质至少在该部件的某一均质材料中的含量超出 GB/T 26572 标准规定的限量要求。

上表中打"X"的部件中, 应功能需要, 部分有害物质含量超出GB/T 26572规定的限量要求, 但是符 合欧盟RoHS法规要求(属于豁免部分)。

备注:上表仅做为范例,实际标示时应依照各产品的实际部件及所含有害物质进行标示。

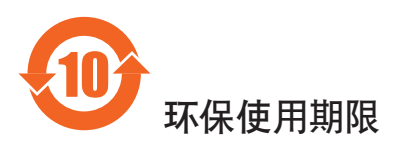

在产品本体上标示的该标志表示环境保护使用期限为10年。

电子信息产品的环境保护使用期限是指电子信息产品中所含的有害物质不会向外部泄漏或出现突然变异,并 且电子信息产品的用户在使用该电子信息产品时也不会对环境造成严重污染或对人体、财产带来严重损害的 期限。

在环境保护期限中,请按照使用说明书使用本产品。

本环境保护使用不覆盖易损件:电池。

# 《废弃电器电子产品回收处理管理条例》提示性说明

为了更好地关爱及保护地球,当用户不再需要此产品或产品寿命终止时,请遵守国家废弃电器电子产品 回收处理相关法律法规,将其交给当地具有国家认可的回收处理资质的厂商进行回收处理。

# *娤⌈*

此为A级产品。在生活环境中,该产品可能会造成无线电干扰。在这种情况下,可能需要用户 对于扰采取切实可行的措施。

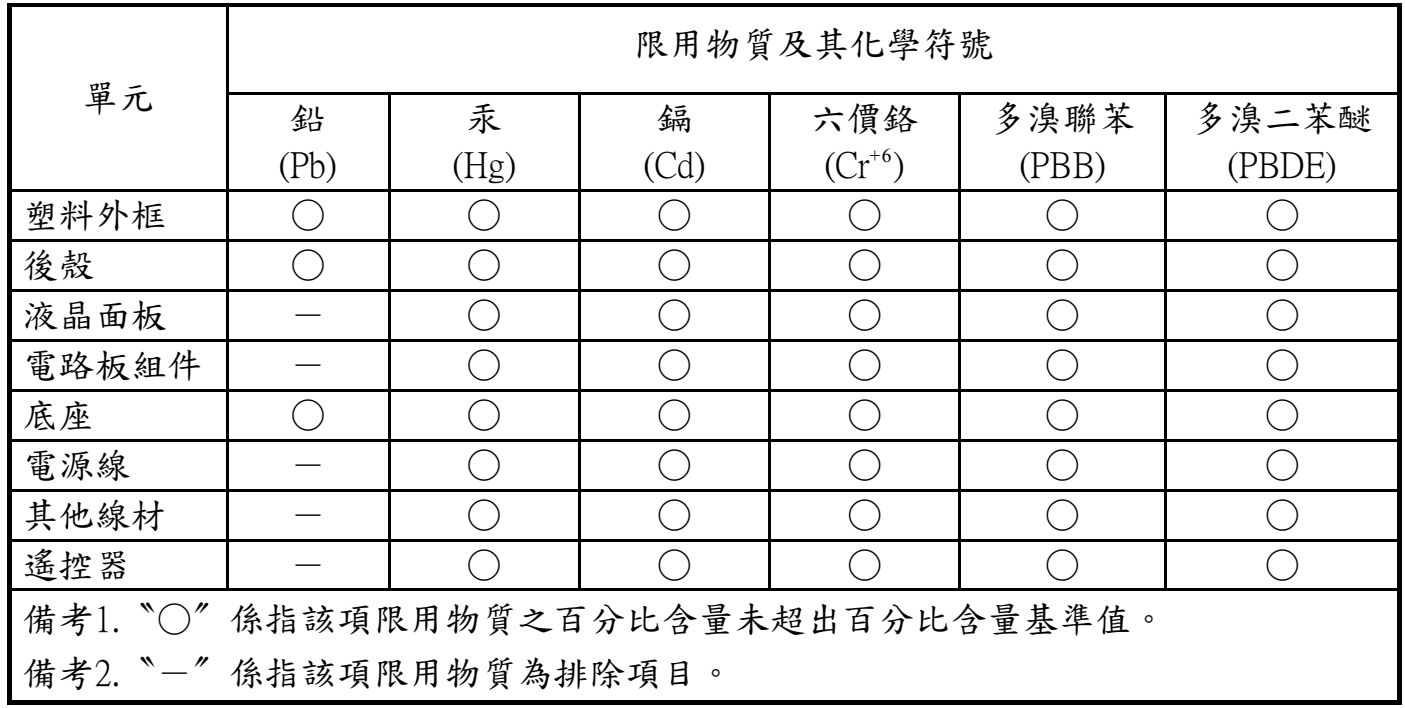

警語 : 使用過度恐傷害視力。

注意事項 :

- (1) 使用30分鐘請休息10分鐘。
- (2) 未滿2歲幼兒不看螢幕,2歲以上每天看螢幕不要超過1小時。

# 警告使用者 :

 此為甲類資訊技術設備 , 於居住環境中使用時 , 可能會造成射頻擾動 , 在此種情況下 , 使用者會被 要求採取某些適當的對策。

# **Turkey RoHS:**

Türkiye Cumhuriyeti: EEEYönetmeliğine Uygundur.

# **Ukraine RoHS:**

Обладнання відповідає вимогам Технічного регламенту щодо обмеження використання деяких небезпечних речовин в електричному та електронному обладнанні, затвердженого постановою Кабінету Міністрів України від 3 грудня 2008 № 1057.

# **Informations pour l'Europe du Nord (pays nordiques)**

Placering/Ventilation

### **VARNING:**

FÖRSÄKRA DIG OM ATT HUVUDBRYTARE OCH UTTAG ÄR LÄTÅTKOMLIGA, NÄR DU STÄLLER DIN UTRUSTNING PÅPLATS.

### Placering/Ventilation

### **ADVARSEL:**

SØRGVED PLACERINGEN FOR,AT NETLEDNINGENS STIK OG STIKKONTAKT ER NEMTTILGÆNGELIGE.

### Paikka/Ilmankierto

### **VAROITUS:**

SIJOITA LAITE SITEN, ETTÄVERKKOJOHTO VOIDAANTARVITTAESSA HELPOSTI IRROTTAA PISTORASIASTA.

Plassering/Ventilasjon

### **ADVARSEL:**

NÅR DETTE UTSTYRET PLASSERES, MÅ DU PASSE PÅ AT KONTAKTENE FOR STØMTILFØRSEL ER LETTE Å NÅ.

### **Mis au rebut à la fin de vie**

Votre nouveau Moniteur d'information du public contient des matériaux qui peuvent être recyclés et réutilisés. Des entreprises spécialisées peuvent recycler votre produit pour augmenter la quantité de matériels réutilisables et minimiser la quantité à être jetée.

Veuillez consulter votre réglementation locale relative à l'enlèvement de votre vieux moniteur depuis votre revendeur Philips local.

### **(Pour les clients au Canada et U.S.A.)**

Ce produit peut contenir du plomb et/ou du mercure. Débarrassez-vous en respectant les réglementations locales et fédérales. Pour toute information complémentaire sur le recyclage, contactez www.eia.org (Consumer Education Initiative).

# **Déchets d'équipements électriques et électroniques - DEEE**

### **A l'attention des utilisateurs des foyers de l'Union Européenne**

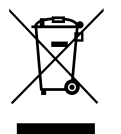

Cette Marque sur le produit ou sur l'emballage illustre que, sous la Directive Européenne 2012/19/EU gouvernant l'utilisation des équipements électriques et électroniques, ce produit peut ne pas être jeté avec les ordures ménagères.Vous êtes responsable de l'élimination de cet équipement à travers une collection aux déchets d'équipements électriques et électroniques désignés. Afin de déterminer les emplacements de telles ordures électriques et électroniques, veuillez contacter votre représentant du gouvernement local pour connaitre l'organisation de décharge d'ordure dont dépend votre foyer ou le magasin où vous avez acheté le produit.

#### **Attention – Utilisateurs aux Etats-Unis :**

Débarrassez-vous en accord avec les lois régionales, nationales et fédérales. Pour plus d'informations sur la mise au rebut ou le recyclage, contactez : [www.](www.mygreenelectronics.com) [mygreenelectronics.com](www.mygreenelectronics.com) ou [www.eiae.org.](www.eiae.org)

#### **Directives de fin de vie - Recyclage**

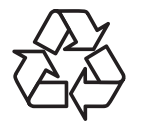

Votre nouveau Moniteur d'information du public contient plusieurs matériaux qui peuvent être recyclés pour des nouveaux utilisateurs.

Débarrassez-vous en accord avec les lois régionales, nationales et fédérales.

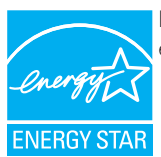

En tant que partenaire ENERGY STAR, nous certifions que ce produit répond aux directives ENERGY STAR en matière d'efficacité énergétique.

### **Déclaration sur la restriction des substances dangereuses (Inde)**

Ce produit est conforme aux « Règles (de gestion) des déchets électroniques, 2016 » CHAPITREV, règle 16, sous-règle (1) . Même si les nouveaux équipements électriques et électroniques et leurs composants ou consommables ou leurs pièces ou pièces de rechange ne contiennent pas de plomb, de mercure, de cadmium, de chrome hexavalent, de biphényles polybromés et de polybromodiphényléthers au-delà d'une valeur de concentration maximale de 0,1 % par poids dans les matières homogènes pour le plomb, le mercure, le chrome hexavalent, les biphényles polybromés et les polybromodiphényléthers et de 0,01 % par poids dans les matières homogènes pour le cadmium, sauf exceptions définies dans l'Annexe 2 des Règles.

### **Déclaration sur les déchets électroniques pour l'Inde**

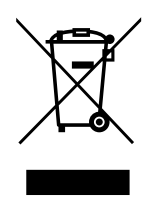

Ce symbole sur le produit ou sur son emballage indique qu'il ne doit pas être jeté avec vos ordures ménagères. Il est de votre responsabilité de le déposer dans un centre de collecte officiel des équipements électriques et électroniques usagés en vue de leur recyclage. Le recyclage de vos équipements usagés permet de préserver les ressources naturelles et de s'assurer que ces équipements sont recyclés dans le respect de la santé humaine et de l'environnement. Pour plus d'informations sur les lieux de rejet de vos déchets pour recyclage en Inde, veuillez visiter le lien suivant.

Pour plus d'informations sur les déchets électroniques, veuillez consulter http://www.india.philips.com/about/sustainability/recycling/index.page et pour savoir où vous pouvez déposer vos équipements usagés en vue de leur recyclage en Inde, veuillez contacter les coordonnées indiquées ci-dessous.

Numéro de l'assistance téléphonique : 1800-425-6396 (du lundi au samedi, de 9h00 à 17h30)

Site de collecte centralisée de déchets électroniques Adresse :TPVTechnology India Private Limited, 59, Maheswari Nagar, 1st Main Road, Mahadevapura Post,

Whitefield Road Bangalore, Karnataka, NUMÉRO : 560048,Tél. : 080-3023-1000

E-mail : india.callcentre@tpv-tech.com

### **Piles**

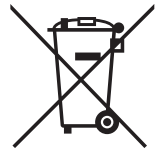

Pour l'Union européenne : La poubelle barrée indique que les piles usées ne doivent pas être éliminées avec les ordures ménagères. Il existe un système de collecte séparé pour les piles usées, pour permettre un traitement adéquat et un recyclage en conformité avec la législation.

Veuillez contacter les autorités locales pour plus de détails sur les systèmes de collecte et de recyclage.

Pour la Suisse : La pile usée doit être remise au point de vente.

Pour les autres pays hors de l'Union européenne : Veuillez contacter les autorités locales pour connaître la méthode de rejet pour la pile usée.

### Conformément à la directive européenne 2006/66/EC, la pile ne peut pas être jetée de façon inadaptée. Elle doit être séparée pour être collectée par un service local.

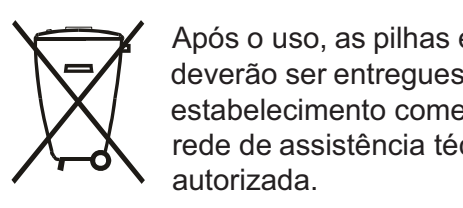

Após o uso, as pilhas e/ou baterias deverão ser entregues ao estabelecimento comercial ou rede de assistência técnica

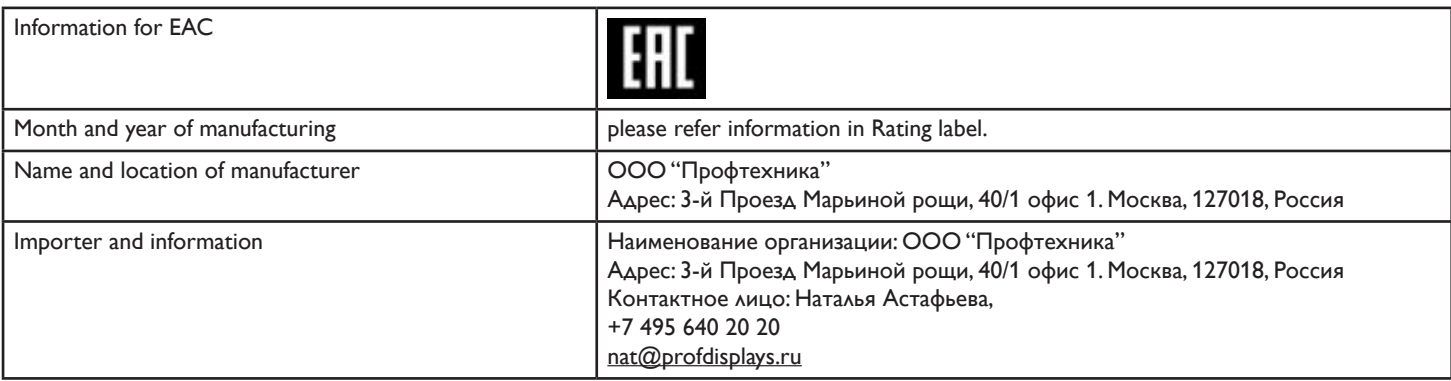

# **Table des matières**

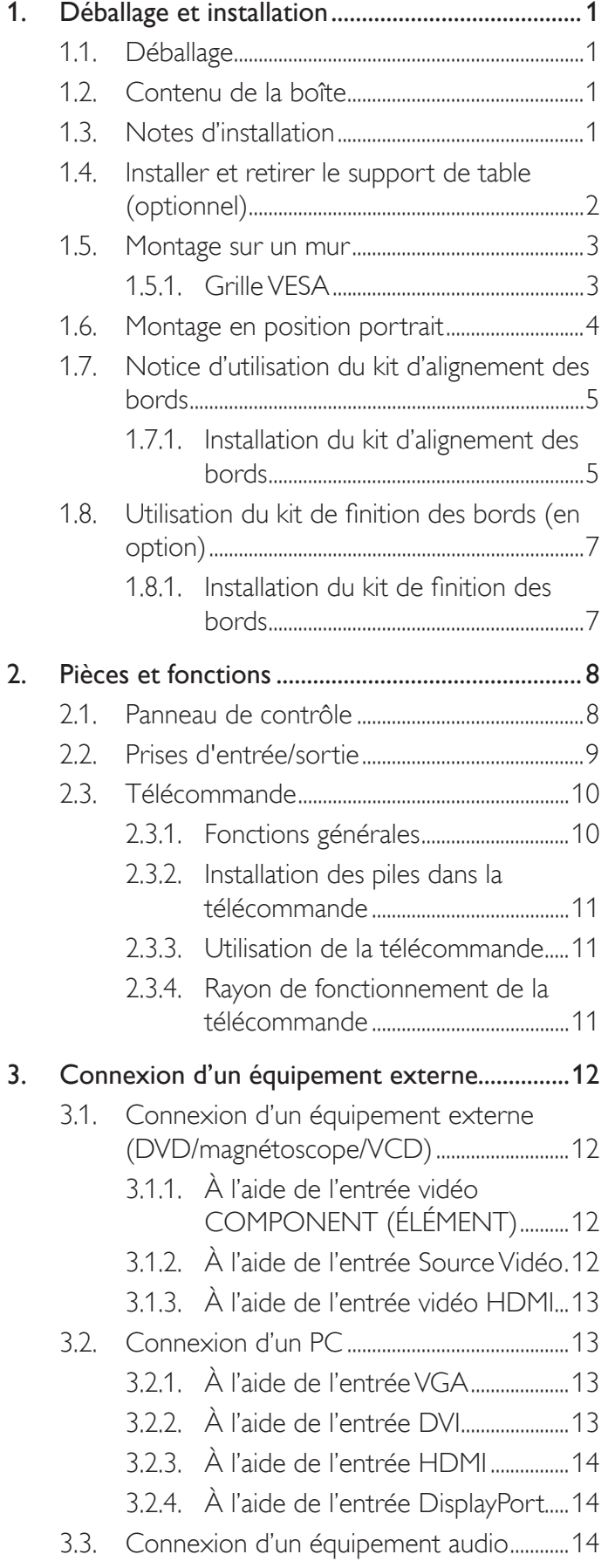

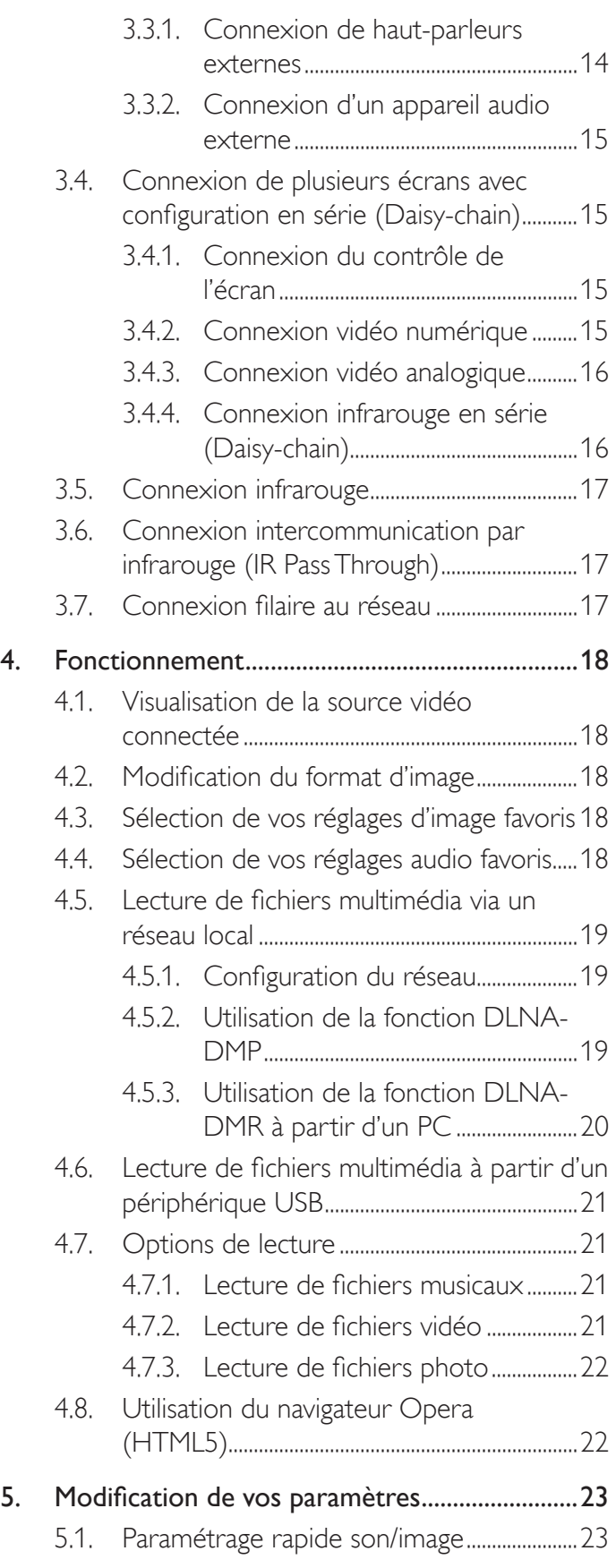

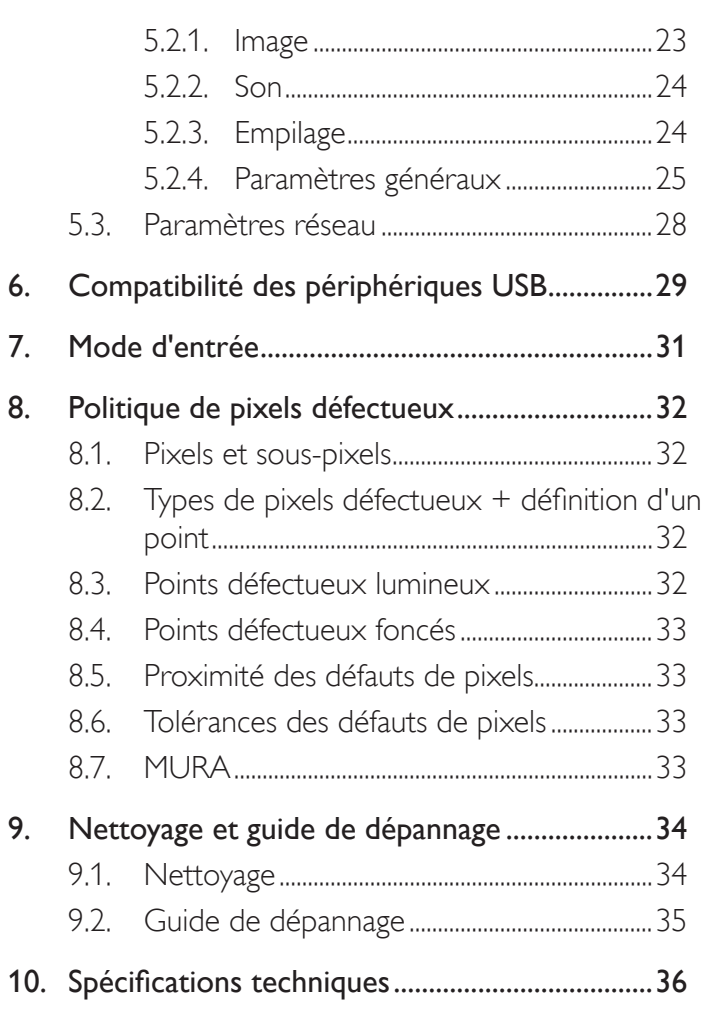

# <span id="page-11-0"></span>**1. Déballage et installation**

# **1.1. Déballage**

- Ce produit est emballé dans un carton, avec les accessoires standard.
- Tous les autres accessoires optionnels seront emballés séparément.
- A cause de la taille et du poids de ce moniteur, il est recommandé qu'il soit transporté par deux personnes.
- Après l'ouverture du carton, assurez-vous que le contenu est complet et en bon état.

# **1.2. Contenu de la boîte**

Veuillez vérifier que la boîte contient tous les éléments suivants :

- Moniteur LCD
- CD-ROM
- Télécommande avec piles AAA
- Cordon électrique (1,8 m)
- Câble VGA (1,8 m)
- Câble RS232 (1,8 m)
- Câble en série (Daisy chain) (1,8 m)
- Câble de capteur infrarouge
- Câble infrarouge
- Guide de démarrage
- Kit d'alignement de bord-1 : 1PCS
- Kit d'alignement de bord-2 : 2PCS
- Vis à main : 8PCS
- Broche d'alignement de bord : 2PCS

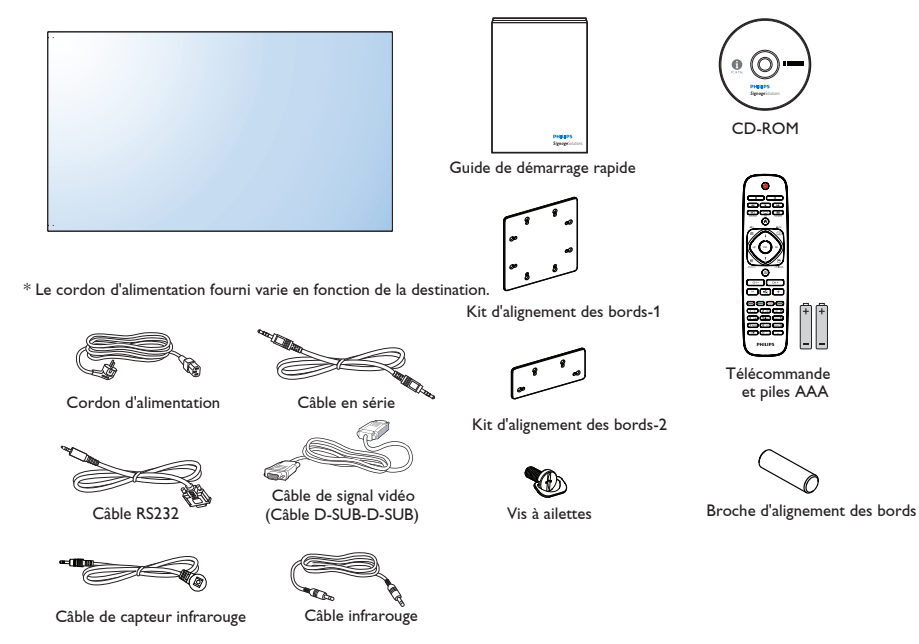

\* Différences selon les régions

La conception et les accessoires de l'écran peuvent différer de ceux illustrés ci-dessus.

REMARQUES :

- Pour toutes les autres régions, utilisez un cordon électrique qui est conforme à la tension CA de la prise de courant et qui a été approuvé et conforme aux règlements de sécurité du pays en question.
- Nous vous recommandons de préserver la boite et le matériel d'emballage en cas de besoin d'expédition.

# **1.3. Notes d'installation**

- · A cause de la forte consommation d'énergie de ce produit, utilisez uniquement le cordon d'alimentation spécialement conçu pour ce produit. Si vous avez besoin d'une rallonge électrique, veuillez contacter votre revendeur.
- • Le produit doit être installé sur une surface horizontale pour éviter qu'il ne bascule. La distance entre l'arrière du produit et le mur devrait être suffisante pour une bonne ventilation. Evitez d'installer le produit dans une cuisine, une salle de bain ou n'importe quel endroit avec une humidité élevée afin de ne pas réduire la durée de vie des composants électroniques.
- Le produit peut fonctionner normalement jusqu'à une altitude de 3 000m. Dans les installations à des altitudes de plus de 3 000m, certains problèmes peuvent survenir.

# <span id="page-12-0"></span>**1.4. Installer et retirer le support de table (optionnel)**

### **Pour installer le support de table :**

- 1. Assurez-vous que votre téléviseur est éteint.
- 2. Posez une feuille de protection sur une surface plane.
- 3. Prenez les poignées de transport et posez le moniteur face à terre sur la feuille de protection.
- 4. Après avoir insérer le support de table dans le bloc guide, serrez les vis des deux côtés du moniteur.
- REMARQUE : Le côté le plus long du support doit faire face à l'avant du moniteur.

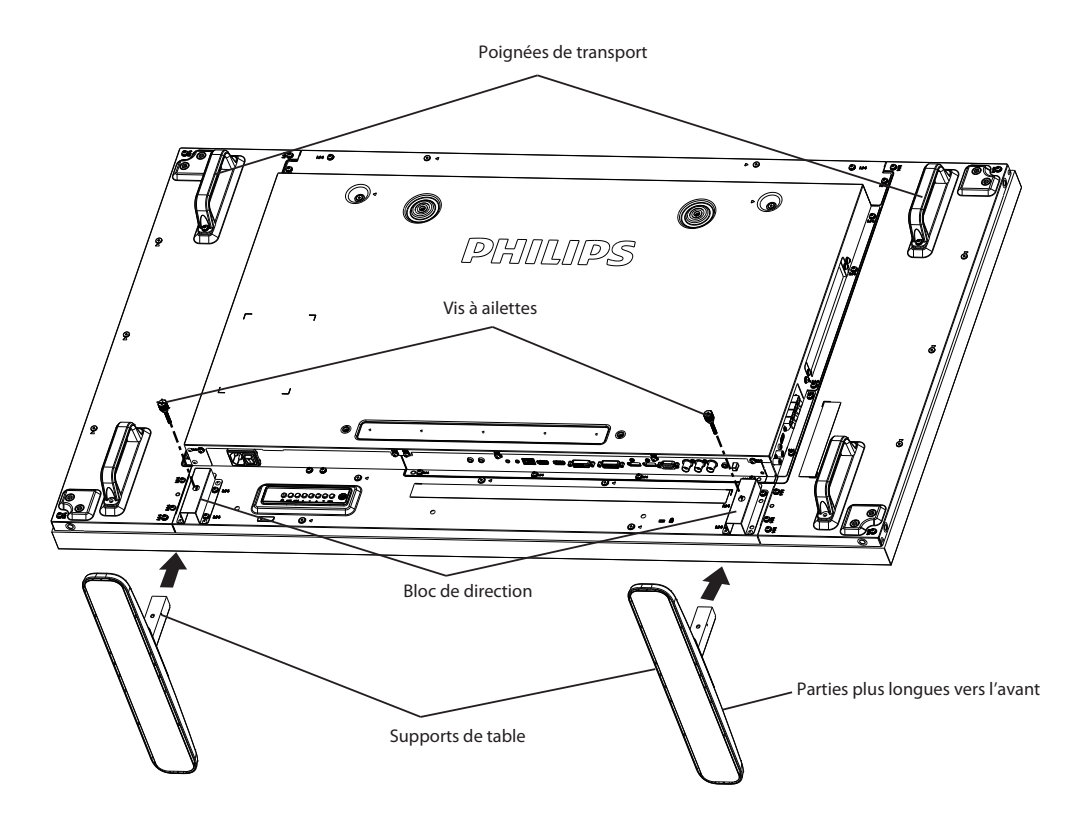

### **Pour retirer le support de table :**

- 1. Eteignez le moniteur.
- 2. Posez une feuille de protection sur une surface plane.
- 3. Prenez les poignées de transport et posez le moniteur face à terre sur la feuille de protection.
- 4. Retirer les vis en utilisant un tournevis et les placer dans un endroit sûr pour pouvoir les réutiliser facilement.

# <span id="page-13-0"></span>**1.5. Montage sur un mur**

Pour installer ce moniteur sur un mur, vous devrez obtenir un kit de montage mural standard (disponibles commercialement). Nous vous recommandons d'utiliser une interface de montage qui est conforme au standardTUV-GS et/ou UL1678 en Amérique du Nord.

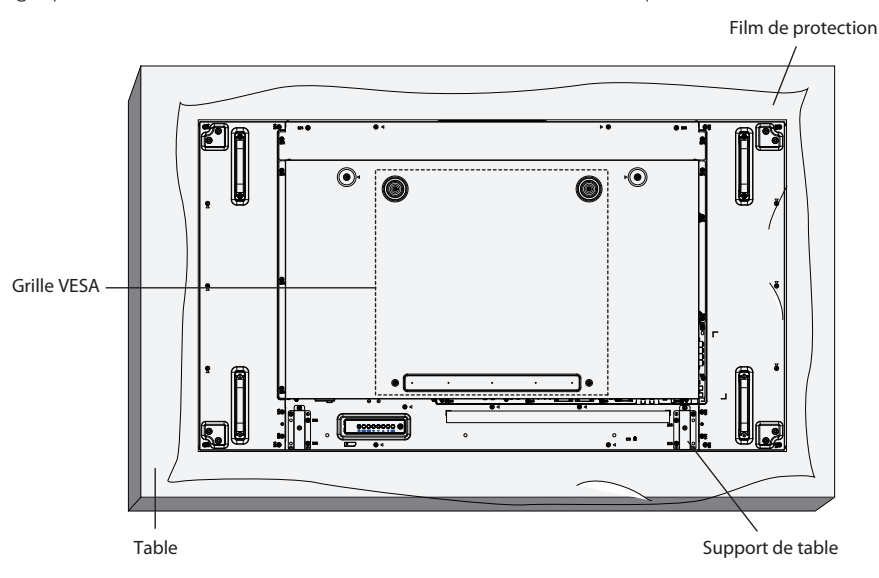

- 1. Poser la feuille de protection sur une table, qui était enveloppée autour du moniteur lorsqu'il était emballé, sous la surface de l'écran pour ne pas le rayer.
- 2. Assurez vous que vous avez bien tous les accessoires dont vous avez besoin pour le montage de ce moniteur (montage mural, montage au plafond, support de table, etc.).
- 3. Suivez les instructions qui viennent avec le kit de montage. Le non respect des procédures de montage pourrait endommager l'équipement ou causer des blessures à l'utilisateur ou à l'installateur. La garantie du produit ne couvre pas les dommages causés par une mauvaise installation.
- 4. Pour le kit de montage mural, utilisez des vis de montage M6 (dont la longueur est 10 mm plus longue que l'épaisseur du support de montage) et serrez-les fermement.
- 5. Poids de l'unité sans la base = 29,2 kg. Le matériel et ses éléments de montage restent sécurisés lors du test. Réservé à une utilisation avec un support de fixation murale répertorié dans la liste UL avec un poids/une charge minimum de 87,6 kg.

# **1.5.1. Grille VESA**

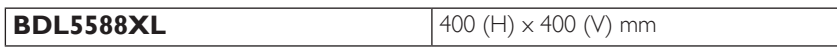

### **Avertissement :**

Pour empêcher le moniteur de tomber :

- Pour une installation murale ou au plafond, nous recommandons d'installer le moniteur avec des supports en métal qui sont vendus séparément. Pour des instructions d'installation plus détaillées, consultez le guide reçu avec le support.
- Pour réduire la probabilité de blessures et de dommages résultant d'une chute du moniteur en cas d'un tremblement de terre ou d'autre catastrophe naturelle, consultez le fabricant du support pour l'emplacement d'installation.

### **Conditions requises pour la ventilation**

Pour permettre à la chaleur de se disperser, laissez un espace entre les objets comme indiqué sur le diagramme ci-dessous.

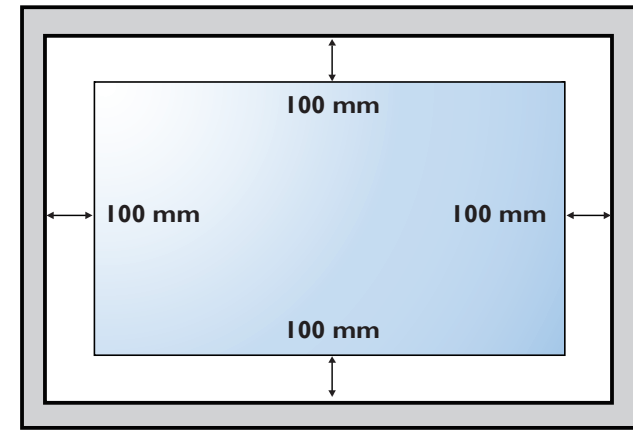

# <span id="page-14-0"></span>**1.6. Montage en position portrait**

- Ce moniteur peut être installé en position portrait.
- 1. Retirez le support de table, s'il est attaché.
- 2. Tournez par 90 degrés vers la gauche. Le « **PHILIPS** » logo doit être brillant lorsque vous faites face à l'arrière de l'écran.

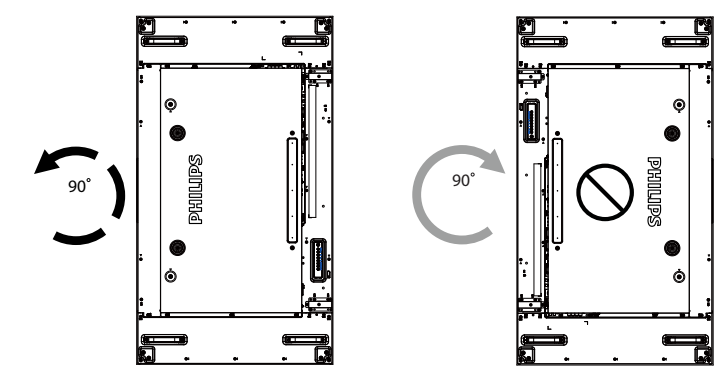

# <span id="page-15-0"></span>**1.7. Notice d'utilisation du kit d'alignement des bords**

# **1.7.1. Installation du kit d'alignement des bords**

- • Avant de procéder à l'installation du kit d'alignement des bords, les écrans doivent être fixés correctement sur le châssis du mur vidéo.
- • À l'aide d'une « vis à ailettes » pour faciliter l'installation.
- • À l'aide du « kit d'alignement des bords-1 » sur quatre écrans adjacents.

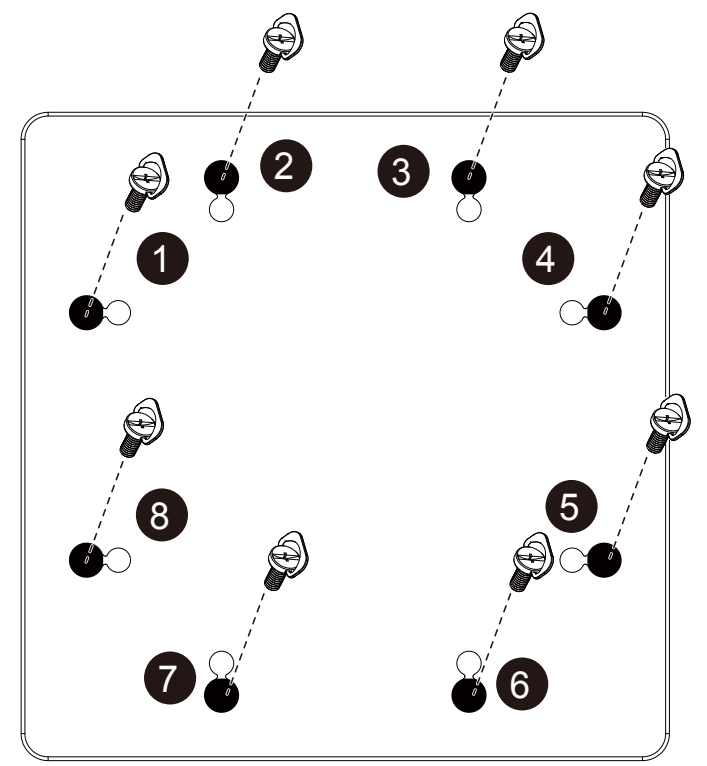

### BDL5588XL

- • À l'aide du « kit d'alignement des bords-2 » sur deux écrans adjacents.
- Installez le « kit d'alignement des bords-2 » avec 2 vis de type M4.

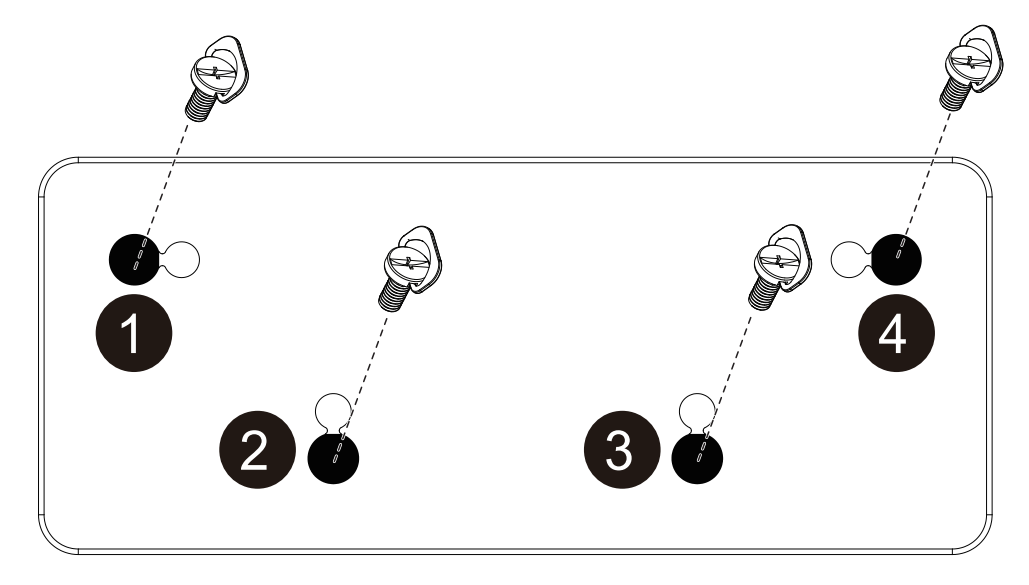

REMARQUE : Lors de l'installation du kit d'alignement des bords, veuillez faire appel à un technicien professionnel afin de veiller à une installation adéquate. Nous déclinons toute responsabilité pour des installations n'ayant pas été réalisées par un professionnel.

# <span id="page-17-0"></span>**1.8. Utilisation du kit de finition des bords (en option)**

Vous pouvez utiliser le kit de finition des bords pour protéger l'écran et obtenir une meilleure esthétique.

### **1.8.1. Installation du kit de finition des bords**

Installation du kit de finition des bords pour une configuration d'écran 1x1

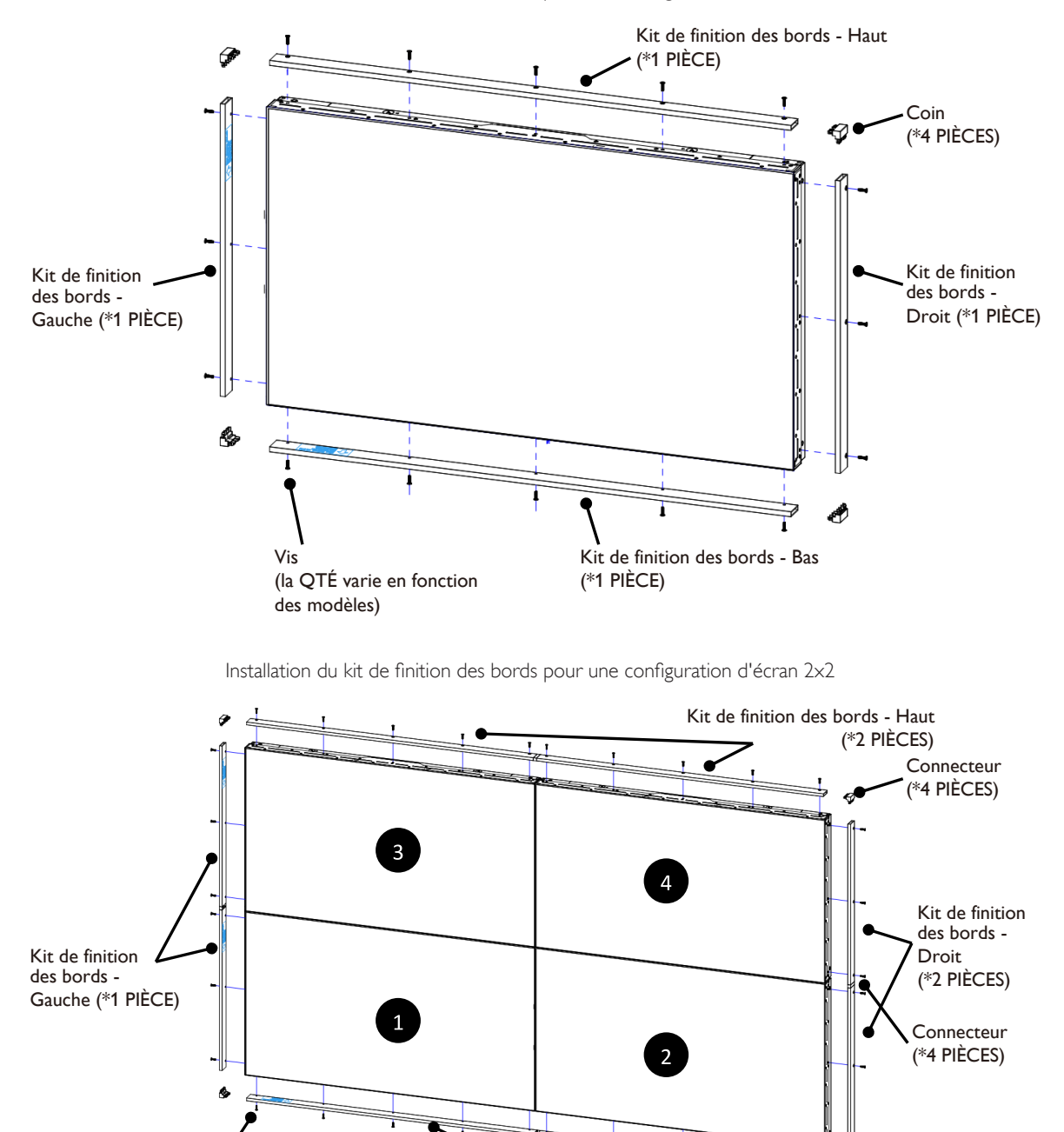

Ь. -4 Vis Kit de finition des bords - Bas (la QTÉ varie en fonction (\*2 PIÈCES) des modèles)

\* Pour en savoir plus, veuillez consulter le guide d'instructions inclus dans l'emballage du kit.

# <span id="page-18-0"></span>**2. Pièces et fonctions**

# **2.1. Panneau de contrôle**

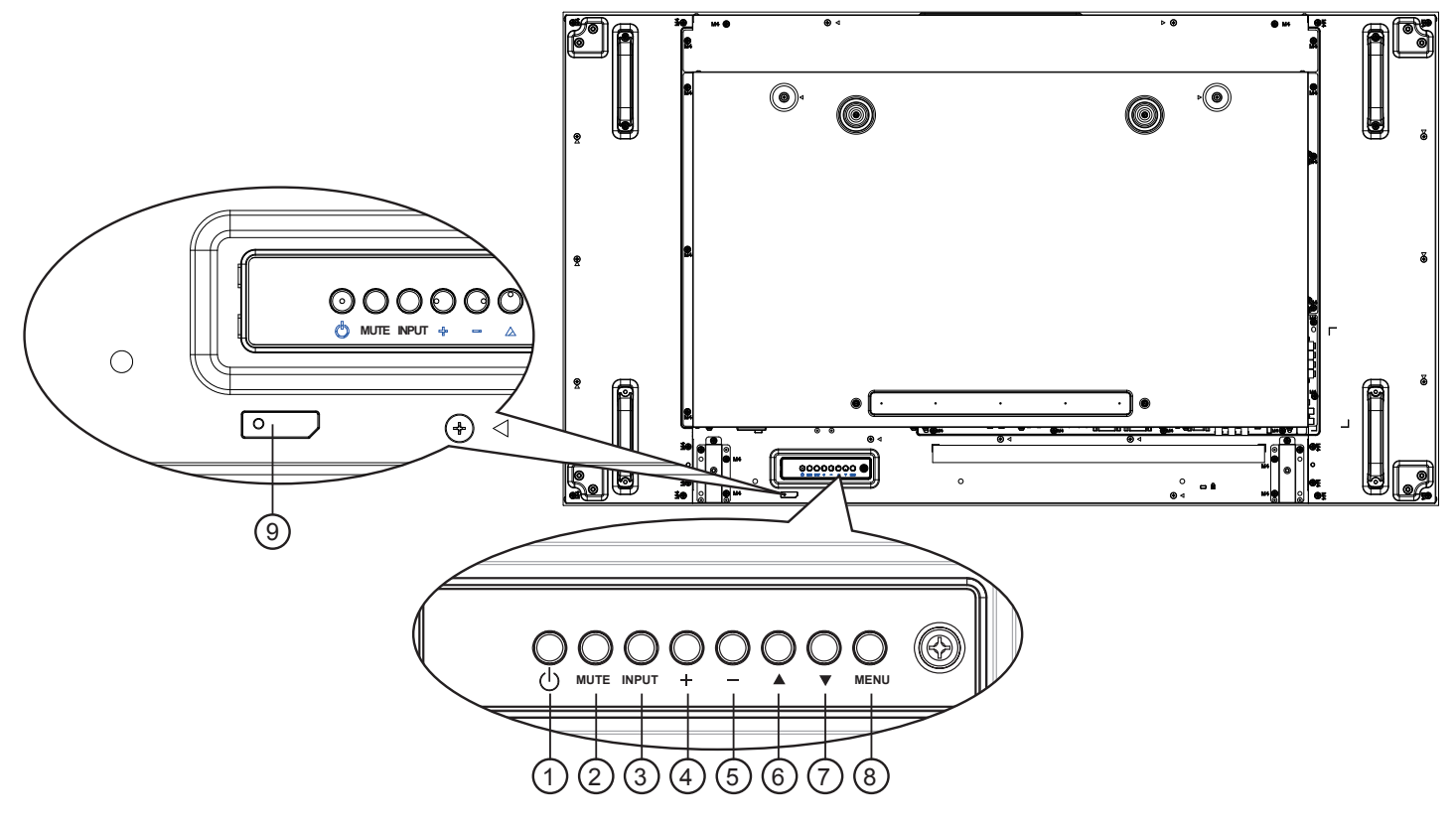

# $(1)$  **Bouton**  $\lceil (1) \rceil$

Utilisez ce bouton pour allumer ou mettre le moniteur en mode veille.

# <sup>2</sup> **Bouton [MUTE] (MUET)**

Pour active/désactiver la fonction Muet.

### <sup>3</sup> **Bouton [INPUT] (ENTRÉE)**

Permet de sélectionner la source d'entrée.

• Sert de bouton  $[OK]$  dans le menu d'affichage à l'écran.

# 4 **Bouton [ ]**

Pour augmenter l'ajustement lorsque le menu OSD est ouvert, ou pour augmenter le volume audio lorsque le menu OSD est fermé.

# <sup>5</sup> **Bouton [ ]**

Pour baisser l'ajustement lorsque le menu OSD est ouvert, ou pour baisser le volume audio lorsque le menu OSD est fermé.

# <sup>6</sup> **Bouton [ ]**

Pour déplacer la barre de sélection vers le haut pour ajuster l'élément sélectionné lorsque le menu OSD est ouvert.

### <sup>7</sup> **Bouton [ ]**

Pour déplacer la barre de sélection vers le bas pour ajuster l'élément sélectionné lorsque le menu OSD est fermé.

# <sup>8</sup> **Bouton [MENU]**

Pour retourner au menu précédent lorsque le menu OSD est ouvert ou pour ouvrir le menu OSD lorsque le menu OSD est fermé.

### <sup>9</sup> **Capteur de la télécommande et voyant d'état d'alimentation**

- • Reçoit les signaux de la télécommande.
- • Indique l'état actuel de fonctionnement du téléviseur sans OPS :
	- S'allume vert lorsque le moniteur est allumé.
	- S'allume en rouge lorsque le moniteur est en mode veille.
	- S'allume orange lorsque le moniteur entre en mode APM.
	- Lorsque {CALENDRIER} est activé, le voyant clignotera en vert et en rouge.
	- Si le voyant clignote en rouge, cela signifie qu'un problème a été détecté.
	- S'éteint lorsque l'alimentation du téléviseur est éteinte.

# <span id="page-19-0"></span>**2.2. Prises d'entrée/sortie**

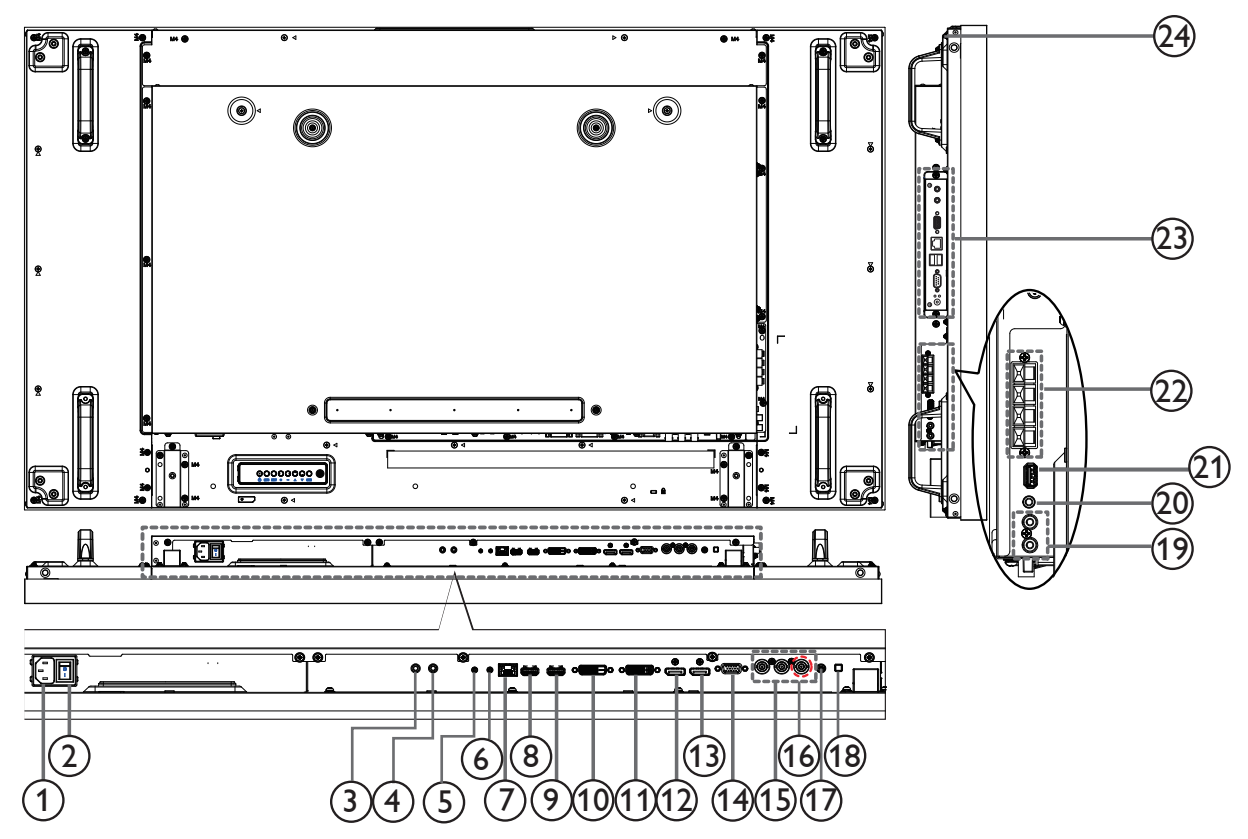

# <sup>1</sup> **ENTRÉE CA**

Courant CA de la prise murale.

### <sup>2</sup> **BOUTON D'ALIMENTATION PRINCIPALE**

Allume/éteint le courant d'alimentation principal.

# <sup>3</sup> **IR IN (ENTRÉE INFRAROUGE) /** 4 **IR OUT (SORTIE INFRAROUGE)**

Entrée / sortie du signal infrarouge pour la fonction de boucle (« loop-through »).

### REMARQUES :

- Ce capteur de télécommande de l'écran s'arrêtera de fonctionner si la prise [ENTRÉE INFRAROUGE] est branchée.
- Pour contrôler à distance votre appareil audio/vidéo par le biais de cet écran, reportez-vous à la page [17](#page-27-1) pour la connexion intercommunication par infrarouge (IR Pass Trough).

### <sup>5</sup> **RS232C IN (ENTRÉE RS232C) /** 6 **RS232C OUT (SORTIE RS232C)**

Entrée / sortie du réseau RS232C pour la fonction de boucle (« loop-through »).

### <sup>7</sup> **RJ-45**

Fonction de contrôle LAN pour l'utilisation d'un signal à distance à partir d'un centre de contrôle.

### <sup>8</sup> **HDMI1 IN (ENTRÉE HDMI1) /** 9 **HDMI2 IN (ENTRÉE HDMI2)**

Entrée audio/vidéo HDMI.

### <sup>10</sup> **ENTRÉE DVI**

Entrée vidéo DVI-D.

### 11 **SORTIE DVI / SORTIE VGA**

Sortie vidéo DVI ou VGA.

### <sup>12</sup> **DisplayPort IN (ENTRÉE DisplayPort) /** 13 **SORTIE DisplayPort (DisplayPort OUT)**

Entrée / sortie vidéo DisplayPort.

- <sup>14</sup> **ENTRÉE VGA (D-Sub)** Entrée vidéo VGA.
- <sup>15</sup> **ENTRÉE COMPOSANTE (BNC)** Entrée source vidéo composante YPbPr.
- <sup>16</sup> **Y/CVBS** Entrée source vidéo.
- <sup>17</sup> **PC LINE IN (ENTRÉE PC LINE)** Entrée audio pour la sourceVGA (jack stéréo 3,5 mm).

### <sup>18</sup> **BOUTON HAUT-PARLEUR**

Bouton Marche/Arrêt du haut-parleur interne.

- <sup>19</sup> **ENTRÉE AUDIO** Entrée audio d'un appareil AV externe (RCA).
- <sup>20</sup> **AUDIO OUT (SORTIE AUDIO)** Sortie audio vers un appareil AV externe.
- <sup>21</sup> **USB PORT (PORT USB)** Permet de connecter votre périphérique de stockage USB.
- <sup>22</sup> **SPEAKERS OUT (SORTIE HAUT-PARLEURS)** Sortie audio vers des haut-parleurs externes.
- <sup>23</sup> **OPS SLOT (FENTE OPS)** Fente pour installer le module OPS optionnel.
- <sup>24</sup> **KENSINGTON LOCK (VERROU KENSINGTON)** Sert pour la sécurité et la protection contre le vol.

# <span id="page-20-0"></span>**2.3. Télécommande**

# **2.3.1. Fonctions générales**

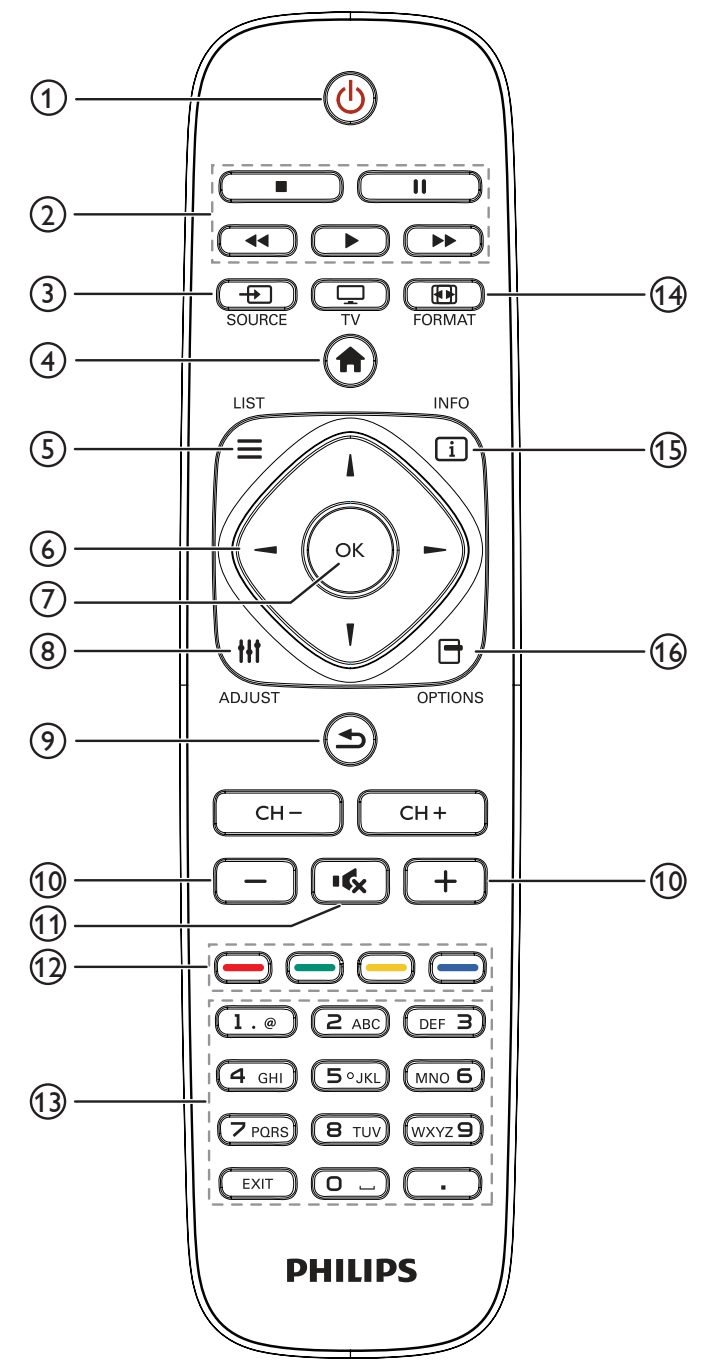

# <sup>1</sup> **Bouton [ ] POWER (MARCHE)**

Permet d'allumer l'écran ou de le mettre en veille.

### <sup>2</sup> **Boutons de lecture**

Permet de contrôler la lecture de fichiers multimédia.

### <sup>3</sup> **Bouton [ ] SOURCE**

Permet de sélectionner la source d'entrée.Appuyez sur le bouton [-] o [-] pour sélectionner une des sources suivantes : USB, **Réseau**, **HDMI 1**, **HDMI 2**, **DisplayPort**, **Carte OPS**, **DVI-D, YPbPr, AV** ou **VGA**. Appuyez sur le bouton [OK] pour confirmer et quitter.

### <sup>4</sup> **Bouton [ ] HOME (MAISON)**

Permet d'accéder au menu OSD.

### <sup>5</sup> **Bouton [ ] LIST (LISTE)**

Sans fonction.

# <sup>6</sup> **Boutons [ ] [ ] [ ] [ ] NAVIGATION**

Permettent de parcourir les menus et de sélectionner des options.

### <sup>7</sup> **Bouton [ ]**

Permet de confirmer une saisie ou une sélection.

### <sup>8</sup> **Bouton [ ] [ADJUST] (RÉGLAGE)**

Permet d'accéder aux menus d'options, image et son disponibles.

### <sup>9</sup> **Bouton [ ] BACK (RETOUR)**

Permet de revenir à la page de menu précédente ou de quitter la fonction précédente.

### <sup>10</sup> **Boutons [ ] [ ] [VOLUME]**

Permettent de régler le volume.

### <sup>11</sup> **Bouton [ ] MUTE (MUET)**

Permet d'activer / de désactiver le son.

### <sup>12</sup> **Boutons [ ] [ ] [ ] [ ] COULEUR** Permettent de sélectionner des tâches ou des options.

# <sup>13</sup> **Boutons [NUMERIC] (NUMÉRIQUES)**

Permettent de saisir du texte pour les paramètres réseau.

<sup>14</sup> **Bouton [ ] FORMAT**

Permet de modifier le format d'image.

- <sup>15</sup> **Bouton [ ] INFO** Permet d'afficher les informations sur l'activité en cours.
- <sup>16</sup> **Bouton [ ] OPTIONS**

Permet d'accéder aux menus d'options, image et son disponibles.

# <span id="page-21-0"></span>**2.3.2. Installation des piles dans la télécommande**

La télécommande fonctionne avec deux piles AAA 1,5V.

Pour installer ou remplacer les piles :

- 1. Pressez et faites glisser le couvercle pour l'ouvrir.
- 2. Alignez les piles en respectant les signes (+) et (-) à l'intérieur du compartiment des piles.
- 3. Refermez le couvercle.

### **Avertissement :**

Une utilisation incorrecte des piles peut entrainer des fuites ou une explosion. Respectez toujours les instructions suivantes :

- Insérez les piles « AAA » en faisant correspondre les signes (+) et (-) des piles avec les signes (+) et (-) dans le compartiment des piles.
- • N'utilisez jamais des piles de différents types.
- • N'utilisez jamais des piles neuves avec des piles usées. Cela réduit la vie des piles ou elels peuvent fuire.
- Enlevez les piles usées immédiatement pour que le liquide des piles ne coule pas dans le compartiment des piles. Ne touchez pas l'acide des piles si elles fuient, car cela est toxique à la peau.

REMARQUE : Si vous n'avez pas l'intention d'utiliser la télécommande pendant une longue période, retirez les piles.

# **2.3.3. Utilisation de la télécommande**

- Evitez de la cogner ou de la secouer.
- Ne pas laisser de l'eau ou tout autre liquide entrer dans la télécommande. Si la télécommande est mouillée, séchez-la immédiatement.
- • Evitez de l'exposer à la chaleur et la vapeur d'eau.
- Ne pas ouvrir le couvercle des piles sauf pour installer des piles.

# **2.3.4. Rayon de fonctionnement de la télécommande**

Dirigez le haut de la télécommande vers le capteur de télécommande de l'écran (situé à l'arrière) lorsque vous appuyez sur un bouton.

Utilisez la télécommande dans le rayon de fonctionnement illustré dans le tableau cidessous.

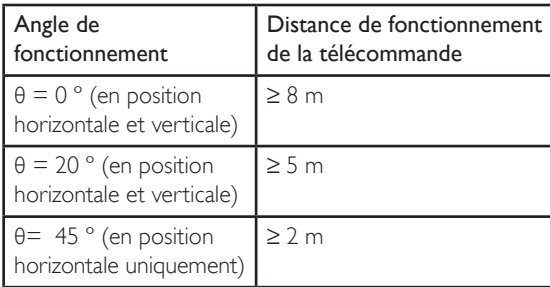

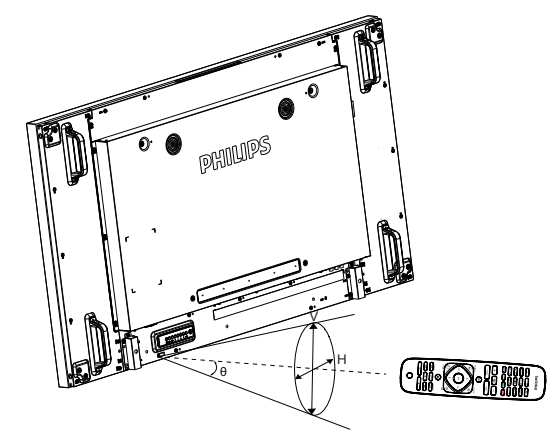

REMARQUE : La télécommande peut ne pas fonctionner correctement si le capteur de télécommande du moniteur est exposé à la lumière directe du soleil ou une forte illumination, ou si le chemin du signal de la télécommande est bloqué par un objet.

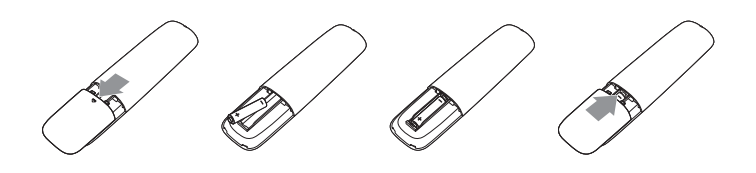

# <span id="page-22-1"></span><span id="page-22-0"></span>**3. Connexion d'un équipement externe**

**3.1. Connexion d'un équipement externe (DVD/magnétoscope/VCD)**

# **3.1.1. À l'aide de l'entrée vidéo COMPONENT (ÉLÉMENT)**

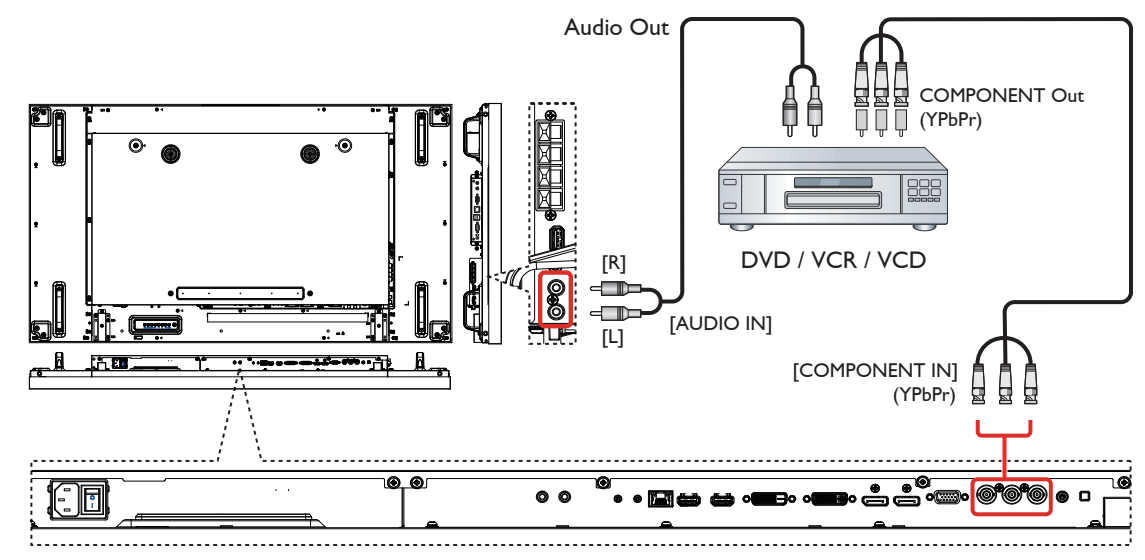

**3.1.2. À l'aide de l'entrée Source Vidéo**

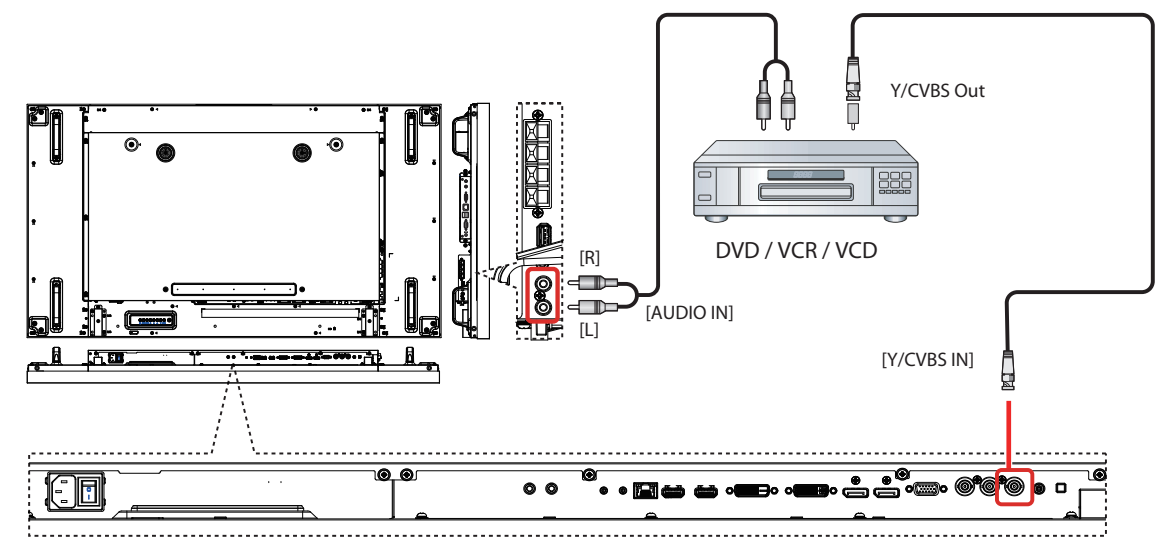

<span id="page-23-0"></span>**3.1.3. À l'aide de l'entrée vidéo HDMI**

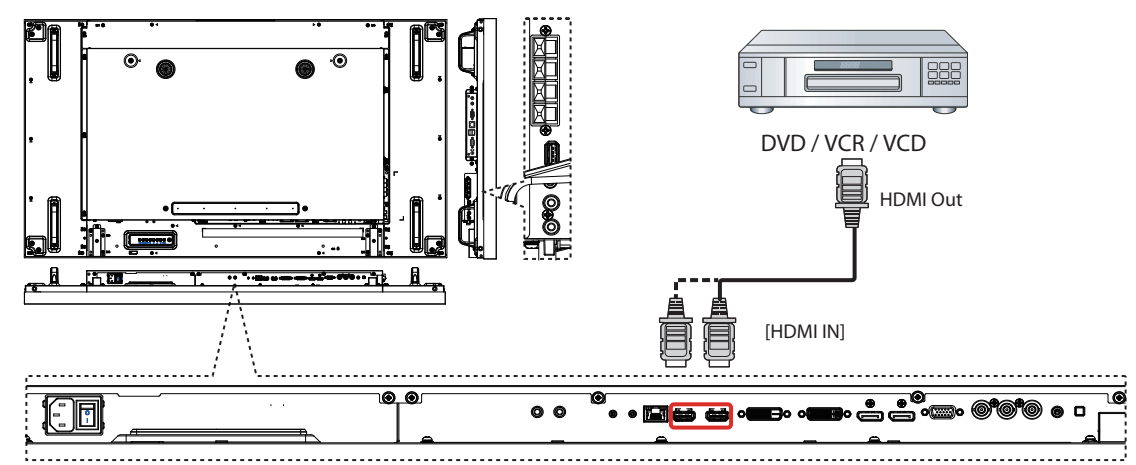

# **3.2. Connexion d'un PC**

**3.2.1. À l'aide de l'entrée VGA**

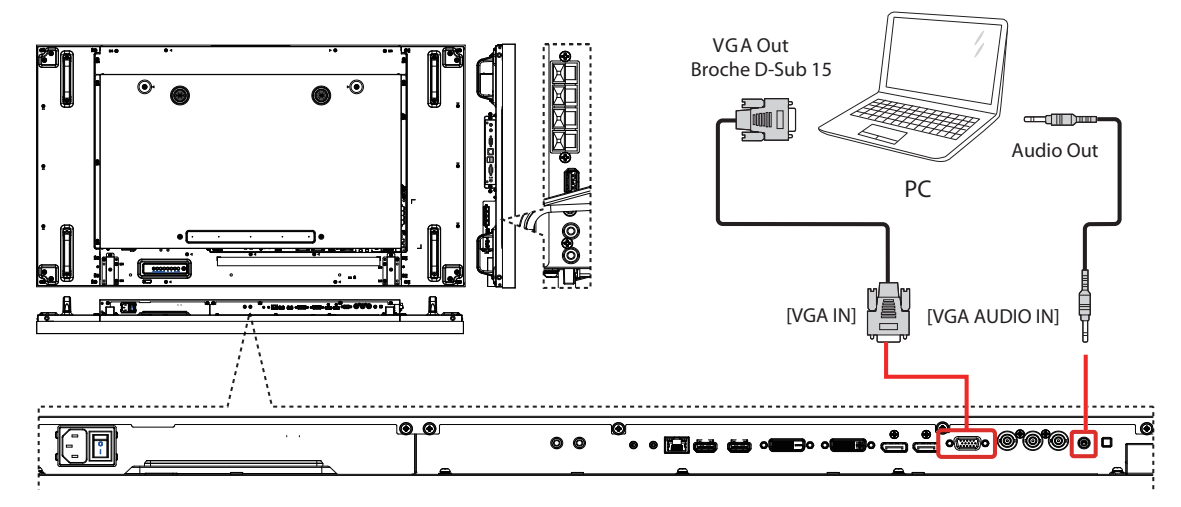

**3.2.2. À l'aide de l'entrée DVI**

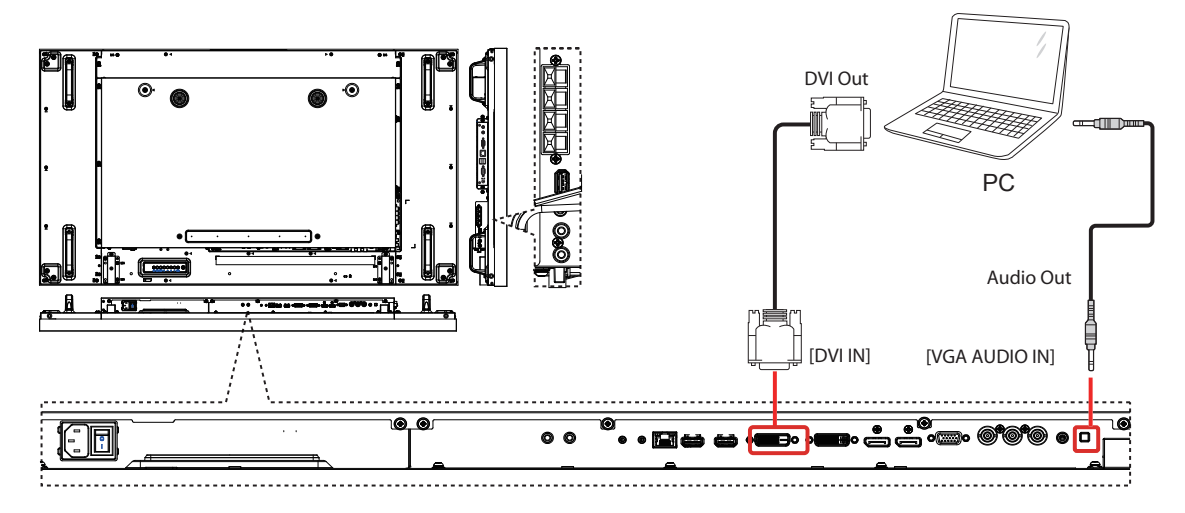

# <span id="page-24-0"></span>**3.2.3. À l'aide de l'entrée HDMI**

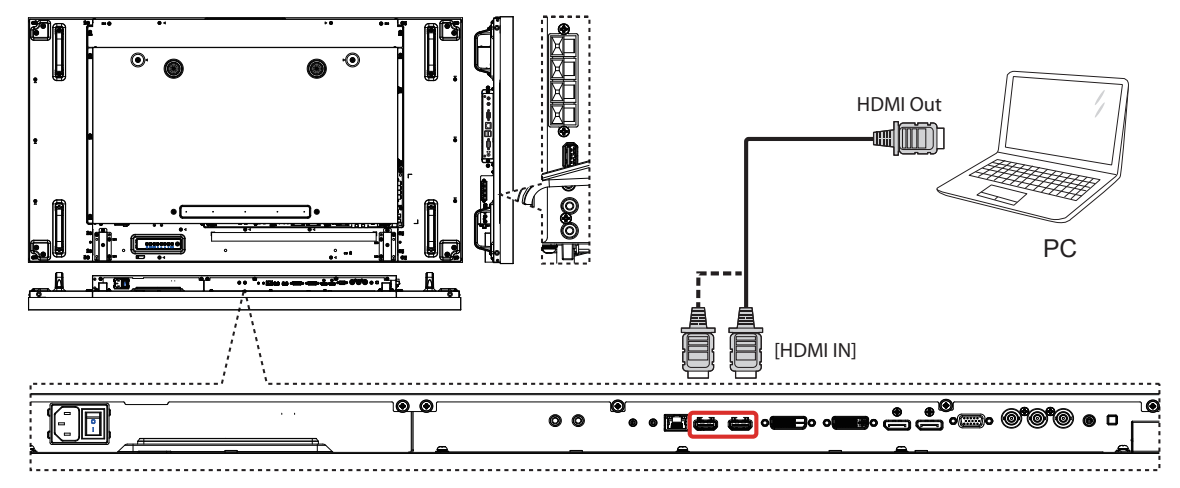

**3.2.4. À l'aide de l'entrée DisplayPort**

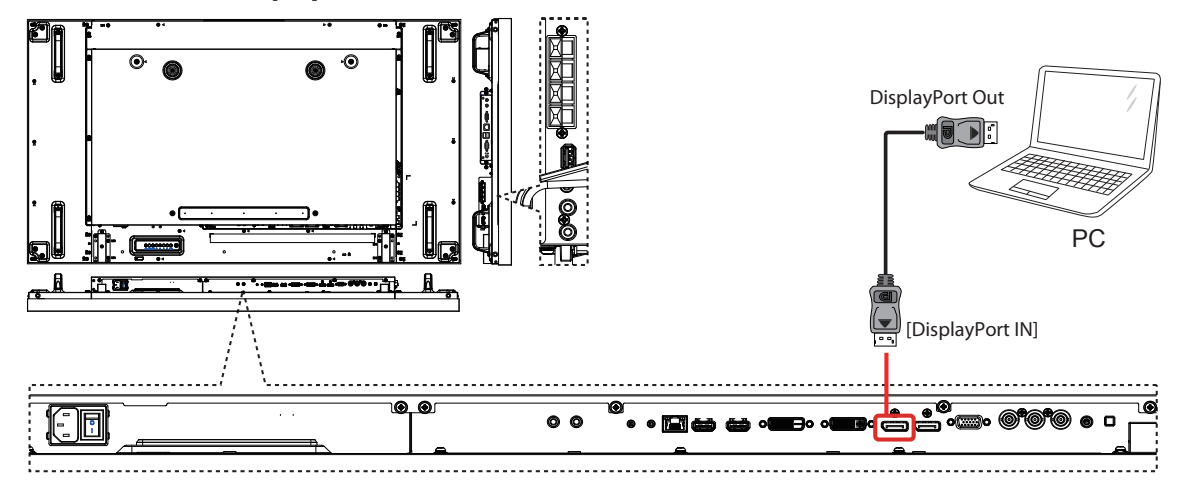

- **3.3. Connexion d'un équipement audio**
- **3.3.1. Connexion de haut-parleurs externes**

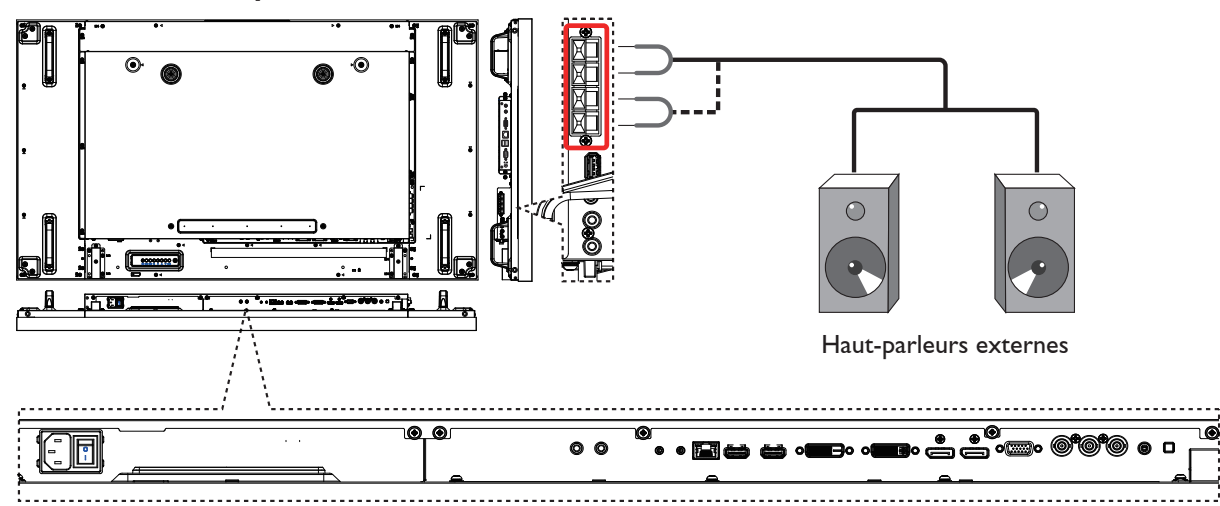

<span id="page-25-0"></span>**3.3.2. Connexion d'un appareil audio externe**

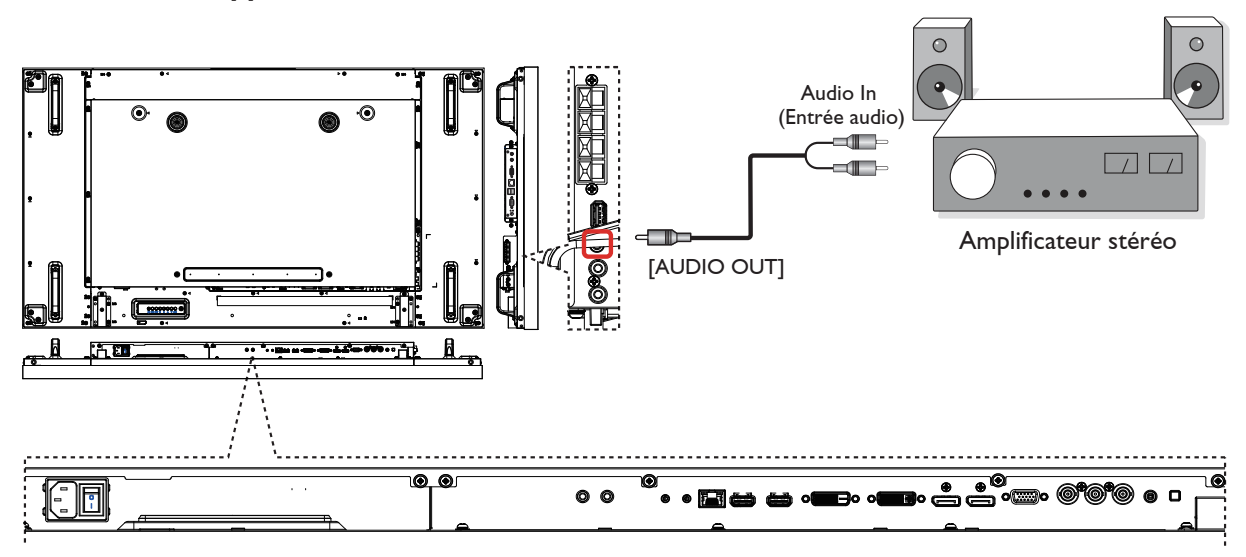

# **3.4. Connexion de plusieurs écrans avec configuration en série (Daisy-chain)**

Vous pouvez interconnecter plusieurs écrans pour créer une configuration en série (Daisy-chain), pour des applications telles qu'un mur vidéo.

# **3.4.1. Connexion du contrôle de l'écran**

Raccordez la prise [RS232C OUT] (SORTIE RS232C) de l'ÉCRAN 1 à la prise [RS232C IN] (ENTRÉE RS232C) de l'ÉCRAN 2.

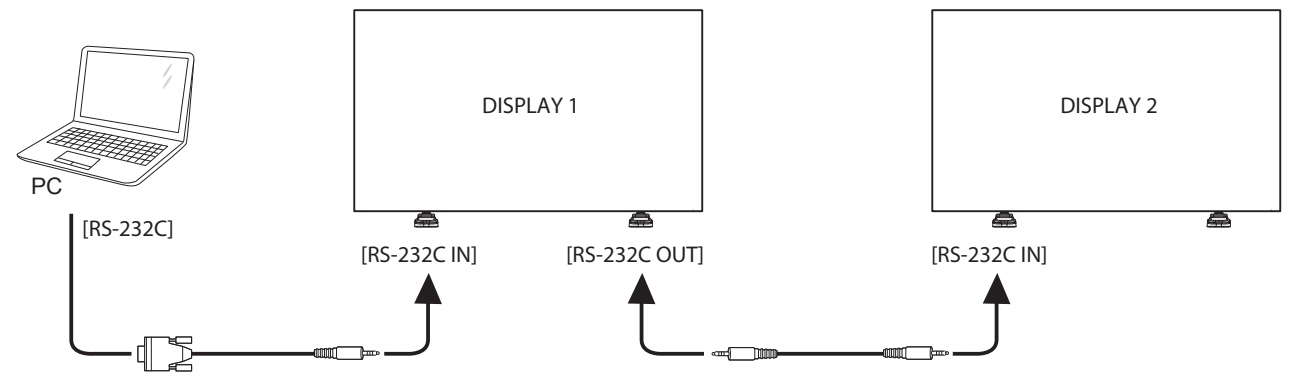

# **3.4.2. Connexion vidéo numérique**

Raccordez la prise [DVI OUT / VGA OUT] (SORTIE DVI / SORTIEVGA) de l'ÉCRAN 1 à la prise [DVI IN] (ENTRÉE DVI) de l'ÉCRAN 2.

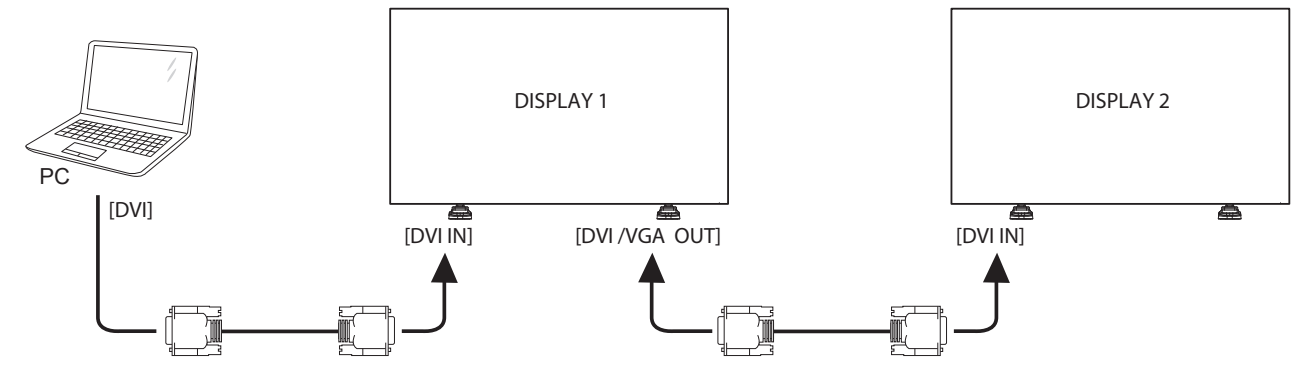

<span id="page-26-0"></span>Raccordez la prise [DP OUT] (SORTIE DP) de l'ÉCRAN 1 à la prise [DP IN] (ENTRÉE DP) de l'ÉCRAN 2.

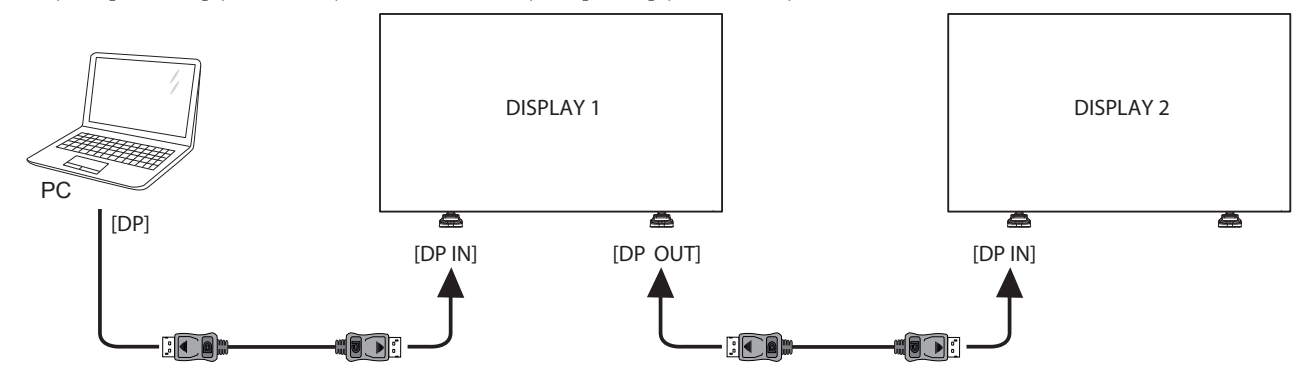

Raccordez la prise [HDMI OUT] (SORTIE HDMI) de l'ÉCRAN 1 à la prise [DVI IN] (ENTRÉE DVI) de l'ÉCRAN 2.

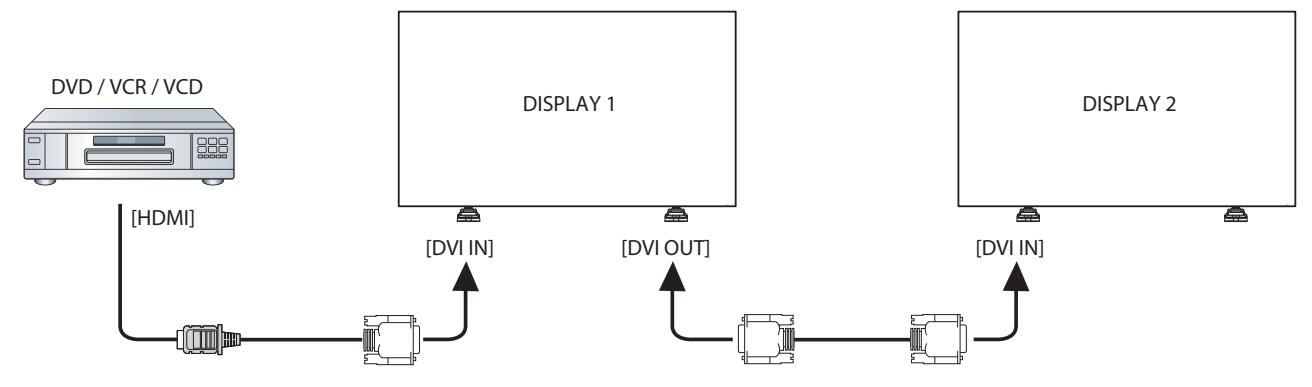

# **3.4.3. Connexion vidéo analogique**

Raccordez la prise [DVI OUT / VGA OUT] (SORTIE DVI / SORTIEVGA) de l'ÉCRAN 1 à la prise [VGA IN] (ENTRÉEVGA) de l'ÉCRAN 2.

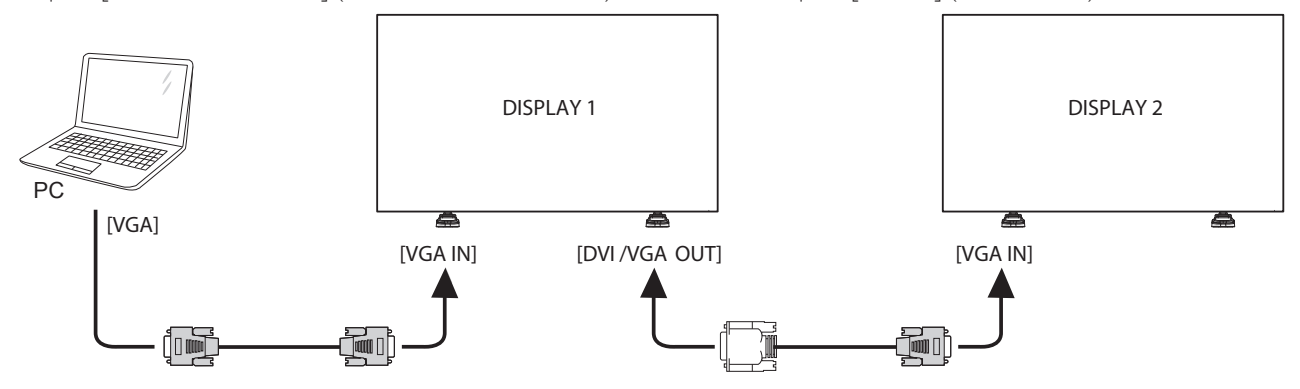

# **3.4.4. Connexion infrarouge en série (Daisy-chain)**

Branchez le [IR Sensor Cable] (câble du capteur infrarouge) sur l'ÉCRAN 1 et raccordez la prise [RS232C OUT] (SORTIE RS232C) de l'ÉCRAN 1 à la prise [RS232C IN] (ENTRÉE RS232C) de l'ÉCRAN 2.

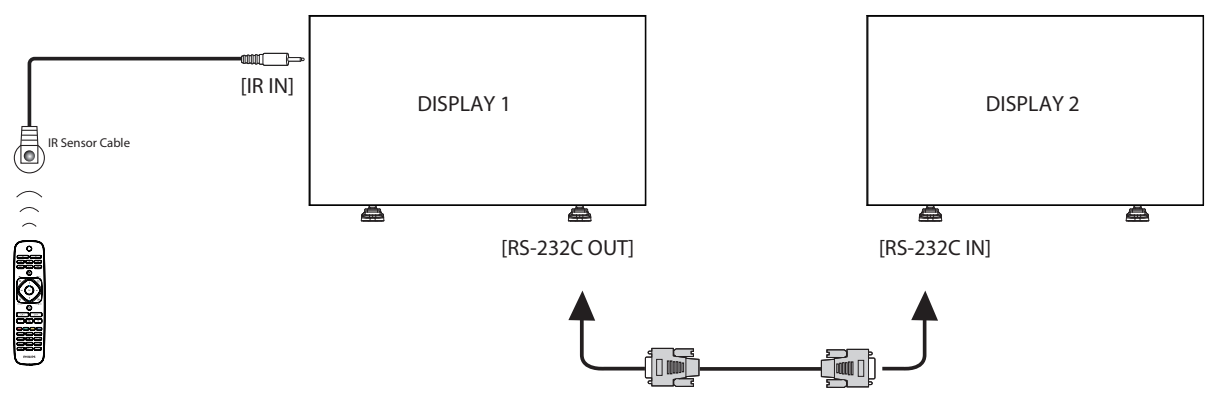

# <span id="page-27-0"></span>**3.5. Connexion infrarouge**

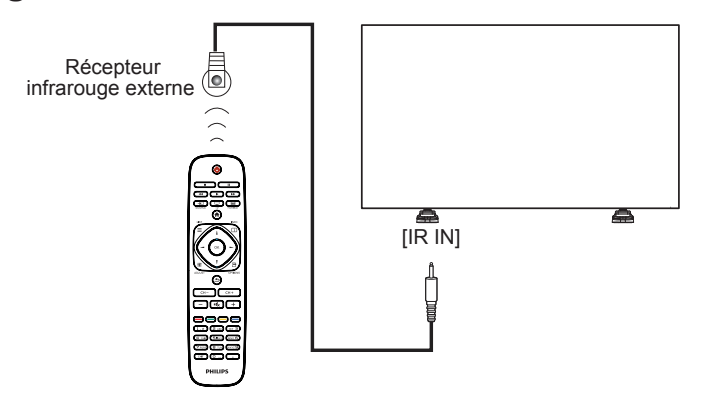

REMARQUE : Ce capteur de télécommande de l'écran s'arrêtera de fonctionner si [IR IN] (ENTRÉE INFRAROUGE) est branchée.

# **3.6. Connexion intercommunication par infrarouge (IR Pass Through)**

<span id="page-27-1"></span>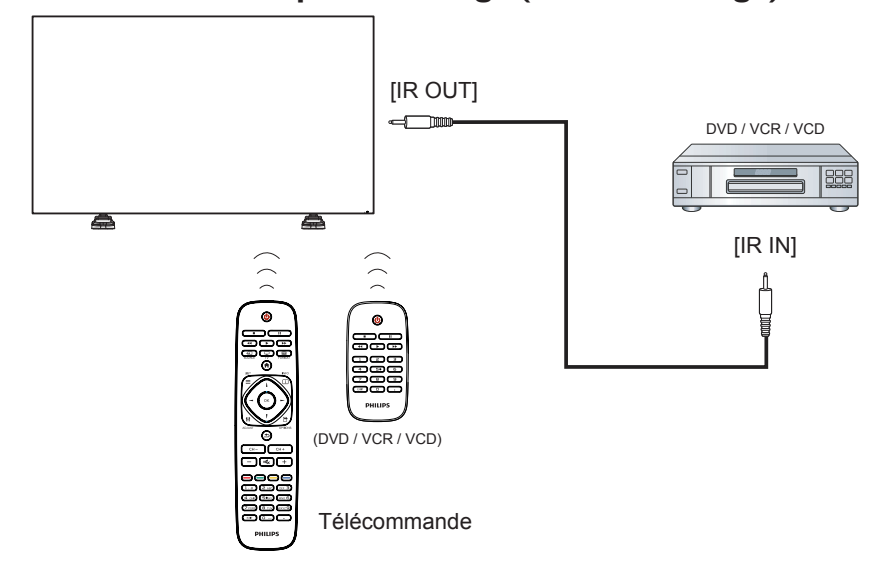

# **3.7. Connexion filaire au réseau**

Si vous connectez cet écran à un réseau domestique, vous pouvez lire des photos, des vidéos et des fichiers musicaux depuis votre ordinateur. Pour en savoir plus, voir la page Lire des fichiers multimédia via un réseau local (Page [19](#page-29-1)).

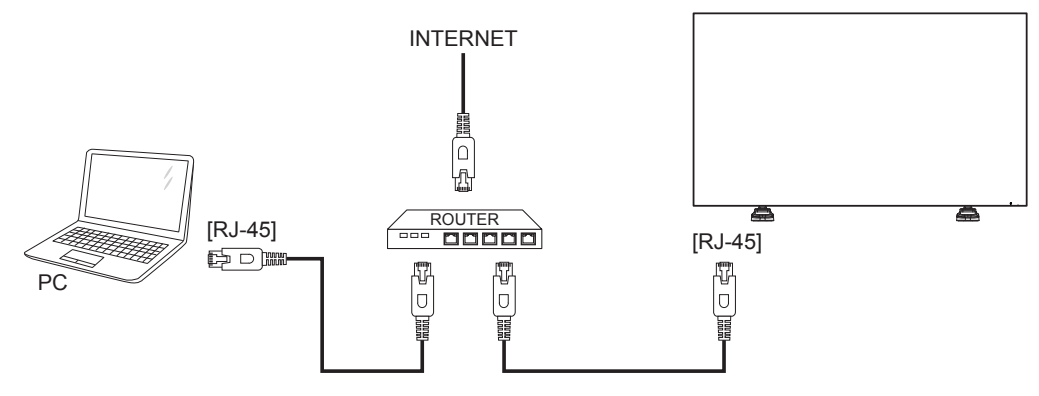

# <span id="page-28-0"></span>**Pour configurer le réseau :**

- 1. Allumez le routeur et activez sa fonction DHCP.
- 2. Connectez le routeur à cet écran à l'aide d'un câble Ethernet.
- 3. Appuyez sur le bouton [1] HOME (MAISON) de la télécommande, puis sélectionnez **Configuration**.
- 4. Sélectionnez **Connexion au réseau**, puis appuyez sur le bouton  $[OK]$ .
- 5. Suivez les instructions à l'écran pour configurer le réseau.
- 6. Attendez que cet écran trouve la connexion réseau.
- 7. Si vous y êtes invité, acceptez le « Contrat de licence de l'utilisateur ».
- REMARQUE : Connexion à l'aide d'un câble Ethernet blindé CAT-5 pour être en conformité avec la directive relative à la compatibilité électromagnétique.

# **4. Fonctionnement**

- 
- REMARQUE : Les boutons de commande présentés dans cette section se trouvent principalement sur la télécommande, sauf indication contraire.

# **4.1. Visualisation de la source vidéo connectée**

Consultez la page [12](#page-22-1) relative à la connexion d'équipements externes.

- 1. Appuyez sur le bouton [D] SOURCE.
- 2. Appuyez sur le bouton  $[\equiv]$  ou  $[\equiv]$  pour sélectionner un appareil, puis sur  $[OK]$ .

# <span id="page-28-1"></span>**4.2. Modification du format d'image**

Vous pouvez modifier le format de l'image en fonction de la source vidéo. Chaque source vidéo dispose de ses formats d'image.

Les formats d'image disponibles dépendent de la source vidéo :

- 1. Appuyez sur le bouton  $[\begin{bmatrix}\end{bmatrix}]$  FORMAT.
- 2. Appuyez sur le bouton [1] ou [1] pour sélectionner un format d'image, puis appuyez sur le bouton  $[OK]$ .
	- {Zoom auto} : permet d'agrandir l'image afin qu'elle remplisse l'écran. Recommandé pour réduire la déformation de l'image (mais pas pour les contenus HD ou PC).
	- {Ext. image 16:9} : permet de redimensionner le format 4:3 pour obtenir un format 16:9. Non recommandé pour HD ou PC.
	- {Ecran large} : permet d'afficher le contenu au format écran large non étiré. Non recommandé pour HD ou PC.
	- {Non proportionnel} : permet d'offrir le maximum de détails pour les contenus diffusés à partir d'ordinateurs. Uniquement disponible lorsque le mode PC est sélectionné dans le menu {Image}.
	- • {4:3} : permet d'afficher le format 4:3 classique.

# **4.3. Sélection de vos réglages d'image favoris**

- 1. Pendant la lecture de cette source vidéo à l'écran, appuyez sur le bouton [H] ADJUST (RÉGLAGE).
- 2. Appuyez sur le bouton  $[\equiv]$  ou  $[\equiv]$  pour sélectionner l'option **Style d'image**, puis sur le bouton [OK].
- 3. Appuyez sur le bouton [1] ou [7] pour sélectionner une option, puis sur le bouton  $IOK1$ :
	- • {Personnel} : permet d'appliquer vos réglages de l'image personnalisés.
	- {Intense} : réglage riche et dynamique, idéal pour le visionnage en journée.
	- {Naturel} : réglage pour des images naturelles.
	- {Standard} : réglage par défaut adapté à la plupart des environnements et types de contenu vidéo.
	- • {Film} : réglage idéal pour les films.
	- {Photo} : réglage idéal pour les photos.
	- {Écon. d'énergie} : réglage optimal pour une faible consommation d'énergie.

# **4.4. Sélection de vos réglages audio favoris**

- 1. Pendant la lecture de cette source vidéo à l'écran, appuyez sur le bouton [H] ADJUST (RÉGLAGE).
- 2. Appuyez sur le bouton  $\left[\rightleftharpoons\right]$  ou  $\left[\rightleftharpoons\right]$  pour sélectionner l'option **Style de son**, puis sur le bouton [OK].
- <span id="page-29-0"></span>3. Appuyez sur le bouton [1] ou [7] pour sélectionner une option, puis sur le bouton  $[OK]$  :
	- {Personnel} : permet d'appliquer vos réglages audio personnalisés.
	- {Original} : réglage adapté à la plupart des environnements et types de contenu audio.
	- • {Film} : réglage idéal pour les films.
	- {Musique} : réglage idéal pour écouter de la musique.
	- {Jeux} : réglage idéal pour les jeux.
	- {Actualités} : réglage idéal pour le contenu audio parlé, comme les journaux télévisés.

### <span id="page-29-1"></span>**4.5. Lecture de fichiers multimédia via un réseau local**

Pour lire des fichiers via un réseau local, vous devez disposer des éléments suivants :

- Un réseau domestique filaire connecté à un routeur Plug and Play universel (uPnP).
- • Facultatif : un câble réseau reliant votre écran à votre réseau domestique.
- Un serveur multimédia installé sur votre ordinateur.
- Des réglages appropriés dans le pare-feu de votre ordinateur pour permettre l'exécution du serveur multimédia.

# **4.5.1. Configuration du réseau**

- 1. Connectez votre écran et l'ordinateur au même réseau domestique. Pour connecter votre écran au réseau, voir l'illustration ci-dessous.
- 2. Allumez votre ordinateur et le routeur.
	- Configuration d'un écran unique :

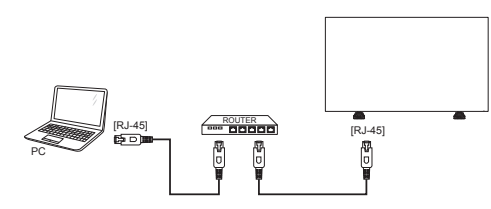

• Configuration de plusieurs écrans :

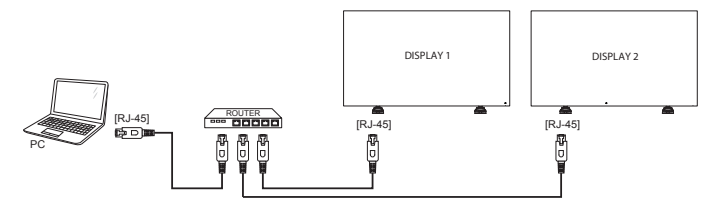

REMARQUE : Si l'appareil ne repasse pas en mode DLNA suite à des perturbations électriques externes (par exemple, une décharge électrostatique), une intervention de l'utilisateur est requise.

### **Configuration du partage multimédia**

- 1. Installez un serveur multimédia sur votre ordinateur pour partager les fichiers multimédia.Voici quelques exemples de serveurs multimédia :
	- Pour PC : Windows Media Player 11 (ou version supérieure) ou **TVersity**
	- Pour Mac: Twonky

2. Activez le partage multimédia sur votre ordinateur à l'aide du serveur multimédia. Pour en savoir plus sur la configuration du serveur multimédia, reportez-vous au site Web du serveur multimédia.

# **4.5.2. Utilisation de la fonction DLNA-DMP**

- 1. Veuillez connecter l'écran et le PC au même routeur à l'aide de la prise RJ-45.
- 2. Exécutez le Lecteur Windows Media. Définissez la gestion des flux sur partage public.
- 3. Appuyez sur le bouton [1] HOME (MAISON), puis sélectionnez **Configuration** et appuyez sur le bouton [OK].

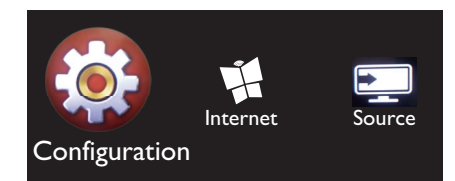

4. Sélectionnez **Connexion au réseau** et appuyez sur le bouton  $IOK1$ 

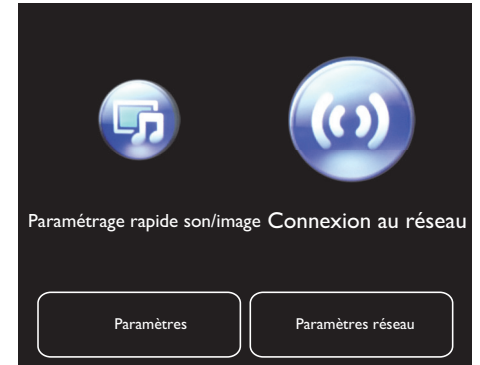

Sélectionnez **Connexion** et appuyez sur le bouton  $[OK]$ .

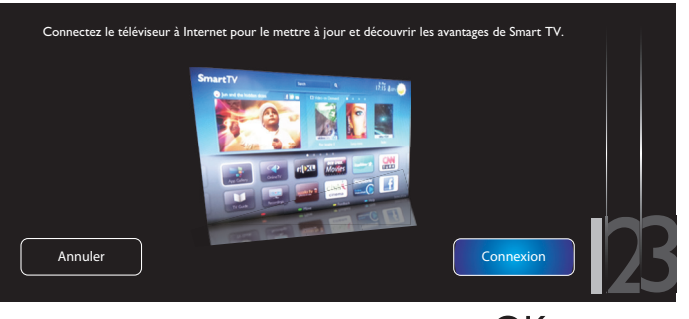

6. Sélectionnez **Filaire** et appuyez sur le bouton  $[OK]$ .

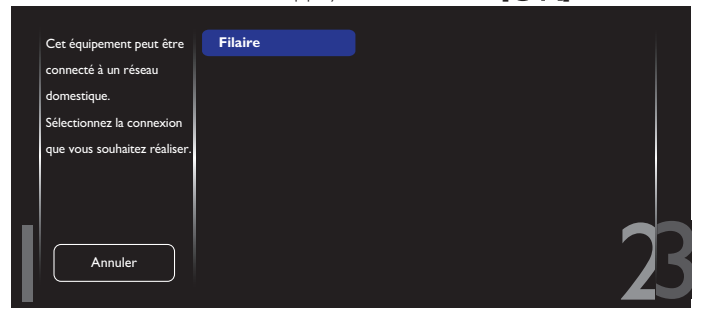

### BDL5588XL

<span id="page-30-0"></span>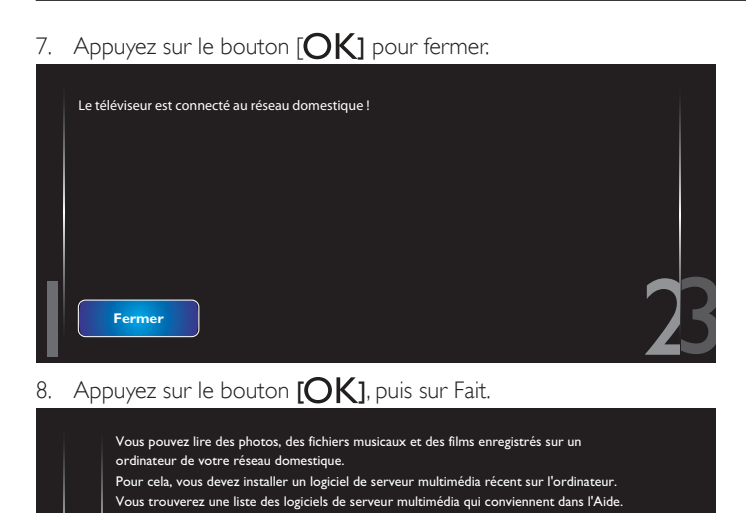

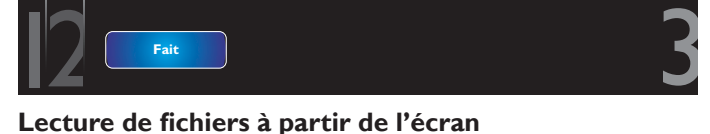

1. Appuyez sur le bouton [1] HOME (MAISON). Sélectionnez ensuite **Source** et appuyez sur le bouton  $[OK]$ .

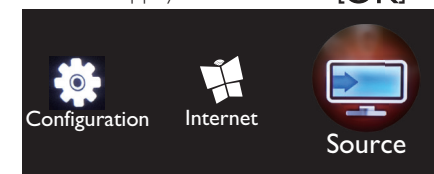

2. Sélectionnez **Parcourir le réseau** et appuyez sur le bouton  $[OK]$ 

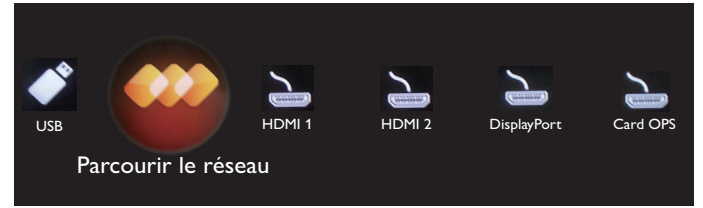

- 3. Vous pouvez désormais voir l'ensemble des PC connectés au même routeur à l'écran. Sélectionnez le PC souhaité.
- 4. Appuyez sur les boutons [1] et [-] pour sélectionner le répertoire et les fichiers à lire.
- 5. Vous pouvez connecter jusqu'à quatre écrans au même PC et lire le même contenu multimédia.

Nous vous recommandons d'utiliser la fonction DLNA-DMP via un réseau filaire pour bénéficier d'une sécurité accrue et disposer d'une bande passante réseau suffisante.

# **4.5.3. Utilisation de la fonction DLNA-DMR à partir d'un PC**

- 1. Appuyez sur le bouton [1] HOME (MAISON) et accédez au menu de **Configuration**.
- 2. Sélectionnez **Paramètres réseau** et appuyez sur le bouton  $IOK1.$

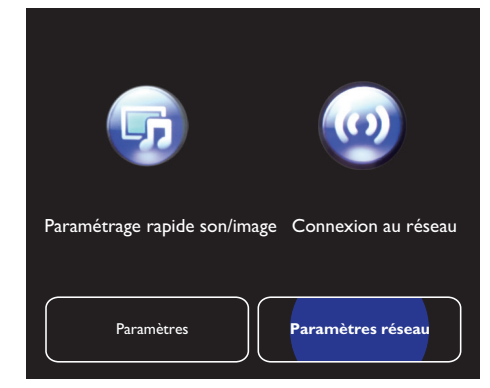

3. Définissez **DMR** sur **ON (ACTIVER)**.

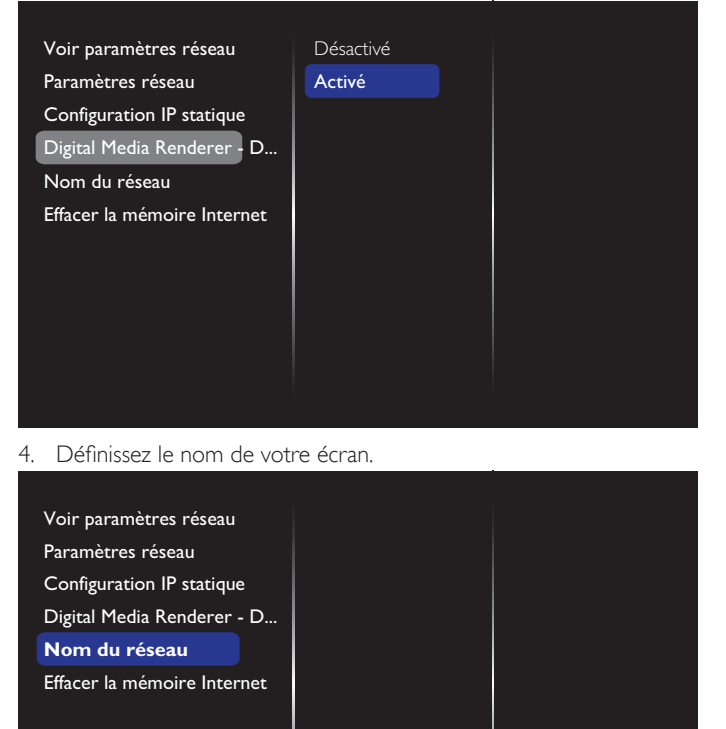

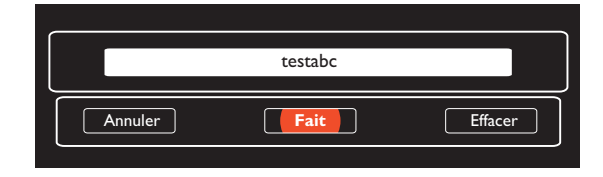

- 5. Appuyez sur le bouton [1] HOME (MAISON) et accédez au menu **Source**. Sélectionnez ensuite **Parcourir le réseau** et appuyez sur le bouton  $[OK]$ .
- 6. Sur votre PC, accédez au **Centre Réseau et partage**, puis cliquez sur **Choisir les options de groupe résidentiel et de partage**.
- 7. Vérifiez les formats multimédia. Puis, cliquez sur **Choisir les options de diffusion de contenu multimédia**.
- 8. Accédez à **Paramètres de partage avancés** et cochez **Activation de la découverte de réseau**.

<span id="page-31-0"></span>9. Accédez maintenant au répertoire de vos fichiers multimédia. Sélectionnez le fichier multimédia à l'aide du clic droit. Dans le sousmenu **Lire sur**, vous trouverez tous les écrans connectés à votre réseau. Sélectionnez l'écran et cliquez sur le fichier multimédia à lire.

### **Lecture de fichiers**

- 1. Appuyez sur le bouton [-D] SOURCE.
- 2. Sélectionnez **Parcourir le réseau** et appuyez sur le bouton  $IOK1.$
- 3. Sélectionnez un fichier dans le navigateur de contenu et appuyez sur le bouton  $[OK]$  pour démarrer la lecture.
- 4. Appuyez sur les boutons [PLAY] (LECTURE) de la télécommande pour contrôler la lecture.

Conseils :

- Sélectionnez la barre supérieure pour filtrer vos fichiers par type.
- Sélectionnez Trier pour organiser les fichiers par nom d'album, artiste ou d'autres champs.
- Pour effacer la liste des serveurs multimédia hors ligne, appuyez sur le bouton [<sup>1</sup>] OPTIONS. Sélectionnez ensuite **Effacer les serveurs hors ligne** et appuyez sur le bouton  $[OK]$ .

# **4.6. Lecture de fichiers multimédia à partir d'un périphérique USB**

1. Connectez votre périphérique USB au port USB de l'écran.

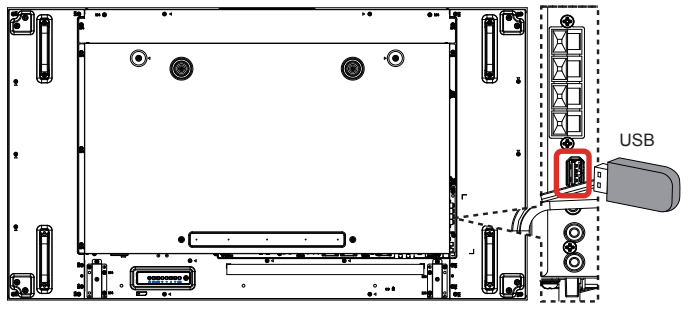

2. Appuyez sur le bouton [+1] SOURCE, sélectionnez USB et appuyez sur le bouton  $IOK1$ 

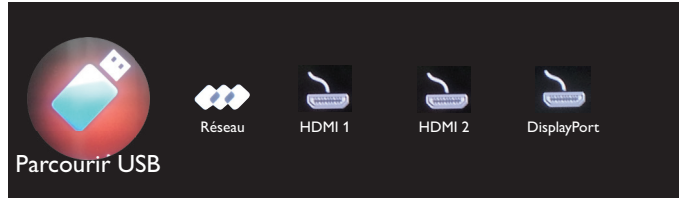

3. Le périphérique USB connecté est automatiquement détecté, et tous les fichiers enregistrés dessus et pouvant être lus sont affichés. Ces derniers sont automatiquement classés en trois groupes :

# **D** Musique, **Film** et **O** Photo.

- 4. Appuyez sur le bouton [1] BACK (RETOUR) pour accéder au haut de l'écran. Appuyez sur le bouton  $\left[ \rightleftharpoons \right]$  ou  $\left[ \rightleftharpoons \right]$  pour sélectionner le type de fichier. Appuyez sur le bouton  $[OK]$  pour accéder à sa liste de lecture.
- 5. Sélectionnez le fichier souhaité. Appuyez sur le bouton  $[OK]$  pour démarrer la lecture.
- 6. Suivez les instructions à l'écran pour contrôler l'option de lecture.
- 7. Appuyez sur les boutons [PLAY] (LECTURE) (H F G I J) pour contrôler la lecture.

# **4.7. Options de lecture**

# **4.7.1. Lecture de fichiers musicaux**

1. Sélectionnez **D Musique** dans la barre supérieure.

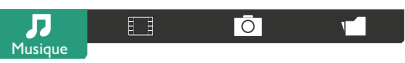

- 2. Sélectionnez une piste musicale et appuyez sur le bouton  $[OK]$ .
	- Pour lire l'ensemble des pistes d'un dossier, sélectionnez un fichier de musique. Ensuite, appuyez sur le bouton [ **]** pour **Tout lire**.
	- Pour passer à la piste suivante ou revenir à la précédente, appuyez sur le bouton  $\lceil \cdot \rceil$  ou  $\lceil \cdot \rceil$ .
	- Pour suspendre la lecture de la piste, appuyez sur le bouton  $[OK]$ . Appuyez à nouveau sur le bouton  $[OK]$  pour reprendre la lecture.
	- Pour revenir 10 secondes plus tôt ou avancer de 10 secondes, appuyez sur le bouton  $\left[\rightleftarrow\right]$  ou  $\left[\rightleftarrow\right]$ .
	- Pour effectuer une recherche vers l'avant ou vers l'arrière, appuyez sur le bouton [G] ou [J], puis appuyez à plusieurs reprises pour basculer entre différentes vitesses.
	- Pour arrêter la musique, appuyez sur le bouton [H].

### **Options de musique**

Pendant que vous écoutez de la musique, appuyez sur le bouton  $[\vec{\mathbf{r}}]$ **OPTIONS** , puis sur  $[OK]$  pour sélectionner une option :

- {Lecture aléat.} : permet d'activer ou de désactiver la lecture aléatoire des pistes.
- {Répéter} : permet de sélectionner {Répéter} pour lire une piste ou un album en boucle, ou {Lire une fois} pour lire une piste une seule fois.
- REMARQUE : Pour consulter les informations relatives à une piste (par ex. le titre, l'ar tiste ou la durée), sélectionnez la piste et appuyez sur le bouton  $[\cdot]$  INFO. Pour masquer ces informations, appuyez à nouveau sur le bouton  $[\![\mathbf{i}]\!]$  INFO.

# **4.7.2. Lecture de fichiers vidéo**

1. Sélectionnez **Film** dans la barre supérieure.

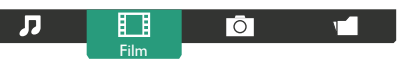

- 2. Sélectionnez une vidéo et appuyez sur le bouton  $\mathsf{D}\mathsf{K}$ 1.
	- Pour lire l'ensemble des vidéos d'un dossier, sélectionnez un fichier vidéo. Ensuite, appuyez sur le bouton [**integrat**] pour **Tout lire**.
	- • Pour suspendre la lecture de la vidéo, appuyez sur le bouton  $IOK$ ] . Appuyez à nouveau sur le bouton  $IOK$ ] pour reprendre la lecture.
	- Pour revenir 10 secondes plus tôt ou avancer de 10 secondes, appuyez sur le bouton  $[\equiv]$  ou  $[\equiv]$ .
	- Pour effectuer une recherche vers l'avant ou vers l'arrière, appuyez sur le bouton [G] ou [J], puis appuyez à plusieurs reprises pour basculer entre différentes vitesses.
	- Pour arrêter la vidéo, appuyez sur le bouton [H].

# **Options vidéo**

Pendant que vous lisez une vidéo, appuyez sur le bouton  $[\blacksquare]$ OPTIONS, puis sur  $[OK]$  pour sélectionner une option :

### <span id="page-32-0"></span>BDL5588XL

- {Sous-titres} : permet de sélectionner les réglages de sous-titrage disponibles.
- {Lang. sous-titres} : permet de sélectionner la langue de soustitrage, si disponible.
- {Lecture aléat.} : permet d'activer ou de désactiver la lecture aléatoire des fichiers vidéo.
- {Répéter} : permet de sélectionner {Répéter} pour lire le fichier vidéo en boucle, ou {Lire une fois} pour lire le fichier vidéo une seule fois.
- $\{\text{État}\}\$ : permet de consulter les informations relatives à une vidéo (par ex. la position de lecture, la durée, le titre ou la date).

# **4.7.3. Lecture de fichiers photo**

1. Sélectionnez **<sup>a</sup> Photo** dans la barre supérieure.

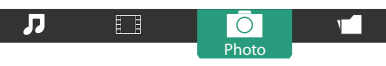

2. Sélectionnez la miniature d'une photo, puis appuyez sur le bouton  $IOK$ ].

# **Démarrage d'un diaporama**

Si un dossier comprend plusieurs photos, sélectionnez une photo. Ensuite, appuyez sur le bouton [**interally** pour **Tout lire**.

- Pour passer à la photo suivante ou revenir à la précédente, appuyez sur le bouton  $[-]$  ou  $[-]$ , puis sur le bouton  $[OK]$ .
- Pour arrêter le diaporama, appuyez sur le bouton [H].

# **Options du diaporama**

Pendant que vous regardez un diaporama, appuyez sur le bouton  $\blacksquare$ OPTIONS, puis sur  $[OK]$  pour sélectionner une option :

- {Lecture aléat.} : permet d'activer ou de désactiver l'affichage aléatoire des photos dans le diaporama.
- {Répéter} : permet de sélectionner {Répéter} pour regarder un diaporama en boucle, ou {Lire une fois} pour le regarder une seule fois.
- {Slideshow Time} (Durée diapo.) : permet de sélectionner la durée d'affichage pour chacune des photos du diaporama.
- {Trans. diapo.} : permet de sélectionner la transition entre une photo et la suivante.

# **4.8. Utilisation du navigateur Opera (HTML5)**

1. Appuyez sur le bouton [1] HOME (MAISON), sélectionnez **Internet** et appuyez sur le bouton  $[OK]$ .

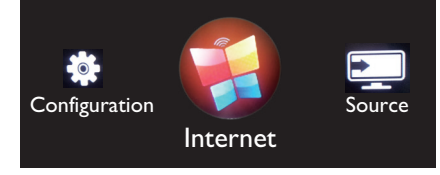

2. Placez le curseur dans la barre d'adresse URL. Appuyez sur le bouton  $[OK]$  pour afficher le clavier virtuel à l'écran. Vous pouvez déplacer le curseur pour saisir l'adresse URL.Après l'avoir saisie, sélectionnez **Fait**.

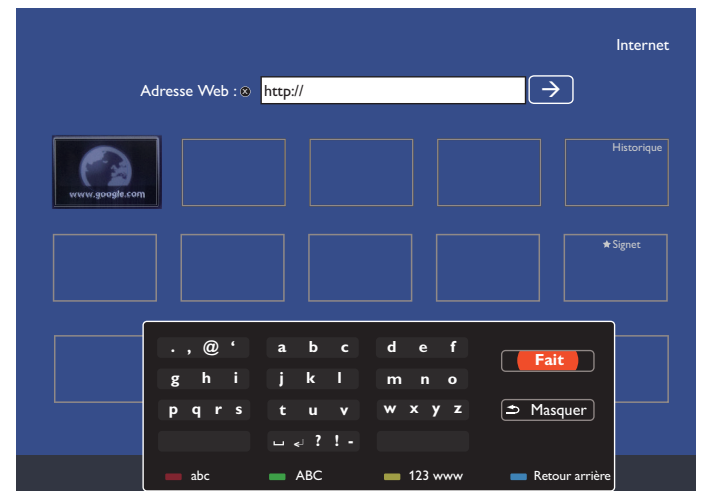

3. Placez le curseur sur l'icône «  $\rightarrow$  » et appuyez sur le bouton  $[OK]$ .

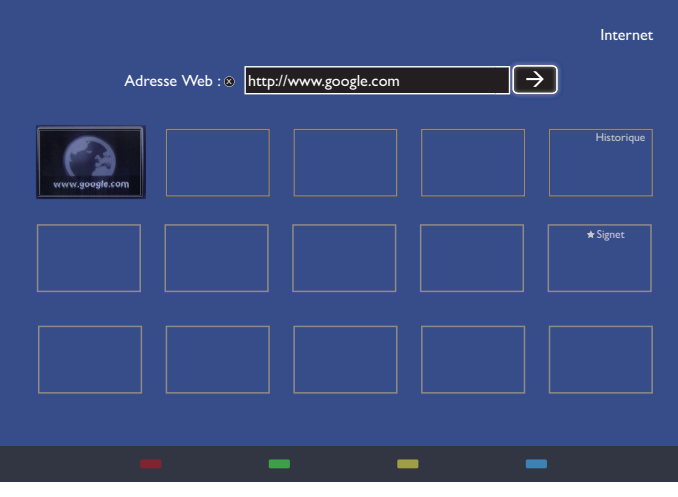

Vous pouvez désormais voir la page Web.

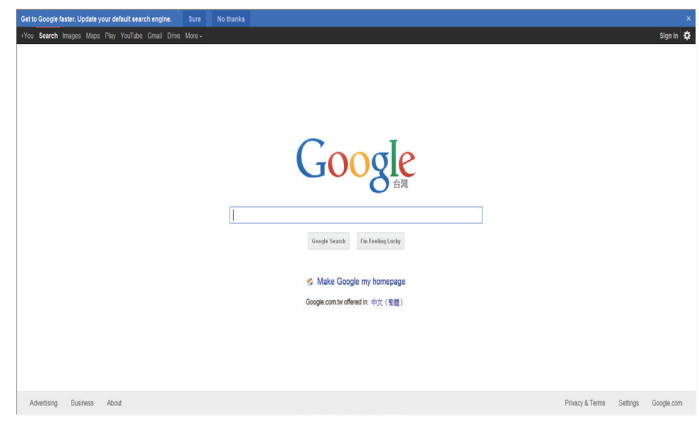

REMARQUES :

- Le navigateur Opera ne prend pas en charge le format FLASH.
- • Ce navigateur n'est pas une source vidéo. Il ne restera pas sur l'écran du navigateur une fois que vous aurez redémarré l'écran.

# <span id="page-33-0"></span>**5. Modification de vos paramètres**

**À l'aide de la télécommande :** 

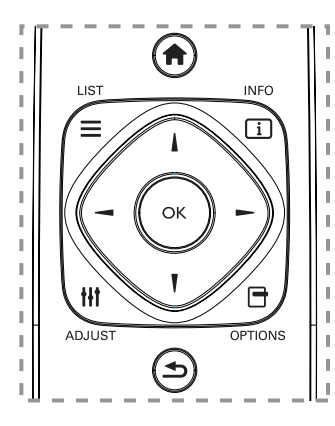

- 1. Appuyez sur le bouton [1] HOME (ACCUEIL) pour afficher le menu OSD.
- 2. Appuyez sur le bouton  $[\equiv]$  ou  $[\equiv]$  pour sélectionner **Configuration**. Appuyez sur le bouton [OK] pour y accéder.
- 3. Appuyez sur le bouton  $\begin{bmatrix} 1 \\ 1 \end{bmatrix}$   $\begin{bmatrix} 1 \\ 1 \end{bmatrix}$  ou  $\begin{bmatrix} \\ \end{bmatrix}$  pour sélectionner **Paramétrage rapide son/image**, **Paramètres**, **Connexion au réseau** ou **Paramètres réseau**.Appuyez sur le bouton  $[OK]$  pour y accéder.
- 4. Appuyez sur le bouton  $\begin{bmatrix} 1 \\ 1 \end{bmatrix}$   $\begin{bmatrix} 1 \\ 1 \end{bmatrix}$  ou  $\begin{bmatrix} -1 \\ -1 \end{bmatrix}$  pour sélectionner son option de menu ou régler sa valeur. Appuyez sur le bouton  $[OK]$ pour confirmer.
- 5. Appuyez sur le bouton [1] BACK (RETOUR) pour revenir au menu précédent.
- 6. Appuyez sur le bouton [1] HOME (MAISON) pour quitter le menu OSD.

### **À l'aide des boutons de contrôle de l'écran**

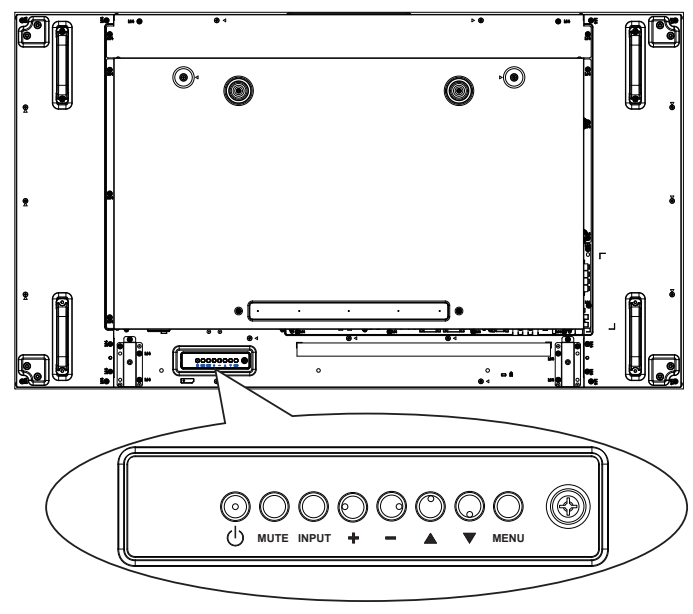

- 1. Appuyez sur le bouton [MENU] pour afficher le menu OSD.
- 2. Appuyez sur le bouton  $\lceil \bigwedge \rceil \lceil \bigvee \rceil$  [ $+$ ] ou  $\lceil \rceil$  pour sélectionner l'option de menu ou régler sa valeur.
- 3. Appuyez sur le bouton [INPUT] pour confirmer la sélection du menu et accéder au sous-menu.
- 4. Appuyez sur le bouton [MENU] pour quitter le menu OSD.

# **5.1. Paramétrage rapide son/image**

Vous pouvez sélectionner les paramètres Image et son à l'aide de l'Assistant config., qui présente immédiatement les résultats en fonction des paramètres choisis.

- 1. Appuyez sur le bouton [1] HOME (ACCUEIL) pour afficher le menu OSD.
- 2. Sélectionnez **Configuration**. Appuyez sur le bouton  $\mathsf{D}\mathsf{K}$ 1.
- 3. Sélectionnez **Paramétrage rapide son/image**. Appuyez sur le bouton  $[OK]$ .
- 4. Sélectionnez **Continuer**, puis appuyez sur le bouton [OK].
- 5. Suivez les instructions affichées à l'écran pour sélectionner vos paramètres préférés.

# **5.2. Paramètres**

- 1. Appuyez sur le bouton [1] HOME (MAISON) et accédez au menu de **Configuration**.
- 2. Sélectionnez **Paramètres** puis appuyez sur le bouton  $[OK]$ .

# **5.2.1. Image**

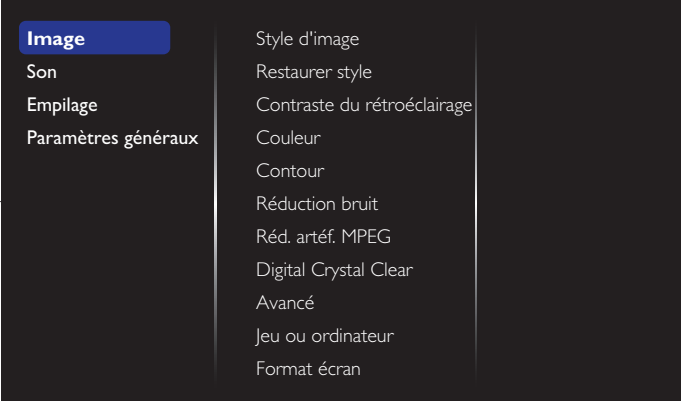

### **Style d'image**

Permet de sélectionner un paramètre d'image prédéfini.

### **Restaurer style**

Permet de restaurer le dernier paramètre d'image prédéfini utilisé.

### **Contraste du rétroéclairage**

Permet de régler la luminosité du rétroéclairage de cet écran.

### **Couleur**

Permet de régler la saturation des couleurs de l'image.

#### **Contour**

Permet de régler la netteté de l'image.

#### **Réduction bruit**

Permet de définir le niveau de réduction du bruit pour l'image.

#### **Réd. artéf. MPEG**

Permet de lisser les transitions et les effets flous dans l'image numérique.

### **Digital Crystal Clear**

Permet d'affiner chaque pixel pour qu'il se fonde dans les pixels avoisinants. Ceci permet de produire une image claire, haute résolution.

• {Très grande netteté} : permet d'améliorer la netteté de l'image, notamment au niveau des lignes et des contours.

- <span id="page-34-0"></span>• {Contraste dynam.} : permet d'améliorer de façon dynamique les détails dans les zones sombres, moyennes et claires de l'image.
- {Accent. couleurs} : permet d'améliorer de façon dynamique la vivacité et les détails des couleurs.

### **Netteté avancée**

Permet d'accéder aux paramètres d'image avancés tels que réglages Gamma, teinte, contraste vidéo, etc.

- {Gamma} : permet de définir le paramètre non linéaire pour la luminance et le contraste de l'image.
- {Teinte} : permet de modifier la balance des couleurs.
- {Tinte perso} : permet de personnaliser le réglage pour équilibrer les couleurs. Uniquement disponible si {Teinte} {Personnalisée}.
- {Contraste vidéo} : permet de régler le contraste vidéo.
- {Lumière} : permet de régler la luminosité de l'écran.
- {Nuance} : permet de régler les nuances de l'écran.

### **Jeu ou ordinateur**

Lorsque vous regardez du contenu depuis une console de jeux connectée, sélectionnez {**Jeux**} pour appliquer les paramètres de jeu. Si un ordinateur est connecté via le port HDMI, sélectionnez {Ordinateur}.

Assurez-vous que {Format écran}  $\rightarrow$  {Format d'image}  $\rightarrow$  {Non proportionnel} est sélectionné, afin de voir les moindres détails.

#### **Format écran**

• {Format d'image} : permet de modifier le format de l'image.

Voir la page [18](#page-28-1) pour obtenir les descriptions relatives au **Format d'image**.

### **5.2.2. Son**

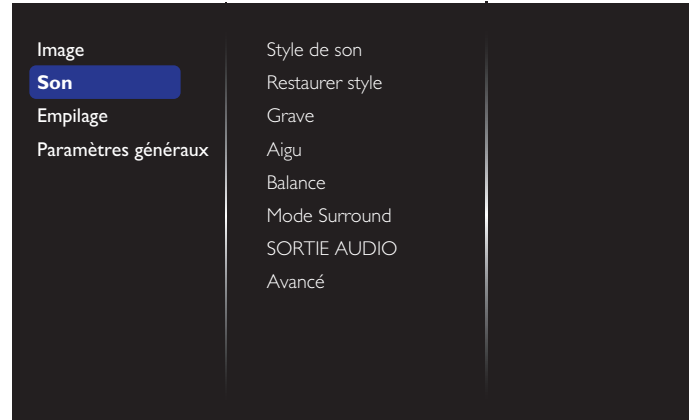

### **Style de son**

Permet d'accéder aux paramètres de son prédéfinis.

#### **Restaurer style**

Permet de restaurer le dernier paramètre de son prédéfini utilisé.

#### **Grave**

Permet d'augmenter ou de diminuer les sons plus graves.

### **Aigu**

Permet d'augmenter ou de diminuer les sons plus aigus.

#### **Balance**

Permet d'accentuer l'équilibre de la sortie audio gauche ou droite.

#### **Mode Surround**

Permet d'optimiser votre expérience audio.

### **SORTIE AUDIO**

Permet de régler le volume de la sortie audio.

### **Avancé**

Permet d'accéder aux paramètres avancés afin d'optimiser votre expérience audio.

- {Égalisation auto. du volume} : permet de réduire automatiquement les variations soudaines de volume.
- {Réglages haut-parleur} : permet d'allumer ou d'éteindre les haut-parleurs internes.
- • {Clear Sound} : permet d'améliorer la qualité du son.
- • {Format sortie audio} : permet de sélectionner le type de sortie audio à l'aide du connecteur de sortie audio numérique. (HDMI uniquement)
- {Retard sortie audio} : permet de synchroniser automatiquement l'image de cet écran avec l'audio depuis un système Home Cinéma connecté.
- {Décalage de la sortie audio} : permet de régler le paramétrage pour le retard de la sortie audio. Disponible si le paramètre {Retard sortie audio} est activé.

# **5.2.3. Empilage**

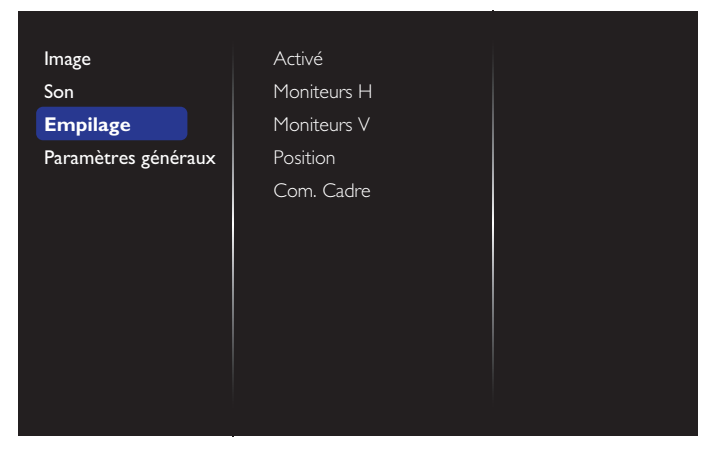

Cette fonction permet de créer une matrice grand écran unique (mur vidéo), qui peut contenir jusqu'à 100 unités de cet écran (jusqu'à 10 unités sur les côtés verticaux et 10 unités sur les côtés horizontaux).

### **Activé**

Permet de définir la fonction d'empilage sur {Activé} ou {Désactivé}. Si {Activé} est sélectionné, l'écran applique les paramètres dans {Moniteurs H}, {Moniteurs V}, {Position} et {Com. Cadre}.

### **Moniteurs H**

Permet de régler les écrans sur le côté horizontal.

#### **Moniteurs V**

Permet de régler les écrans sur le côté vertical.

### **Position**

Permet de régler la position de cet écran dans la matrice d'écran.

#### Exemple : matrice d'écran 2 x 2 (4 écrans)

Moniteurs  $H = 2$  écrans Moniteurs  $V = 2$  écrans

<span id="page-35-0"></span>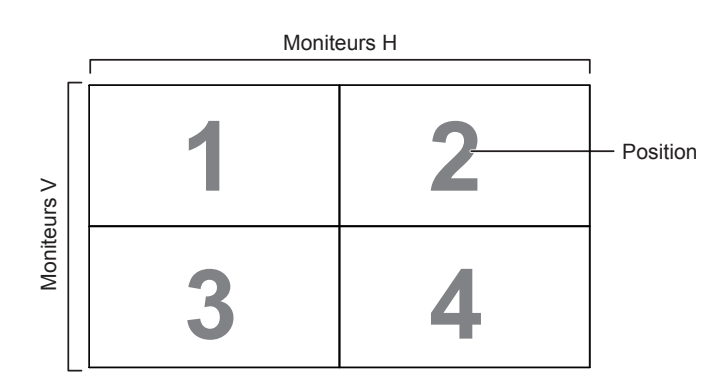

### Exemple : matrice d'écran 5 x 5 (25 écrans) Moniteurs  $H = 5$  écrans

Moniteurs  $V = 5$  écrans

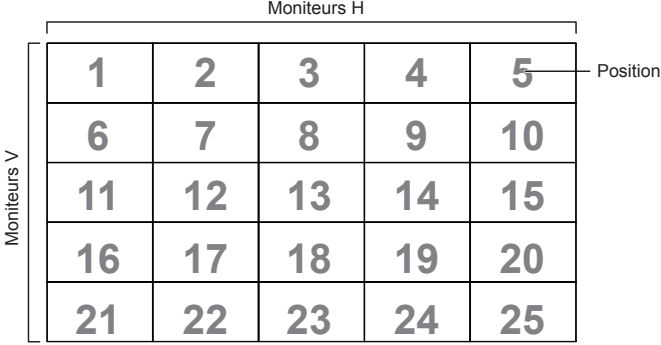

### **Com. Cadre**

Permet d'activer ou de désactiver la fonction de compensation du cadre. Si {Activé} est sélectionné, l'écran règle l'image pour compenser la largeur des cadres de l'écran afin d'afficher l'image de manière exacte.

### {Activé}

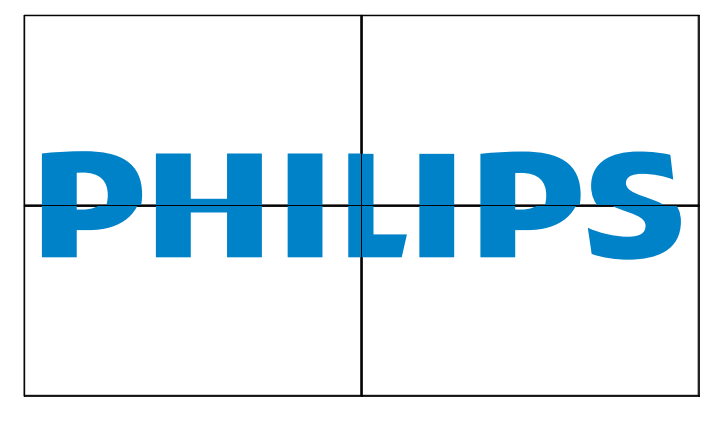

{Désactivé}

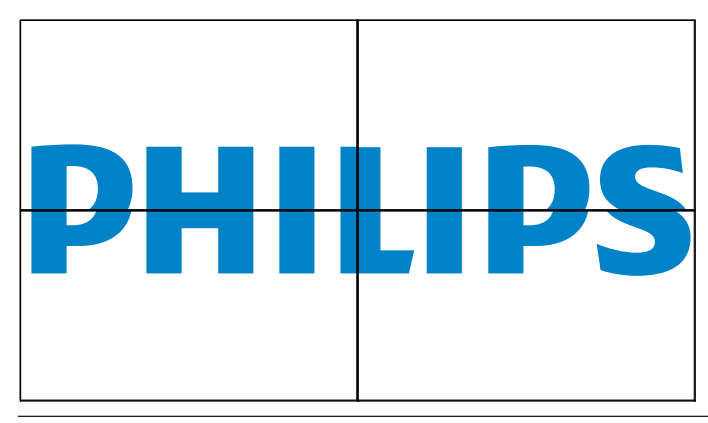

### **5.2.4. Paramètres généraux**

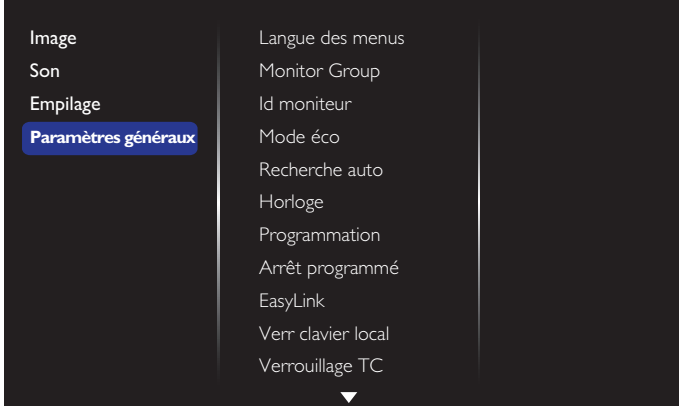

### **Langue des menus**

Permet de sélectionner la langue utilisée pour les menus OSD.

### **Monitor group**

Permet de régler la plage du groupe entre 1 et 255. Le paramètre par défaut est défini sur 255.

### **Id moniteur**

Permet de régler le numéro d'identification afin de contrôler l'écran via la connexion RS232C. Chaque écran doit disposer d'un numéro d'identification unique si plusieurs unités d'écran sont connectées. Le numéro id moniteur est compris entre 1 et 255. Le paramètre par défaut est défini sur 1.

### **Mode éco**

Permet de réduire automatiquement la consommation électrique de cet écran.

Remarque : Le préréglage usine par défaut est défini sur «Veille faible conso », mais l'utilisateur ne pourra pas le réinitialiser sur les réglages par défaut après avoir défini le Mode éco sur « Normal » dans les « Préréglages usine » du menu OSD. L'utilisateur peut néanmoins revenir manuellement sur «Veille faible conso ».

### **Recherche auto**

Permet à cet écran de détecter et d'afficher automatiquement les sources de signal disponibles.

#### **Horloge**

Permet de définir la date et l'heure actuels dans l'horloge interne de l'écran.

### **Programmation**

Cette fonction permet de programmer l'activation de sept intervalles de temps différents maximum pour cet écran.

Vous pouvez définir :

- La source d'entrée que l'écran utilisera pour chacune des périodes d'activation programmées.
- L'heure à laquelle l'écran s'allumera ou s'éteindra.
- Les jours de la semaine durant lesquels l'écran s'activera.

REMARQUES :

- Nous vous recommandons de configurer la date et l'heure du jour dans le menu {Horloge} avant d'utiliser cette fonction.
- Après avoir modifié l'option d'{Horloge} dans le menu {Paramètres généraux}, vous devez à nouveau définir cette {Programmation}.

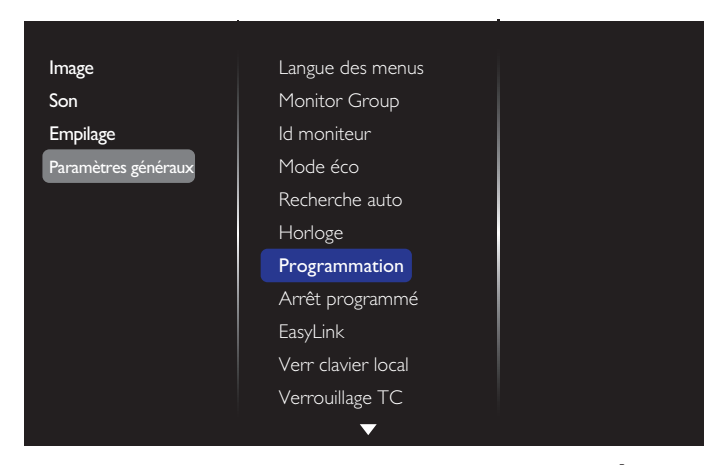

1. Sept programmes peuvent être définis.Accédez à l'option **État** et sélectionnez **Activé**.

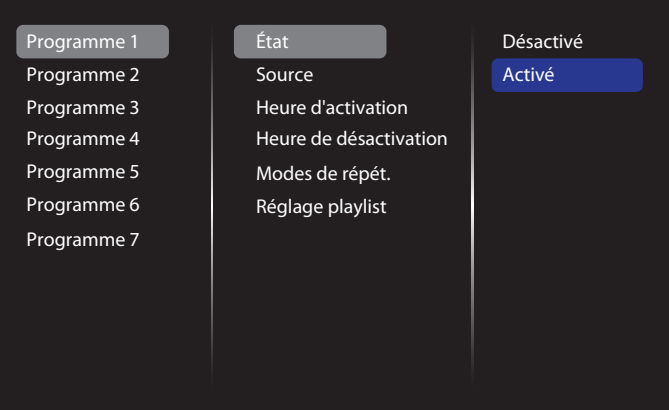

2. Accédez à l'option **Source** et sélectionnez la source d'entrée. Si {Source}  $\rightarrow$  {USB} est sélectionné, vous devez régler la playlist. Si {Source} {BROWSER} (NAVIGATEUR) est sélectionné, vous devez définir l'adresse URL.

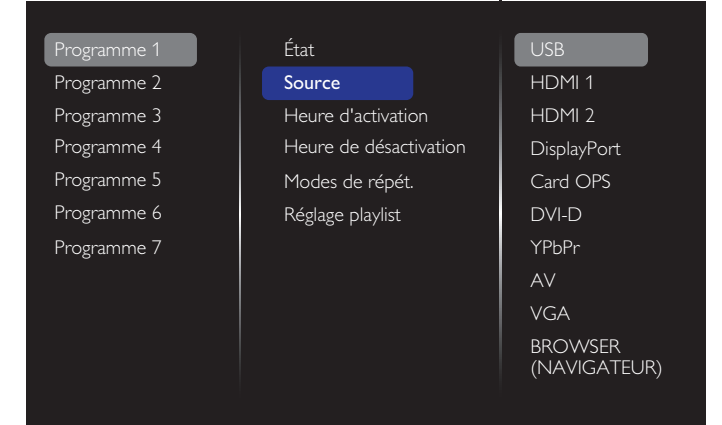

3. Définissez l'**Heure d'activation**.

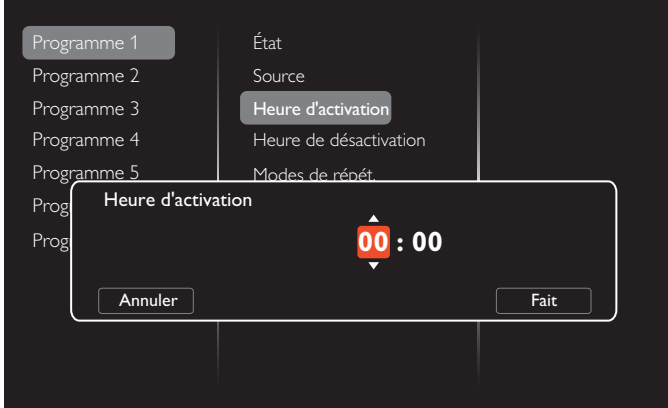

4. Définissez l'**Heure de désactivation**.

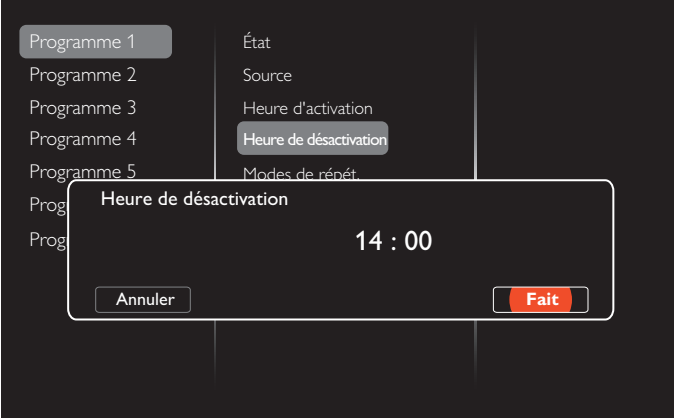

5. Accédez à l'option **Modes de répét.** et sélectionnez le mode.

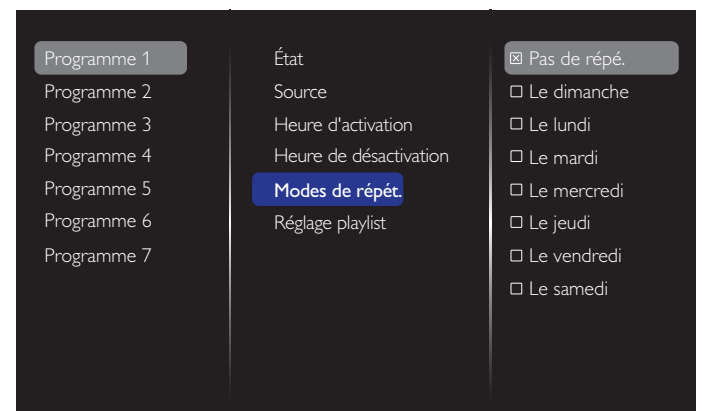

6. Si {Source}  $\rightarrow$  {USB} est sélectionné, accédez à l'option **Réglage playlist**.

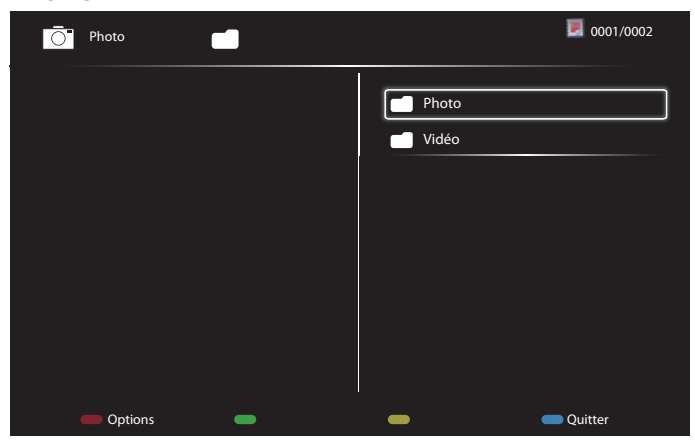

- Appuyez sur les boutons **[ ] [ ]** pour sélectionner les fichiers.
- Appuyez sur les boutons [-] [-] pour passer de Playlist à File Manager (Gestionnaire de fichiers).
- Appuyez sur le bouton  $[OK]$  pour régler ou effacer la playlist.
- 7. Pour enregistrer la playlist, appuyez sur le bouton [ ] et sélectionnez **Sauvegarder la liste**.

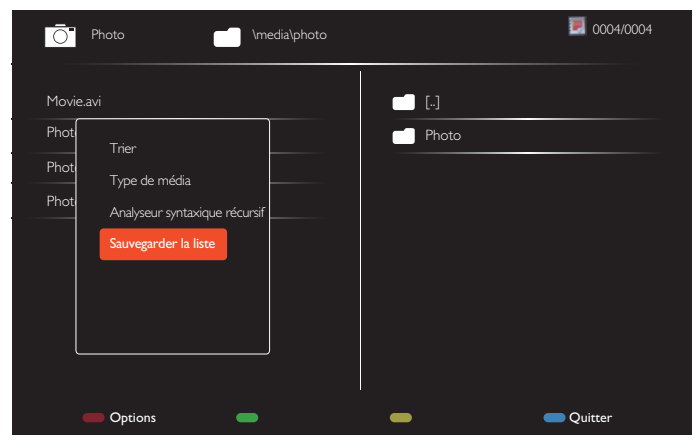

### REMARQUES :

- Chaque Playlist prend en charge jusqu'à 30 fichiers.
- La Playlist ne sera pas effacée après les {Préréglages usine}. Vous devez supprimer manuellement les fichiers ou supprimer le fichier usb\_schedulinglist.txt dans l'option USB.

#### **Arrêt programmé**

Permet d'éteindre cet écran au bout d'une durée précise.

#### **EasyLink**

Permet de connecter et de contrôler vos périphériques compatibles HDMI-CEC via le port HDMI de cet écran à l'aide de la même télécommande.

#### **Réglage auto**

Cette fonction permet d'optimiser automatiquement l'affichage de l'image de l'entrée VGA.

REMARQUE : Cette option fonctionne uniquement sur l'entrée VGA.

### **Verr clavier local**

Permet d'activer ou de désactiver la fonction clavier (boutons de contrôle) de l'écran.

- {Verrouiller tout} : permet de verrouiller l'ensemble de la fonction clavier.
- {Verrouiller Tout sauf vol} : permet de désactiver l'ensemble de la fonction clavier, sauf le bouton  $[-]$  et  $[+]$ .
- {Verrouiller Tout sauf alim} : permet de désactiver l'ensemble de la fonction clavier, sauf le bouton  $\lbrack \left( \cdot \right) \rbrack$ .
- {Verrouiller Tout sauf volume et alim} : permet de désactiver l'ensemble de la fonction clavier, sauf les boutons  $[-]$ ,  $[+]$  et  $[$ **)**.

### **Verrouillage TC**

permet d'activer ou de désactiver la fonction bouton de la télécommande.

- {Déverro.} : permet d'activer la fonction clavier.
- {Verrouiller tout} : permet de verrouiller l'ensemble de la fonction clavier.
- {Verrouiller Tout sauf vol} : permet de désactiver l'ensemble de la fonction clavier, sauf le bouton  $\left[\begin{array}{c} \text{-} \end{array}\right]$  et  $\left[\begin{array}{c} \text{+} \end{array}\right]$ .
- {Verrouiller Tout sauf alim} : permet de désactiver l'ensemble de la fonction clavier, sauf le bouton  $[(!)$  POWER (MARCHE).
- {Verrouiller Tout sauf volume et alim} : permet de désactiver l'ensemble de la fonction clavier, sauf les boutons  $\left[\begin{matrix} -1 \\ -1 \end{matrix}\right]$  et  $\left[\begin{matrix} 1 \\ 2 \end{matrix}\right]$ POWER (MARCHE).

REMARQUE : Pour désactiver la fonction verrouillage dans l'option **Verr clavier local** ou **Verrouillage TC**, appuyez sur les boutons [11 et 1 9 9 8 sur la télécommande.

#### **Changement de pixel**

Concernant les sources d'entrée vidéo, vous pouvez sélectionner {Activé} pour déplacer automatiquement l'image de l'écran afin de protéger ce dernier des symptômes de « burn-in » ou « image rémanente » 30 secondes après avoir éteint l'écran.

#### **Alimentation futée**

Permet de sélectionner un niveau de rétroéclairage pour optimiser la consommation électrique dynamique et le contraste de l'image.

Les options sont les suivantes : {Désactivé}, {Standard}, {Conso. optimale}, {Image optimale}.

#### **Wake on lan**

Permet de sélectionner {Activé} pour activer l'écran via le réseau.

#### **Etat Allumer**

Permet de sélectionner l'état de l'écran qui sera utilisé lorsque vous brancherez le cordon d'alimentation.

- {Activé} L'écran s'activera lorsque le cordon d'alimentation sera branché à une prise murale.
- {En veille} L'écran restera en veille lorsque le cordon d'alimentation sera branché à une prise murale.
- {Dernier statut} L'écran reviendra à l'état d'alimentation précédent (activé/désactivé/en veille) lorsque vous retirerez et remplacerez le cordon d'alimentation.

#### **LED**

Permet de sélectionner {Désactivé} pour désactiver l'indicateur.

### **Délai d'allumage**

Le réglage du délai d'allumage (en secondes) permet un allumage séquentiel de chaque écran selon leur numéro d'identification, si plusieurs écrans sont connectés.

• {Déverro.} : permet d'activer la fonction clavier.

### <span id="page-38-0"></span>BDL5588XL

### **Logo**

Permet de sélectionner {Désactivé} afin que l'écran n'affiche pas le logo **PHILIPS** lorsque vous l'allumez.

### **APM**

Permet de sélectionner {Activé}. Par la suite, s'il n'y a aucun signal, l'écran s'éteindra automatiquement.

### **Informations OSD**

Lorsque vous appuyez sur le bouton  $[(!)]$  POWER (MARCHE) pour allumer l'écran à partir du mode veille ou pour modifier le signal d'entrée, les informations OSD s'affichent dans l'angle supérieur gauche de l'écran.

Sélectionnez {Désactivé} pour désactiver cette fonction.

### **DisplayPort Ver.**

Permet de définir la version DisplayPort sur 1.1a ou 1.2. Ces paramètres sont uniquement valides sur l'entrée et la sortie DisplayPort.

1.1a : permet de définir DisplayPort ver. sur 1.1a (par défaut). La sortie DisplayPort est une reproduction de l'entrée DisplayPort.

1.2 : permet de définir DisplayPort ver. sur 1.2 pour prendre en charge le protocole MST (Multi-Stream Transport)

REMARQUE : Si l'écran est noir ou anormal dans la source DisplayPort, veuillez passer à la version 1.1a, puis activez et désactivez l'alimentation.

### **Ventilateur**

Permet de sélectionner {Activé} pour allumer le ventilateur de manière permanente. Permet de sélectionner {AUTO} pour allumer/éteindre le ventilateur en fonction de la température de l'écran.

REMARQUES :

- L'option par défaut {AUTO} démarrera le ventilateur si l'écran atteint une température de 60° C.
- Si la température dépasse 70 °C pendant plus de 3 minutes et qu'un message d'alerte de température s'affiche à l'écran pendant 10 secondes, l'écran s'éteindra automatiquement en affichant des voyants LED rouges et verts clignotants.

### **Préréglages usine**

Permet de réinitialiser l'ensemble des paramètres personnalisés sur les paramètres d'usine par défaut.

# **5.3. Paramètres réseau**

- 1. Appuyez sur le bouton [1] HOME (MAISON) et accédez au menu de **Configuration**.
- 2. Sélectionnez **Paramètres réseau** et appuyez sur le bouton  $IOK1.$

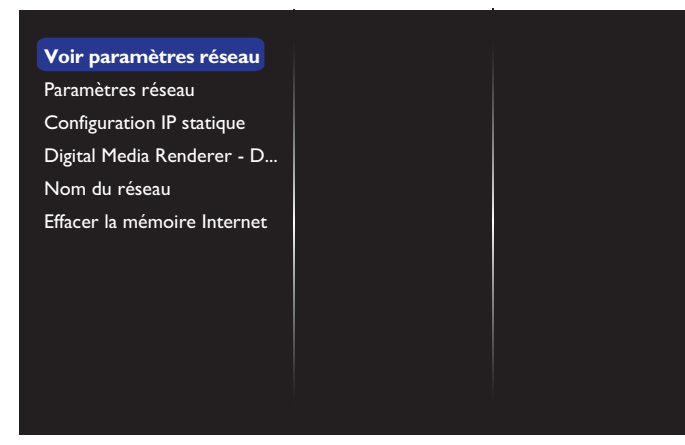

### **Voir paramètres réseau**

Permet d'afficher l'état du réseau connecté.

### **Paramètres réseau**

{Configuration réseau} : permet de sélectionner les paramètres que cet écran doit utiliser pour attribuer des adresses aux ressources réseau. L'utilisateur peut sélectionner {DHCP et IP auto} (conseillé) ou {IP statique}.

### **Configuration IP statique**

Permet de définir {Adresse IP}, {Masq. rés.}, {Passerelle}, {DNS 1} et  ${DNS 2}$  pour cet écran si {Paramètres réseau}  $\rightarrow$  {IP statique} est sélectionné.

### **Digital Media Renderer - DMR**

Permet de recevoir des fichiers multimédias depuis des appareils connectés via votre réseau.

### **Nom du réseau**

En cas de connexion de plusieurs écrans, vous pouvez renommer chaque écran afin de les identifier facilement.

Utilisez le clavier à l'écran ou le clavier de la télécommande pour saisir le nom.

### **Effacer la mémoire Internet**

Permet d'effacer tous les cookies, l'historique et les textes utilisés pour le remplissage automatique.

# <span id="page-39-0"></span>**6. Compatibilité des périphériques USB**

# **Formats des sous-titres vidéo du périphérique USB (pour les sous-titres en langue, etc.)**

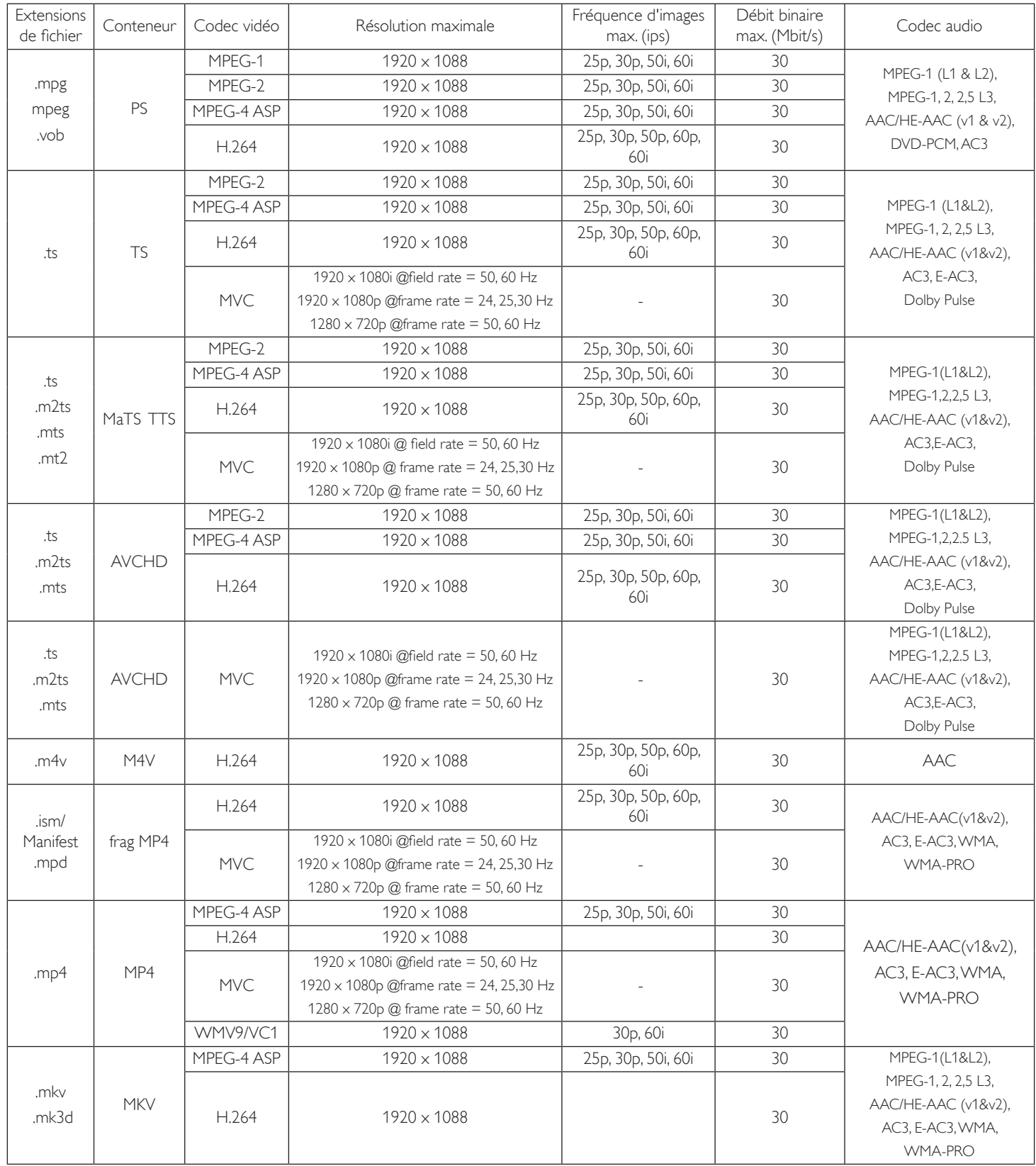

### **Formats multimédia USB**

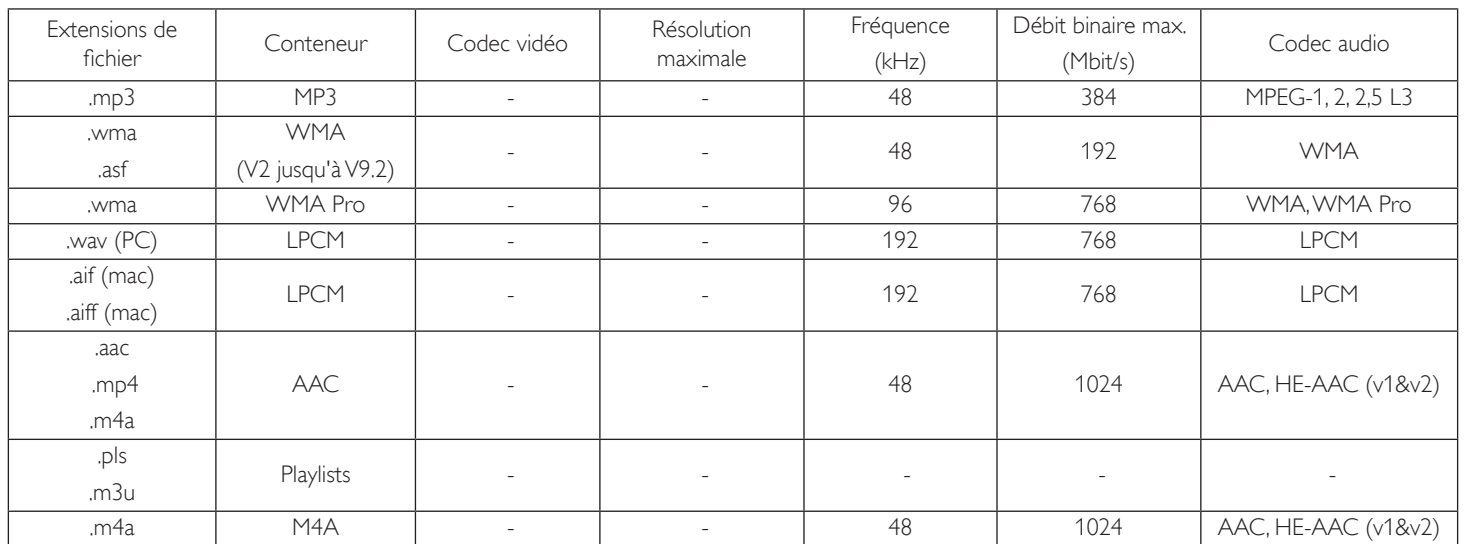

REMARQUES :

· Le son ou la vidéo sont susceptibles de ne pas fonctionner si les contenus ont un débit binaire ou une fréquence d'images standard supérieur à la fréquence/seconde compatible réper toriée dans le tableau ci-dessus.

· Un contenu vidéo avec un débit binaire ou une fréquence d'images supérieur au débit indiqué dans le tableau ci-dessus peut entraîner une lecture instable des vidéos.

# <span id="page-41-0"></span>**7. Mode d'entrée**

# **Résolution VGA :**

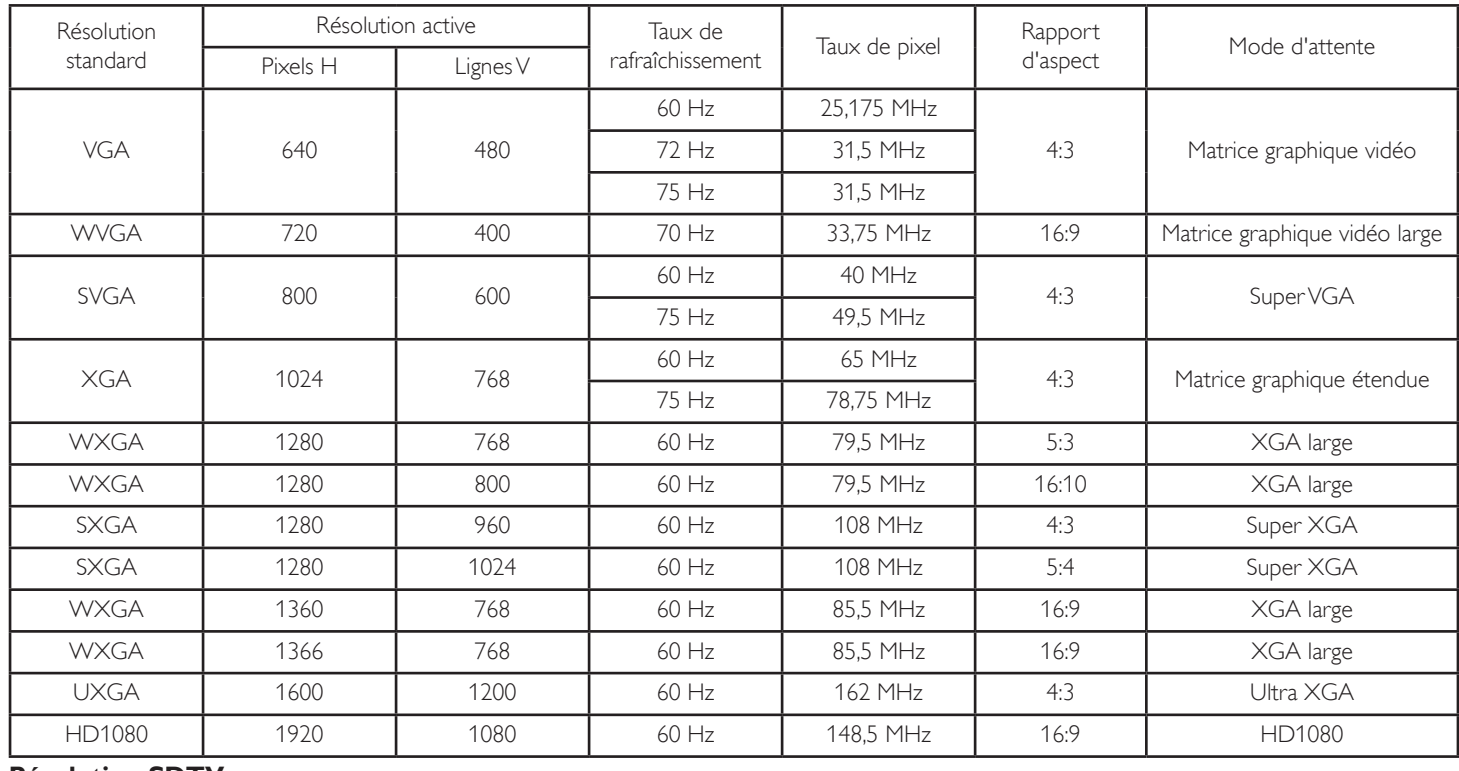

### **Résolution SDTV :**

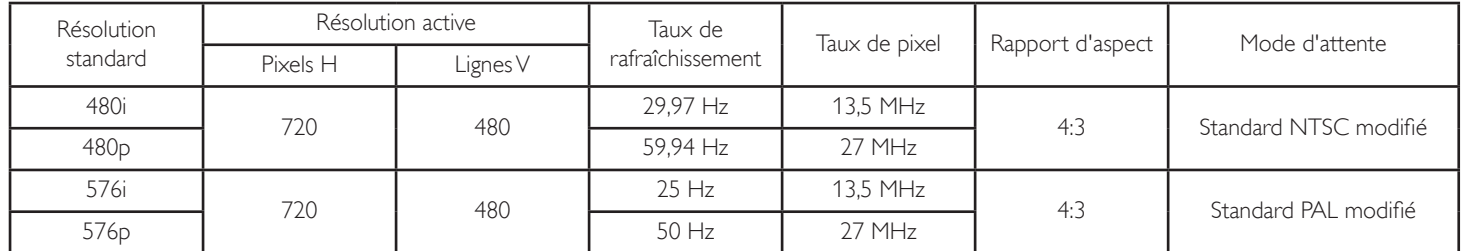

### **Résolution HDTV :**

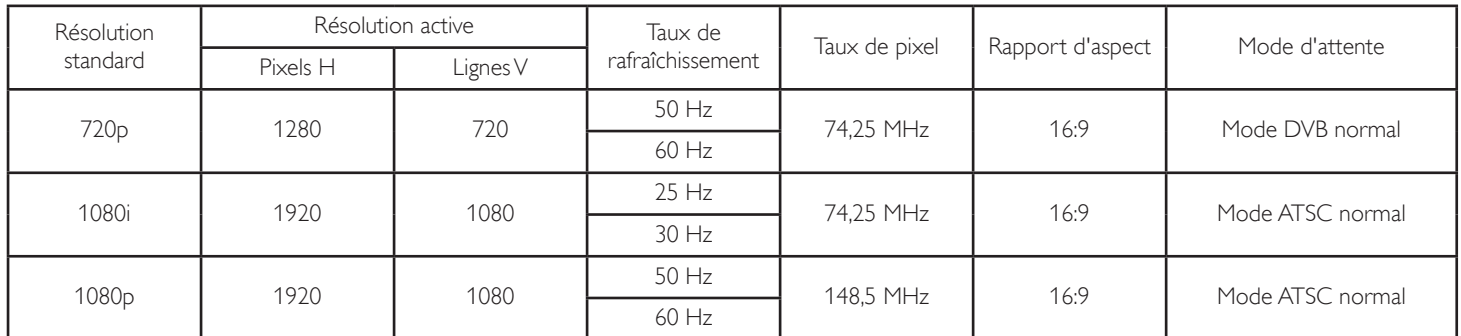

La qualité du texte du PC est optimale en mode HD 1080 (1920 x 1080, 60Hz).

L'écran de votre moniteur de PC peut être différent selon le fabricant (et votre version de Windows).

Vérifiez le manuel d'instructions du PC pour plus d'informations sur la connexion de votre PC à un moniteur.

- Le tableau d'affichage des réglages est conforme aux standards IBM/VESA, et est basé sur l'entrée analogique.
- Le mode de support DVI est identique au mode de support PC.
- La meilleure synchro pour la fréquence verticale de chaque mode est 60Hz.

<sup>•</sup> Si un mode de sélection de la fréquence verticale et horizontale est disponible, sélectionnez 60 Hz (vertical) et 31,5KHz (horizontal). Dans certains cas, des signaux anormaux (comme des bandes) peuvent apparaître sur l'écran lorsque le PC est éteint (ou si le PC est déconnecté). Si c'est le cas, appuyez sur le bouton [INPUT] (ENTRÉE) pour ouvrir le mode vidéo.Vérifiez aussi que le PC est connecté.

Lorsque les signaux synchrones horizontaux semblent irréguliers en mode RGB, vérifiez le mode d'économie d'énergie du PC ou les branchements des câbles.

# <span id="page-42-0"></span>**8. Politique de pixels défectueux**

Nous nous efforçons de livrer des produits de haute qualité et d'utiliser les procédés de fabrication les plus avancés dans l'industrie d'aujourd'hui avec un contrôle rigoureux de la qualité. Cependant, il est toujours possible qu'il y ait un ou plusieurs pixels défectueux dans les panneaux PDP/TFT des écrans Plasma et LCD.Aucun fabricant ne peut garantir que tous les panneaux seront sans pixel défectueux, mais Philips garantit que les écrans Plasma et LCD avec un nombre inacceptable de défauts seront réparés pendant la période de garantie sous les conditions de votre garantie locale.

Cette note explique les différents types de pixels défectueux et définit le niveau de défectuosité acceptable pour les écrans LCD.Afin de qualifier pour une réparation sous cette garantie, le nombre de pixels défectueux doit dépasser un certain niveau, qui est donné ci-dessous dans le tableau de référence. Si l'écran LCD est compris dans les spécifications, un échange / une réparation sous la garantie sera refusé. De plus, puisque certains types ou combinaisons de pixels défectueux sont plus facile à remarquer que d'autres, Philips a un standard de qualité plus élevé pour ceux-ci.

# **8.1. Pixels et sous-pixels**

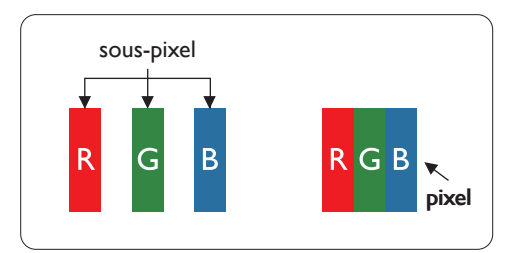

Un pixel, ou un point d'une image, est composé de trois sous-pixels avec les couleurs basiques rouge, vert et bleu. Une image se compose d'un grand nombre de pixels. Lorsque tous les souspixels d'un pixel sont allumés, les trois couleurs ensembles apparaissent comme un pixel blanc. Lorsque tous les sous-pixels sont éteint, les trois sous-pixels ensembles apparaissent comme un pixel noir. D'autres combinaison de sous-pixels allumés et éteints permettent de créer des pixels d'autres couleurs.

# **8.2. Types de pixels défectueux + définition d'un point**

Les pixels et sous-pixels défectueux apparaissent sur l'écran de différentes manières. Il y a trois types de pixels défectueux et plusieurs types de sous-pixels défectueux dans chaque catégorie.

### **Définition d'un point = Qu'est-ce qu'un « Point » défectueux ? :**

Un ou plusieurs sous-pixels adjacents et défectueux sont définis comme un « point ». Le nombre de sous-pixels défectueux n'est pas important pour la définition d'un point défectueux. Ceci veut dire qu'un point défecteux peut contenir un, deux ou trois sous-pixels défectueux, soit allumés, soit éteints.

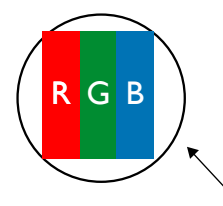

Un point  $=$  un pixel; comprenant trois sous-pixels : Rouge, Vert et Bleu.

# **8.3. Points défectueux lumineux**

Les points défectueux lumineux apparaissent comme des pixels ou sous-pixels qui restent toujours allumés ou « éclairés ».Voici quelques exemples de points défectueux lumineux :

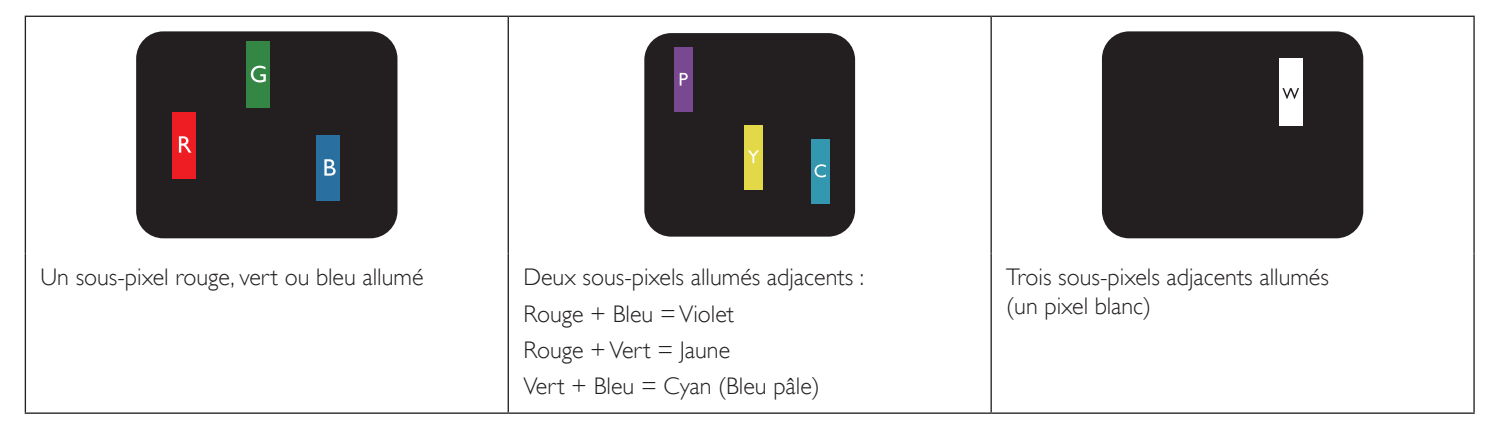

# <span id="page-43-0"></span>**8.4. Points défectueux foncés**

Les points défectueux foncés apparaissent comme des pixels ou sous-pixels qui restent toujours éteint ou « sombre ». Voici quelques exemples de points défectueux foncés :

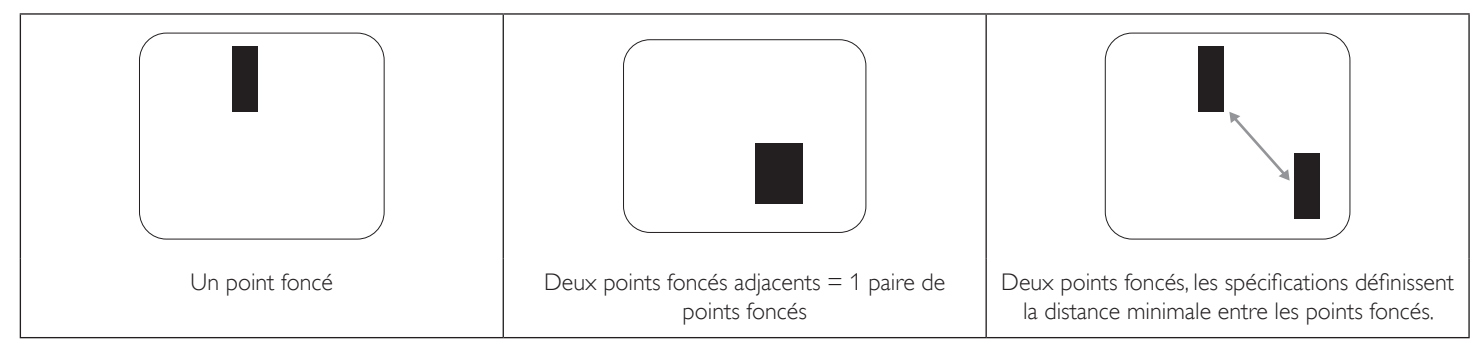

### **8.5. Proximité des défauts de pixels**

Puisque les pixels et les sous-pixels défectueux du même type et à coté l'un de l'autre sont plus facile à remarquer, Philips spécifie aussi des tolérances pour la distance entre des pixels défectueux. Dans le tableau suivant, vous trouverez des spécifications sur :

- Nombre permis de points adjacents foncés  $=$  (points adjacents foncés  $=$  1 paire de points foncés)
	- Distance minimale entre des points foncés
- Nbr. total de points défectueux

# **8.6. Tolérances des défauts de pixels**

Afin de qualifier pour une réparation à cause de pixels défectueux pendant la période de la garantie, un panneau PDP /TFT d'un écran Plasma / LCD de Philips doit avoir des pixels ou sous-pixels défectueux dépassant les tolérances décrites dans le tableau suivant.

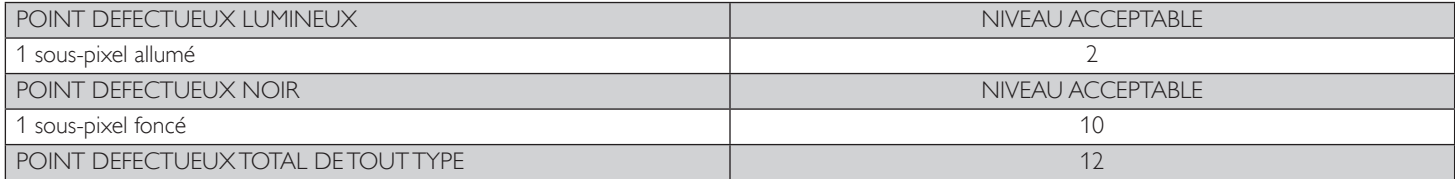

REMARQUE : \* 1 ou 2 sous-pixels défectueux adjacents = 1 point défectueux

# **8.7. MURA**

Des points ou des taches foncées apparaissent parfois sur certains panneaux à cristaux liquides (LCD). Ceci est connu dans l'industrie comme Mura, qui est un terme japonais pour « irrégularités ». C'est utilisé pour décrire un motif irrégulier ou une zone dans laquelle l'uniformité de l'écran apparaît inégale, sous certaines conditions. Mura est une conséquence de la détérioration de la couche d'alignement des cristaux liquides et est souvent causée par des longues périodes d'utilisation à des températures ambiantes élevées. C'est un phénomène bien connu dans l'industrie et Mura n'est pas réparable. Ce n'est également pas couvert par notre garantie.

Mura a été un problème depuis l'introduction de la technologie LCD et avec les écrans d'aujourd'hui qui sont plus grands et souvent utilisés 24/7, de nombreux moniteurs sont aussi utilisés sous des conditions de faible luminosité.Tout cela augmente le risque d'un problème d'affichage Mura.

### **COMMENT FAIRE POUR RECONNAÎTRE MURA**

Mura a plusieurs symptômes et aussi des causes multiples. Les plus fréquentes sont données ci-dessous :

- Impuretés ou particules étrangères dans la matrice cristalline
- Répartition inégale de la matrice LCD lors de la fabrication
- Distribution non uniforme de la luminance de l'éclairage
- Assemblage du panneau sous stress
- Défaut des cellules LCD
- Stress thermique Utilisation à haute température pendant des longues périodes de temps

### **COMMENT FAIRE POUR ÉVITER MURA**

Bien que nous ne pouvons pas garantir l'éradication complète de Mura, en général, l'apparition de Mura peut être minimisé en suivant ces méthodes :

- Baissez la luminosité du rétroéclairage
- Utilisez un économiseur d'écran
- Baissez la température ambiante autour de l'appareil

# <span id="page-44-0"></span>**9. Nettoyage et guide de dépannage**

# **9.1. Nettoyage**

### **Avertissements à propos de l'utilisation du moniteur**

- • Ne pas mettre vos mains, votre visage ou des objets à proximité des trous de ventilation du moniteur. Le haut du moniteur est généralement très chaud à cause de la température élevée de l'air d'échappement qui sort des trous de ventilation. Des brûlures ou des blessures sont possibles si une des par ties du corps est trop près de ces trous. Poser un objet près du haut du moniteur peut également endommager l'objet, et le moniteur, à cause de la chaleur.
- Veillez à débrancher tous les câbles avant de déplacer le moniteur. Le déplacement du moniteur avec ses câbles branchés peut endommager les câbles et provoquer un incendie ou un choc électrique.
- Débranchez le cordon d'alimentation de la prise murale par mesure de précaution avant d'effectuer tout type de nettoyage ou d'entretien.

### **Instructions de nettoyage du panneau frontal**

- Le panneau de l'écran a été spécialement traité. Essuyez doucement la surface en utilisant uniquement un chiffon de nettoyage ou un chiffon doux, non pelucheux.
- Si la surface devient sale, mouillez un chiffon doux, non pelucheux dans une solution de détergent doux. Essorez le chiffon pour enlever l'excès de liquide. Essuyez la surface de l'écran pour nettoyer la saleté. Puis utilisez un chiffon sec du même type pour l'essuyer.
- Ne pas rayer ou frapper la surface du panneau avec les doigts ou des objets durs de toute nature.
- N'utilisez pas de substances volatiles tels que des sprays d'insertion, des solvants et des diluants.

### **Instructions de nettoyage du boîtier**

- Si le boîtier est sale, essuyez le boîtier avec un chiffon doux et sec.
- Si le boîtier est très sale, mouillez chiffon non pelucheux dans une solution de détergent doux. Essorez le chiffon pour enlever autant d'eau que possible. Essuyez le boîtier. Utilisez un autre chiffon sec pour essuyer jusqu'à ce que la surface soit sèche.
- Ne laissez pas de l'eau ou du détergent entrer en contact avec la surface de l'écran. Si de l'eau ou de l'humidité pénètre dans l'appareil, cela peut causer des problèmes d'utilisation et poser des risques de chocs électriques.
- Ne pas rayer ou frapper le boîtier avec les doigts ou des objets durs de toute nature.
- N'utilisez pas de substances volatiles tels que des sprays d'insertion, des solvants et des diluants pour nettoyer le boîtier.
- Ne placez pas quoi que ce soit en caoutchouc ou en PVC près du boîtier pendant des périodes de temps prolongées.

# <span id="page-45-0"></span>**9.2. Guide de dépannage**

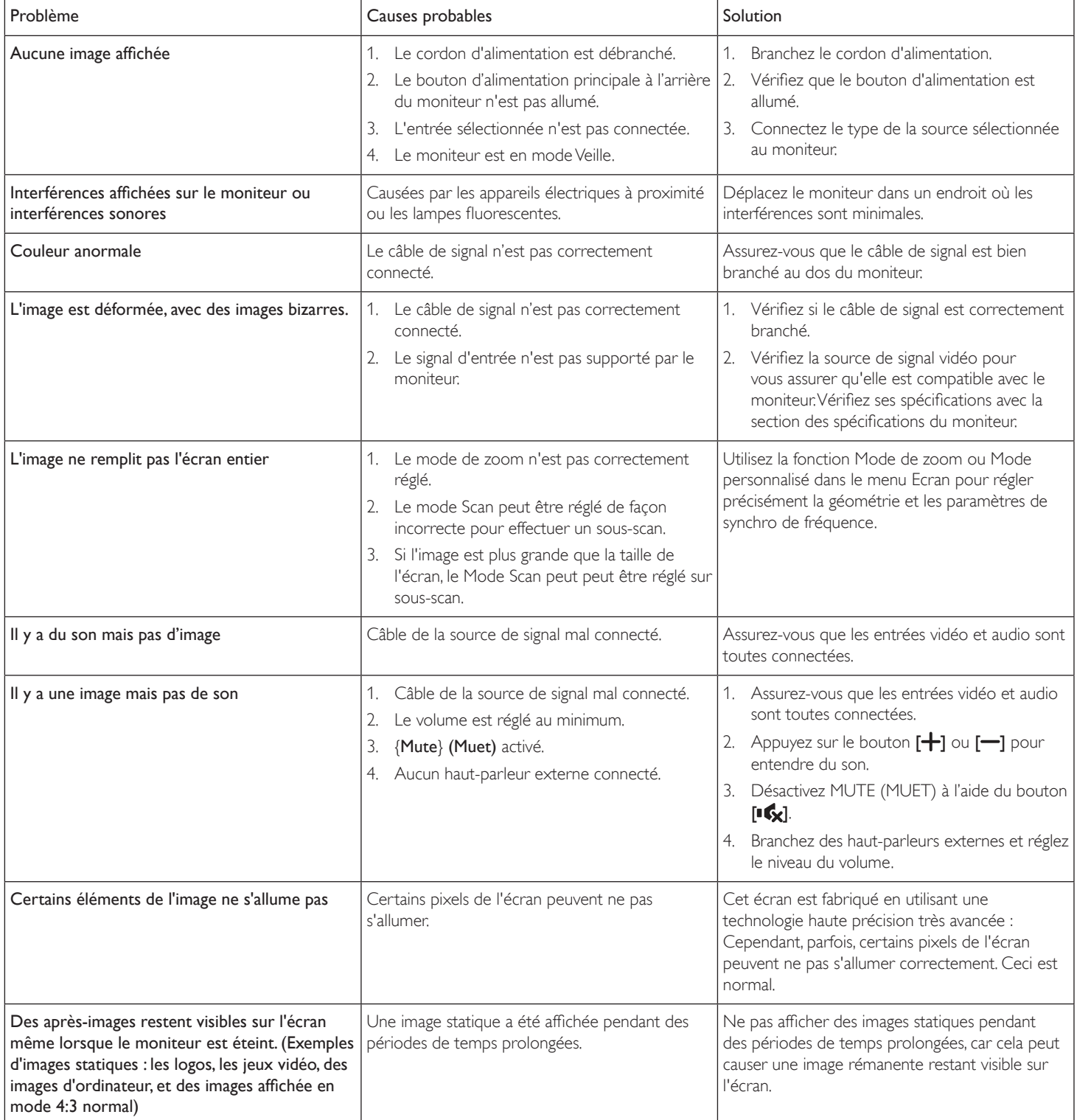

# <span id="page-46-0"></span>**10. Spécifications techniques**

# **Moniteur :**

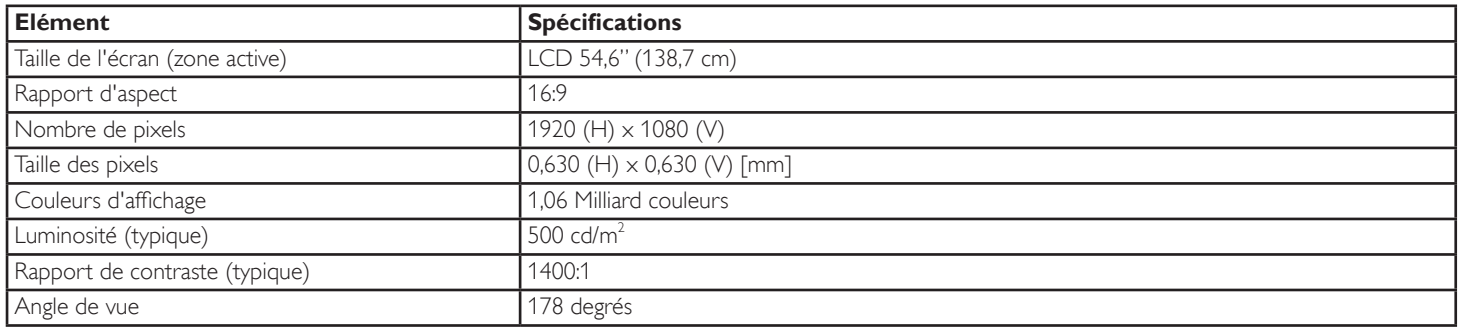

# **Prises d'entrée/sortie :**

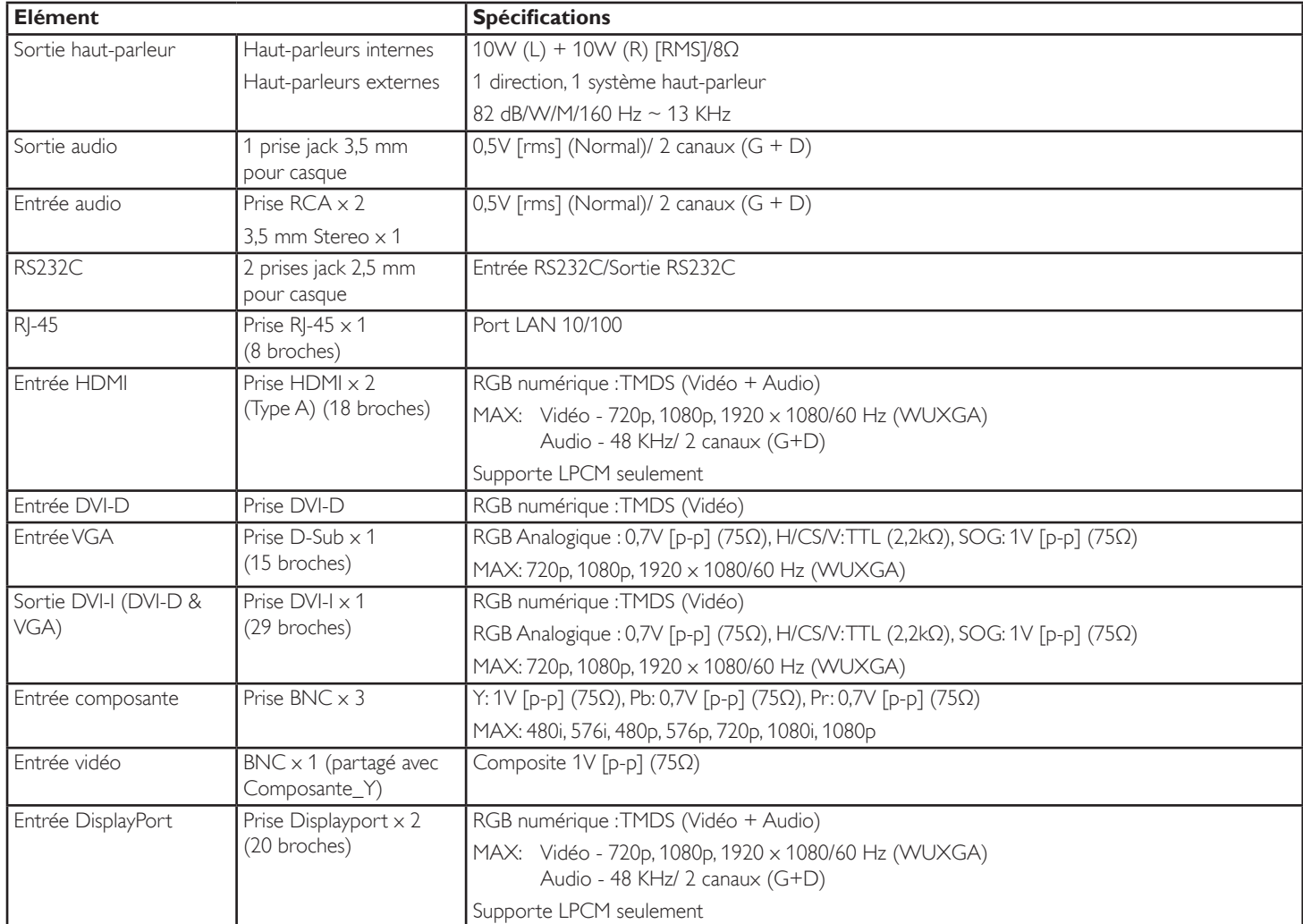

### **Général :**

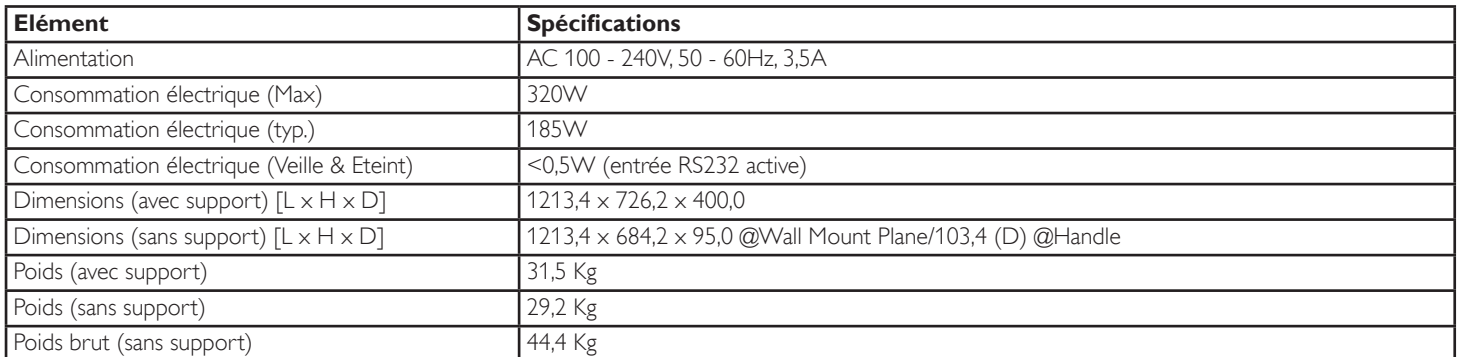

# **Conditions environnementales :**

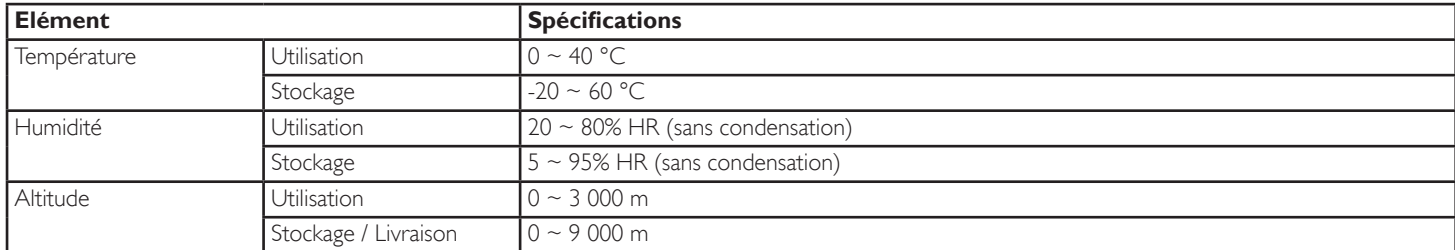

# **Haut-parleur interne :**

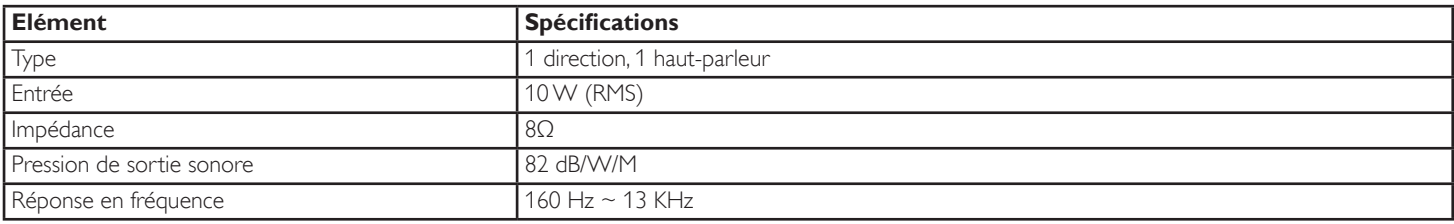

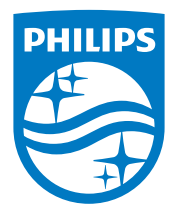

© 2014 Koninklijke Philips N.V. Tous droits réservés.

Philips et l'emblème Philips Shield sont des marques commerciales déposées de Koninklijke Philips N.V. et sont utilisées sous licence de Koninklijke Philips N.V.

Les spécifications sont sujettes à des modifications sans préavis.